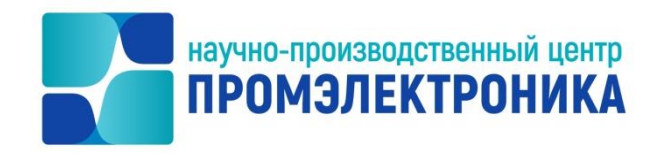

# **УТВЕРЖДАЮ**

Начальник опытноконструкторского отдела \_\_\_\_\_\_\_\_\_\_\_\_\_ М.В. Абакумов «<u>23» июля</u> 2021 г.

# **ВЫЧИСЛИТЕЛЬНЫЙ КОМПЛЕКС МИКРОПРОЦЕССОРНОЙ ЦЕНТРАЛИЗАЦИИ СТРЕЛОК И СИГНАЛОВ МПЦ-И**

# **АРМ ШН, клиент архива МПЦ-И**

Руководство оператора

Лист утверждения

643.59953480.00006-01 34 02-ЛУ

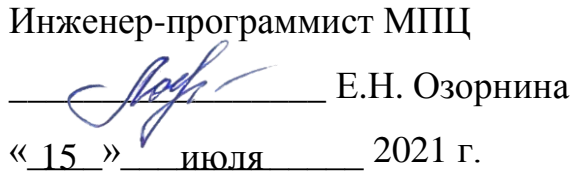

Нормоконтроль  $\frac{ky}{2}$  А.Ю. Китова «<u>18 » июля 2021 г.</u>

2021

Литера О1

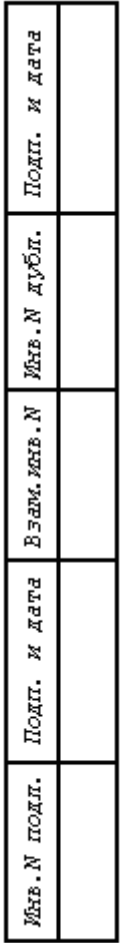

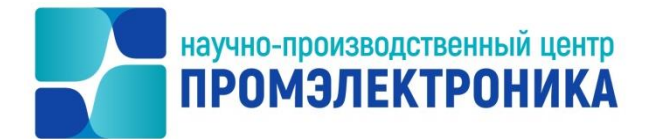

УТВЕРЖДЕН

643.59953480.00006-01 34 02-ЛУ

# **ВЫЧИСЛИТЕЛЬНЫЙ КОМПЛЕКС МИКРОПРОЦЕССОРНОЙ ЦЕНТРАЛИЗАЦИИ СТРЕЛОК И СИГНАЛОВ МПЦ-И**

# **АРМ ШН, клиент архива МПЦ-И**

Руководство оператора

643.59953480.00006-01 34 02

Листов 137

*AdTd* 

2021

Литера О1

# **АННОТАЦИЯ**

Программное обеспечение «АРМ ШН, клиент архива МПЦ-И» входит в состав программного обеспечения верхнего уровня вычислительного комплекса микропроцессорной централизации стрелок и сигналов МПЦ-И.

В настоящем документе приведено руководство оператора программы «АРМ ШН, клиент архива МПЦ-И». Документ предназначен для электромехаников СЦБ.

Документ содержит информацию о назначении и условиях эксплуатации «АРМ ШН, клиент архива МПЦ-И», а также описывает процедуры общения оператора с АРМ при выполнении программы.

Детально описана структура окон, панелей и органов управления, требования к техническим средствам и системному программному обеспечению.

Настоящее руководство оператора предполагает, что пользователь имеет необходимые навыки работы на персональном компьютере, а также знаком с основными понятиями и терминами аппаратного обеспечения ПЭВМ.

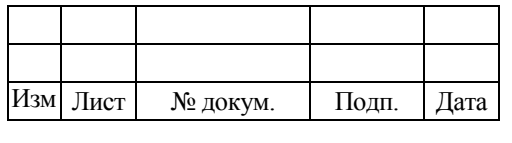

# **СОДЕРЖАНИЕ**

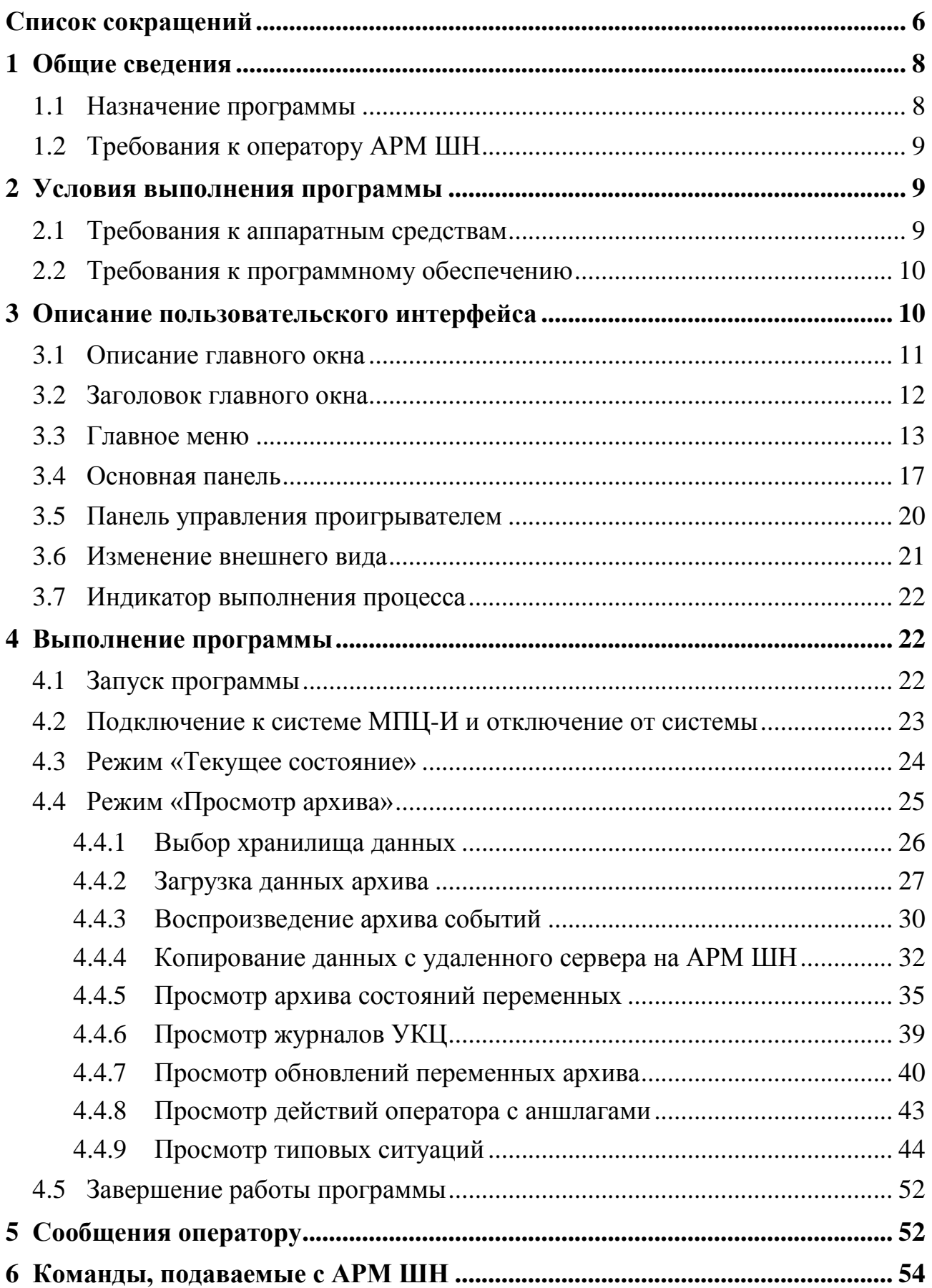

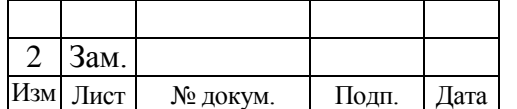

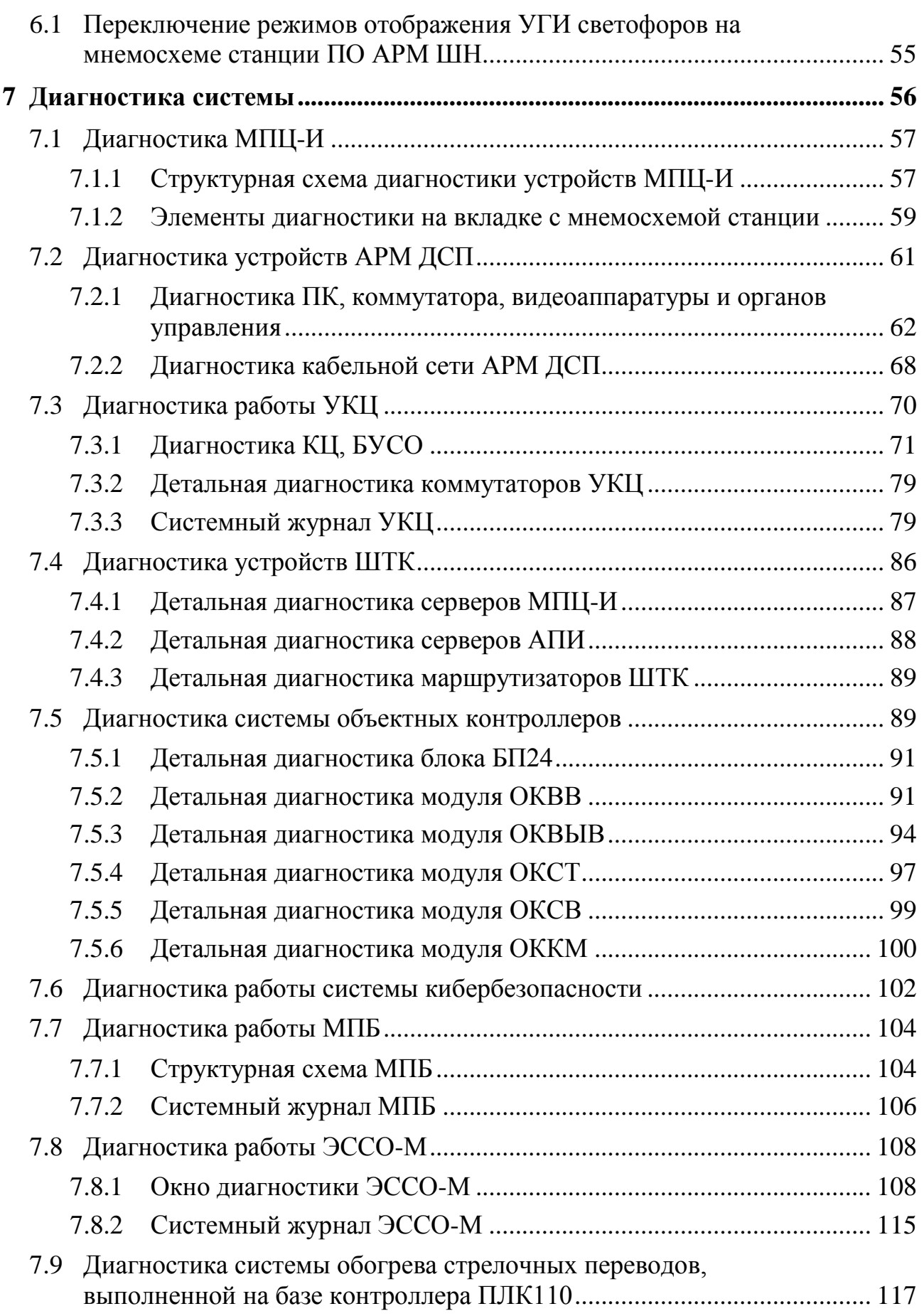

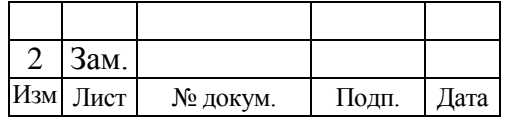

4

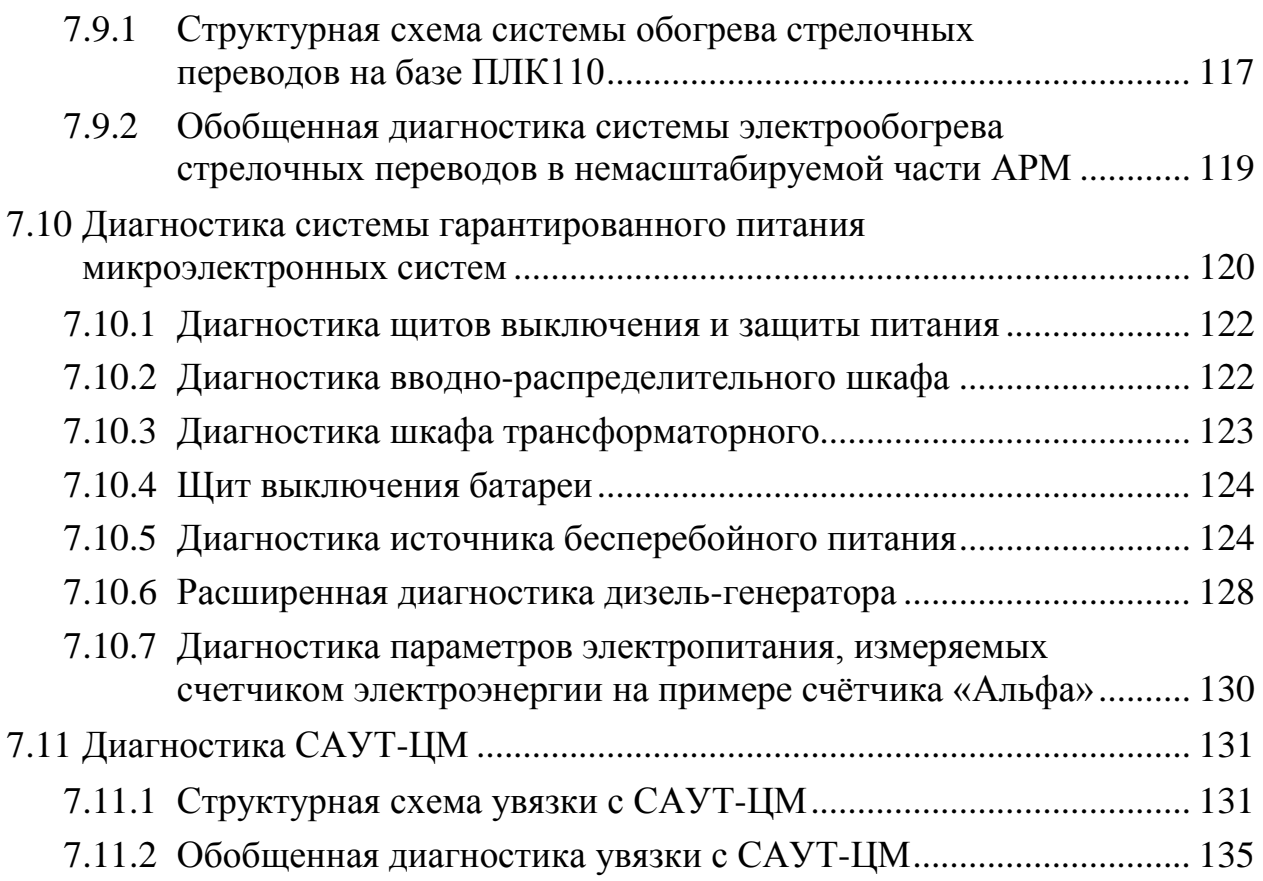

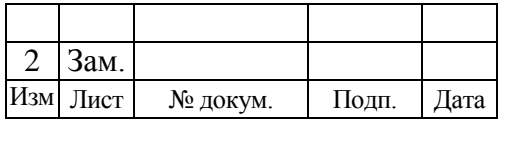

6

643.59953480.00006-01 34 02

# **СПИСОК СОКРАЩЕНИЙ**

<span id="page-6-0"></span>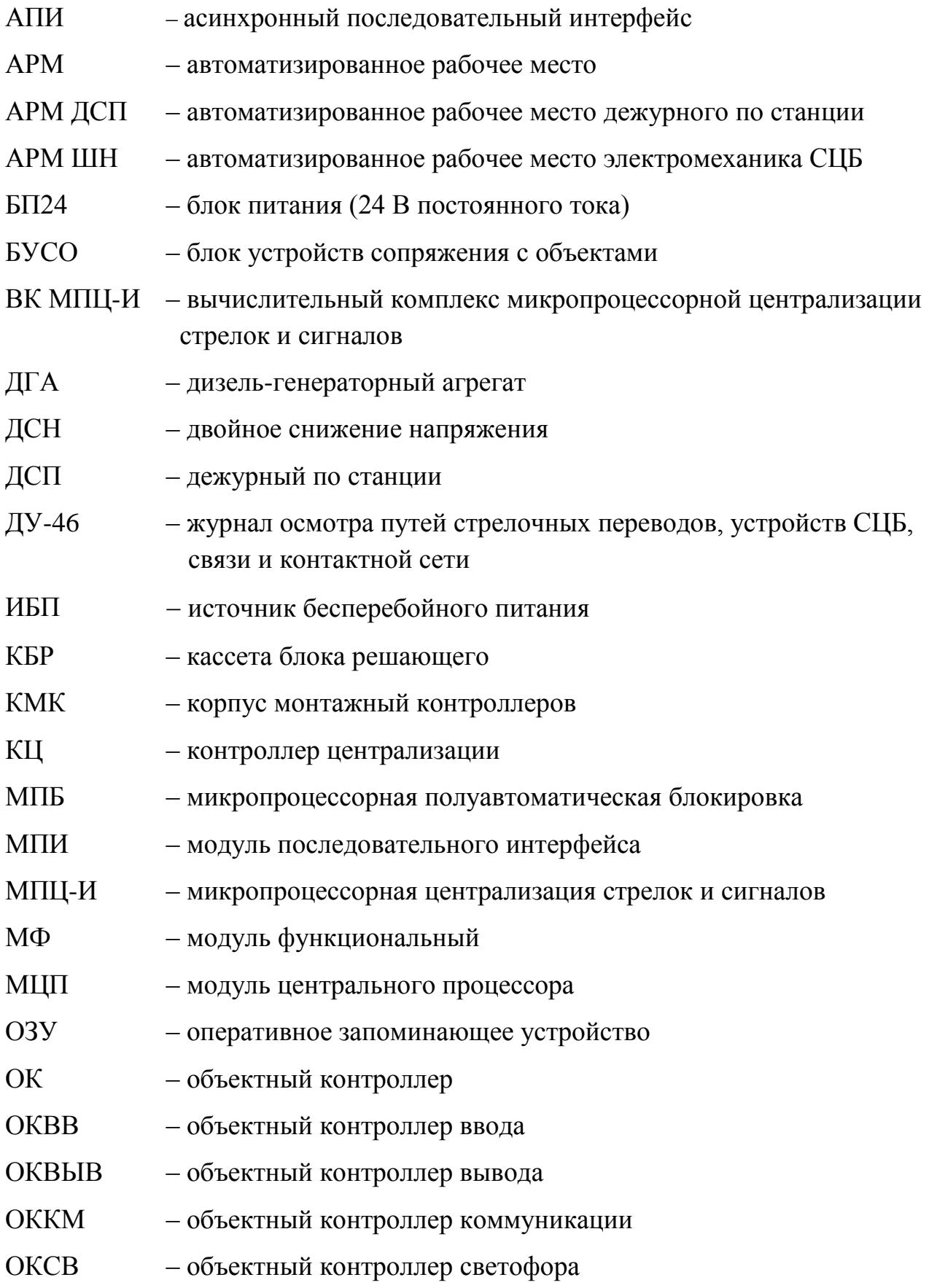

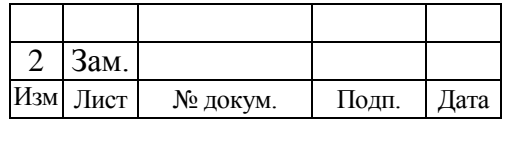

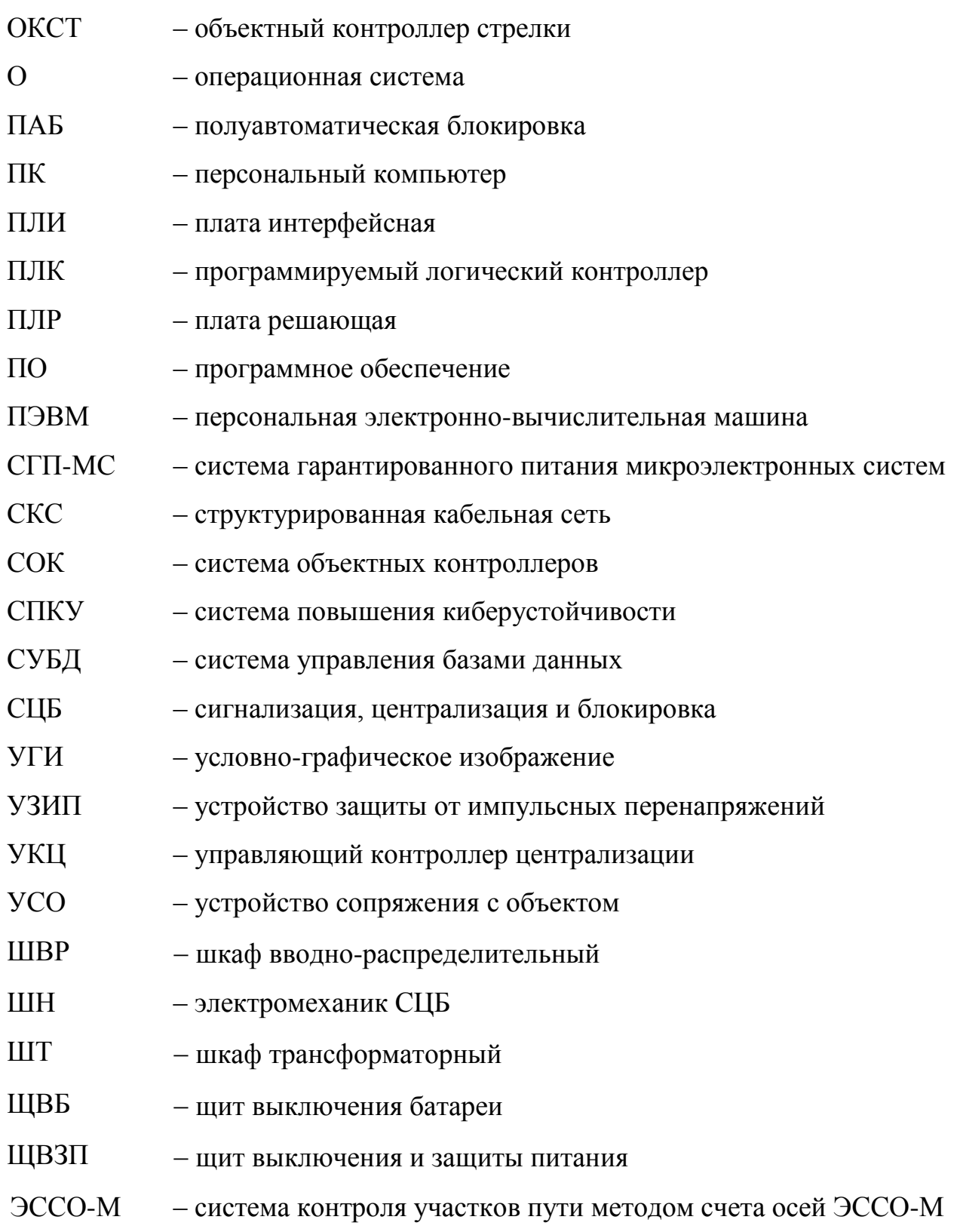

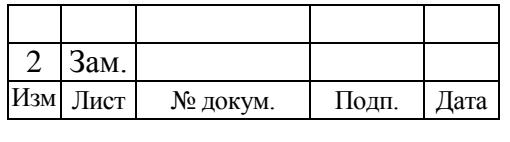

7

### <span id="page-8-0"></span>**1 ОБЩИЕ СВЕДЕНИЯ**

### 1.1 НАЗНАЧЕНИЕ ПРОГРАММЫ

<span id="page-8-1"></span>Программное обеспечение «АРМ ШН, клиент архива МПЦ-И» (далее ПО АРМ ШН) является частью программного обеспечения вычислительного комплекса МПЦ-И.

ПО АРМ ШН выполняет следующие функции:

просмотр текущего состояния контролируемых объектов МПЦ-И;

 просмотр архива событий, происходивших в системе МПЦ-И за определенный промежуток времени.

В процессе своей работы ПО АРМ ШН взаимодействует со следующими программами:

«ОРС-сервер» (компонент программного обеспечения ВК МПЦ-И);

 система управления базами данных (СУБД) Firebird. СУБД Firebird является открытым и бесплатным продуктом [\(http://www.firebirdsql.org\)](http://www.firebirdsql.org/).

В режиме работы «Текущее состояние» ПО АРМ ШН осуществляет прием данных от программы «ОРС-сервер».

В режиме работы «Просмотр архива» ПО АРМ ШН подключается к базе данных МПЦ-И.

Запись информации в базу данных осуществляет сервер архива МПЦ-И, который является клиентом программы «ОРС-сервер». В базе данных «Сервер архива МПЦ-И» сохраняет сведения о поездной ситуации на станции, о состоянии объектов контроля и управления, управляющих действиях и реакции на них системы МПЦ-И, об исправности УКЦ и т.п.

При наличии в системе нескольких серверов, на каждом из них независимо функционирует отдельный сервер архива МПЦ-И. Каждый сервер архива МПЦ-И записывает информацию в свою локальную базу данных с указанием времени каждого события.

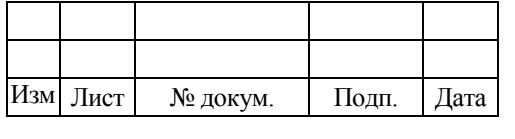

Для управления базой данных и доступа к данным используется СУБД Firebird.

## <span id="page-9-0"></span>1.2 ТРЕБОВАНИЯ К ОПЕРАТОРУ АРМ ШН

Оператор АРМ ШН должен:

 владеть базовыми знаниями работы на персональном компьютере под управлением операционной системы из семейства Microsoft Windows или Linux;

 быть знаком с содержанием документа 643.59953480.00001-01 34 04 «Микропроцессорная сигнализация стрелок и сигналов МПЦ-И. Эксплуатация АРМ ДСП. Руководство оператора».

# <span id="page-9-1"></span>**2 УСЛОВИЯ ВЫПОЛНЕНИЯ ПРОГРАММЫ**

# 2.1 ТРЕБОВАНИЯ К АППАРАТНЫМ СРЕДСТВАМ

<span id="page-9-2"></span>Для работы программного обеспечения АРМ ШН требуется наличие следующей аппаратной конфигурации ПЭВМ:

1. Процессор с тактовой частотой не менее 1 ГГц (рекомендуется 1,8 ГГц).

2. ОЗУ объемом не менее 1 ГБ (рекомендуется 2 ГБ или более).

3. Жесткий диск объемом не менее 80 ГБ. Данное требование связано с тем, что на жесткий диск АРМ ШН с сервера могут копироваться базы данных.

4. Видеокарта с памятью объемом не менее 512 МБ, поддержка разрешения не менее 1024×768. Рекомендуется применять семейство видеокарт NVIDIA.

5. Дисплей цветной SVGA-совместимый с разрешением не менее 1024×768 и с диагональю не менее 15".

6. Сетевая карта, соответствующая стандарту FastEthernet 100Base-T.

7. Клавиатура.

8. Манипулятор «мышь» (далее - мышь).

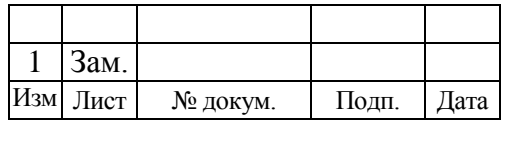

## <span id="page-10-0"></span>2.2 ТРЕБОВАНИЯ К ПРОГРАММНОМУ ОБЕСПЕЧЕНИЮ

Нормальное функционирование ПО АРМ ШН обеспечивается при наличии следующего программного обеспечения:

• операционной системы Microsoft Windows 7 либо Microsoft Windows Embedded Standard 7, Windows 10 или AstraLinux;

драйверов видеокарты, монитора, портов ввода-вывода и т.п.;

 клиентской части СУБД Firebird для доступа АРМ к базе данных архива МПЦ-И.

На объект внедрения системный блок АРМ ШН поставляется с уже установленным программным обеспечением (ПО). Данное ПО устанавливается с помощью специализированной инсталляционной программы ВК МПЦ-И, которая затем передается заказчику для дальнейшего хранения и использования. Порядок установки ПО приведен в документе 643.59953480.00019-04 34 03 «Микропроцессорная сигнализация стрелок и сигналов МПЦ-И. Программа установки ПО ВК МПЦ-И. Руководство оператора».

При нарушении требований к аппаратным средствам и программному обеспечению, указанных в этом и предыдущем подразделах, предприятиеразработчик не несет ответственности за работоспособность данного программного обеспечения.

# <span id="page-10-1"></span>**3 ОПИСАНИЕ ПОЛЬЗОВАТЕЛЬСКОГО ИНТЕРФЕЙСА**

В данном разделе приведено описание основных элементов пользовательского интерфейса ПО АРМ ШН. Все элементы пользовательского интерфейса ПО АРМ ШН располагаются на формах, которые, с точки зрения пользователя, представляют собой «окна», с помощью которых пользователь работает с приложением (далее по тексту слова «окно» и «форма» используются как синонимы).

В интерфейсе ПО АРМ ШН используются следующие виды окон:

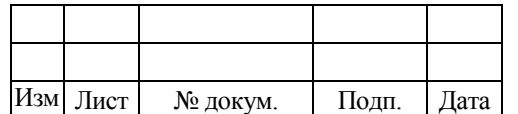

1. Главное окно – это основная форма, в которой расположены основные элементы интерфейса для работы пользователя с программой, и которой передается управление при запуске программы.

2. Диалоговые окна – это дополнительные формы, с помощью которых пользователь может управлять ходом выполнения программы и вводить необходимую информацию в программу.

3. Информационные окна – это дополнительные формы, с помощью которых программа выдает пользователю различные информационные сообщения.

Для выбора нужного элемента интерфейса можно использовать мышь. Для этого необходимо установить указатель на выбранный элемент и нажать левую клавишу мыши. Доступность элементов интерфейса меняется автоматически в зависимости от выбранного режима работы ПО АРМ ШН.

# <span id="page-11-0"></span>3.1 ОПИСАНИЕ ГЛАВНОГО ОКНА

Главное окно ПО АРМ ШН предназначено для просмотра данных о состоянии контролируемых ВК МПЦ-И устройств СЦБ в виде мнемосхемы станции или участка железной дороги.

В режиме просмотра архива программа обеспечивает воспроизведение в реальном или в ускоренном масштабе времени архива событий, происходивших в системе за определенный промежуток времени. Изображение главного окна показано ниже [\(рисунок](#page-12-1) 3.1).

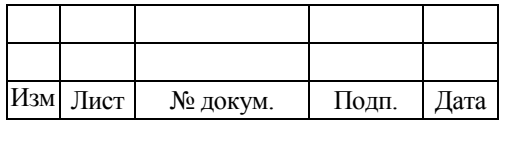

|                      |                                |                                                                                                    | 12                       |                                                               |                                                   |                                                   |                            |
|----------------------|--------------------------------|----------------------------------------------------------------------------------------------------|--------------------------|---------------------------------------------------------------|---------------------------------------------------|---------------------------------------------------|----------------------------|
|                      |                                |                                                                                                    |                          | 643.59953480.00006-01 34 02                                   |                                                   |                                                   |                            |
|                      |                                |                                                                                                    |                          |                                                               |                                                   |                                                   |                            |
| $\sqrt{2}$           |                                | АРМ ШН МПЦ-И 'SRVMPCI1\шн' [рзд.Инау] Просмотр архива - Локальное хранилище'srvmpci1': 13.11.2015 - 13.11.2015 | 8:04:45                  | 13.11.2015 8:08:07                                            | 8:08:07                                           |                                                   | $-10$ $\times$             |
| Н<br>Режим<br>Архив  | ₩<br>Масштаб Настройки Справка | $\circledast$<br>0000000                                                                                       | $\Omega$                 |                                                               | t J<br>no waram                                   | $\overline{\phantom{a}}$<br>$-1$                  |                            |
| Мнемосхема рзд. Инау |                                | Диагностика УК Диагностика ввода/вывода УКЦ Счетчик Альфа                                                      |                          |                                                               |                                                   |                                                   |                            |
| 08:07                | $\overline{2}$                 |                                                                                                    |                          |                                                               |                                                   | <b>КЦ1</b> КЦ2                                    |                            |
| 13.11.2015           |                                |                                                                                                    |                          | $\frac{1}{\sqrt{3}}$                                          |                                                   |                                                   |                            |
|                      |                                |                                                                                                    | рзд. Инау                |                                                               |                                                   |                                                   |                            |
| ст. Тулучи (СН)      |                                |                                                                                                    |                          |                                                               |                                                   | ст. Кото (СН)                                     |                            |
|                      |                                |                                                                                                    |                          |                                                               |                                                   |                                                   |                            |
|                      |                                |                                                                                                    |                          |                                                               |                                                   |                                                   |                            |
|                      |                                |                                                                                                    |                          |                                                               |                                                   |                                                   |                            |
|                      |                                |                                                                                                    |                          |                                                               |                                                   |                                                   |                            |
| Н (УКСПС)<br>≏       | <b>HAN</b><br>$1 \text{C} \Pi$ | 1A <sub>Π</sub><br>$\bullet$<br>41A                                                                            | $7-8$ C $\Pi$            | <b>HM1 CH NHM1</b><br>$\bullet$ l                             | $1 \Pi$<br>$2C\Pi$                                | Ч (УКСПС)<br>$\bullet$ M <sub>2</sub><br>OI.<br>Ч | ⊖                          |
|                      |                                |                                                                                                    |                          |                                                               |                                                   |                                                   |                            |
|                      | $HTI$ $H$ $O$<br><b>M10</b>    | <b>THM1A IO HM1A IO</b><br>Y <sub>2</sub> A<br>2AT<br>ОН                                                       | $T_1$<br>$5-6$ C $\Pi$   | $\overline{\mathbf{a}}$<br>2 <sub>0</sub><br>$\bullet$<br>4M2 | TH1 IO H1 IO<br>$T_{2}$                           | ЧАП<br>ЧГП<br>$\bullet$ M4<br>4T                  |                            |
|                      | 3T M3 0 3CN                    |                                                                                                    | HM2A <sup>1</sup>        |                                                               | $H2$ $\bullet$<br>$4C\Pi$                         |                                                   |                            |
| <b>PO4</b>           |                                | $\overline{3}$                                                                                                 | $\overline{5}$           | $6\phantom{1}$                                                | $\overline{4}$                                    | <b>POH</b>                                        |                            |
| <b>BPO4</b>          |                                |                                                                                                    |                          |                                                               |                                                   | <b>BPOH</b>                                       |                            |
|                      | Контроль                       |                                                                                                    |                          |                                                               |                                                   | Контроль                                          |                            |
|                      | кодирования<br>участка НГП     |                                                                                                    |                          |                                                               |                                                   | кодирования<br>участка ЧГП                        |                            |
|                      |                                |                                                                                                    |                          |                                                               |                                                   |                                                   |                            |
|                      |                                |                                                                                                    |                          |                                                               |                                                   |                                                   |                            |
|                      |                                |                                                                                                    |                          |                                                               |                                                   |                                                   |                            |
|                      |                                |                                                                                                    |                          |                                                               |                                                   |                                                   |                            |
|                      | ДУ                             | Диагностика МПЦ-И:                                                                                             | Электропитание МПЦ-И     | <b>Восстановление</b><br>Стрелки                              | $\left  \cdot \right $<br>Светофоры<br>Оповещение |                                                   |                            |
|                      | День<br>Ток перевода: 0,00 А   | щвзп                                                                                                    | УБП:<br>CFN-MC:          | ДГА:<br>Звонок СГП-МС                                         |                                                   |                                                   | $\sqrt{2}$                 |
|                      |                                | Фидер 1<br>Фидер 2                                                                                             | 24 B<br>От сети<br>Земля | Звонок УБП                                                    |                                                   | АРМ ДСП1 12<br>НИЗА<br><b>АРМ ДСП2 12</b><br>ЧИзА |                            |
|                      | Звонок взреза                  |                                                                                                    |                          | Пуск<br>Звонок ДГА                                            |                                                   | АРМ ШН<br><b>ВРЦК</b><br>Сменить сервер           | $\overline{1}\overline{2}$ |
| <b>OTMEHA</b>        | Выкл. стрелок                  |                                                                                                    |                          | Останов                                                       |                                                   |                                                   |                            |

Рисунок 3.1 – Главное окно ПО АРМ ШН

<span id="page-12-1"></span>В главном окне расположены следующие панели индикации и управления:

1 – заголовок главного окна;

2 – главное меню;

3 – основная панель, на которой расположены панели для отображения мнемосхемы станции (участка).

# <span id="page-12-0"></span>3.2 ЗАГОЛОВОК ГЛАВНОГО ОКНА

Заголовок главного окна [\(рисунок](#page-13-1) 3.2) предназначен для отображения информации о текущем состоянии ПО АРМ ШН. Содержимое заголовка главного окна меняется в зависимости от установленного режима работы.

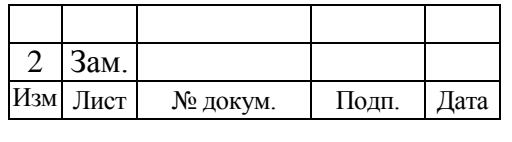

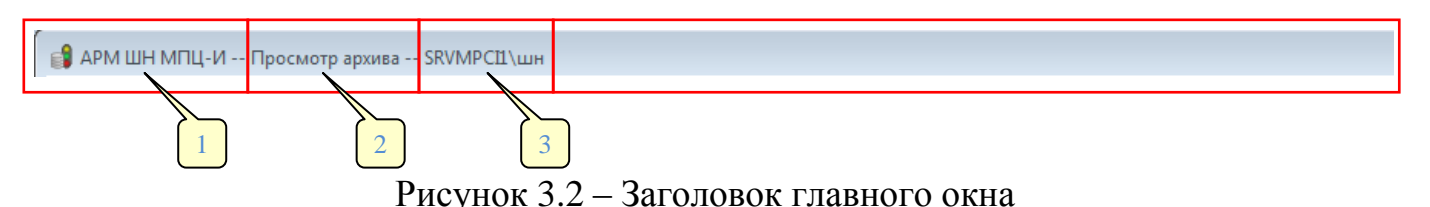

<span id="page-13-1"></span>Текст заголовка главного окна программы изменяется в процессе работы ПО АРМ ШН и состоит из нескольких функциональных частей:

- 1 название программы (неизменная часть);
- 2 название установленного режима работы АРМ;
- 3 название компьютера и имя подключенного пользователя.

# <span id="page-13-0"></span>3.3 ГЛАВНОЕ МЕНЮ

Главное меню [\(рисунок](#page-13-2) 3.3) предназначено для управления работой программы.

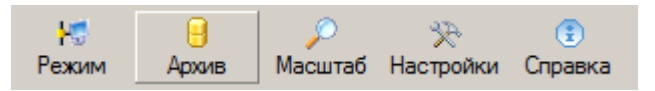

Рисунок 3.3 – Главное меню программы

<span id="page-13-2"></span>*Примечание В зависимости от выбранного режима работы программы некоторые пункты меню могут быть недоступны (серого цвета).*

Элементы главного меню программы имеют следующую структуру и назначение:

- 1. «Режим» подменю выбора режима работы АРМ (см. [рисунок](#page-14-0) 3.4):
	- «Подключиться» подключить АРМ ШН к системе МПЦ-И;
	- «Отключиться» отключить АРМ ШН от системы МПЦ-И;
	- «Текущее состояние» перейти в режим просмотра текущего состояния контролируемых устройств МПЦ-И;
	- «Просмотр архива» перейти в режим просмотра архива данных о состоянии контролируемых устройств МПЦ-И;
	- «Типовые ситуации» перейти в режим просмотра типовых ситуаций (см. пункт [4.4.9\)](#page-44-0);

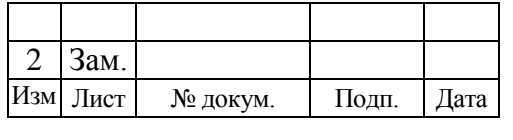

 «Язык интерфейса» – выпадающий список с перечнем языков, символами которых можно отображать текст ПО АРМ ШН;

*Примечание Данный пункт меню имеется только в том случае, если установленное ПО АРМ ШН поддерживает несколько языков. Количество языков определяется конкретным проектом.*

«Выйти из программы» – завершение работы программы.

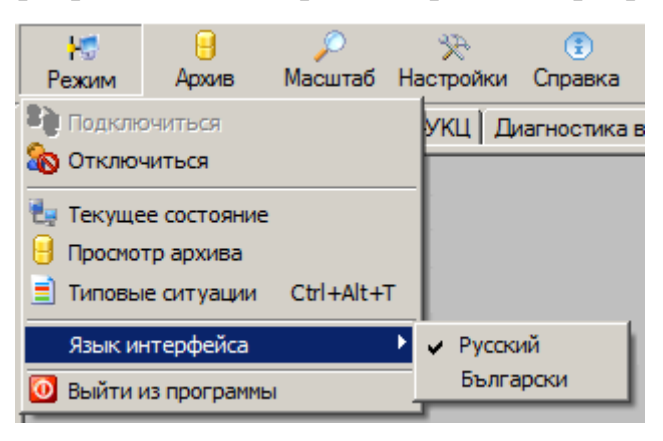

Рисунок 3.4 – Подменю выбора режима работы

- <span id="page-14-0"></span>2. «Архив» – подменю просмотра архива данных (см. [рисунок](#page-15-0) 3.5):
	- «Выбор хранилища» открыть форму для выбора хранилища данных;
	- «Копирование» открыть форму для копирования данных архива с удаленного хранилища на АРМ;
	- «Просмотр данных» открыть форму для просмотра данных архива по заданной переменной;
	- «Журналы УКЦ» открыть форму для просмотра данных журналов УКЦ (логов с технологическими и системными сообщениями о работе УКЦ);
	- «Обновления переменных» открыть форму для просмотра обновлений переменных МПЦ-И при проигрывании базы данных архива;
	- «Типовые ситуации» перейти в режим просмотра типовых ситуаций (см. [4.4.9\)](#page-44-0);
	- «Аншлаги» открыть форму для просмотра действий с аншлагами (установка, перемещение, удаление) в заданном интервале времени.

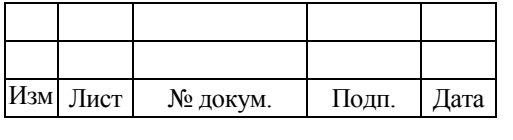

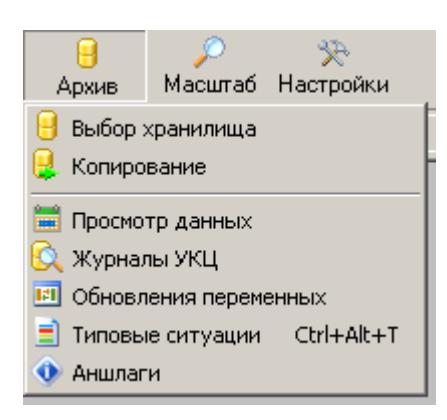

Рисунок 3.5 – Подменю просмотра архива данных

- <span id="page-15-0"></span>3. «Масштаб» – подменю изменения масштаба отображения мнемосхемы в основной панели главного окна (см. [рисунок](#page-15-1) 3.6):
	- «Увеличить» увеличить масштаб отображения;
	- «Уменьшить» уменьшить масштаб отображения;
	- «200 %» установить масштаб 200 %;
	- «100 %» установить масштаб 100 %;
	- «50 %» установить масштаб 50 %;
	- «По ширине страницы» установить масштаб, при котором ширина мнемосхемы будет соответствовать ширине окна ПО АРМ ШН;
	- «По высоте страницы» установить масштаб, при котором высота мнемосхемы будет соответствовать высоте окна ПО АРМ ШН;

«масштаб= *ххх*%» – текущий масштаб отображения.

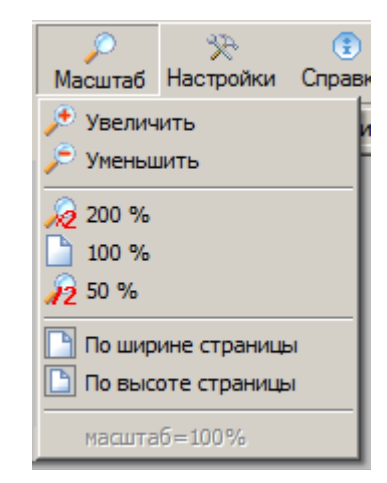

Рисунок 3.6 – Подменю изменения масштаба

<span id="page-15-1"></span>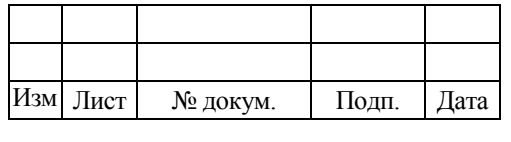

- 4. «Настройки» подменю управления настройками программы (см. [рисунок](#page-16-0) 3.7):
	- «Список хранилищ» открыть форму для просмотра и редактирования списка хранилищ данных;
	- «Загрузить настройки» загрузить ранее сохраненные настройки внешнего вида;
	- «Сохранить настройки» сохранить текущие настройки внешнего вида;
	- «Восстановить настройки» установить настройки внешнего вида в значения по умолчанию;
	- «Автосохранение настроек» автоматически сохранять настройки внешнего вида при выходе из программы.

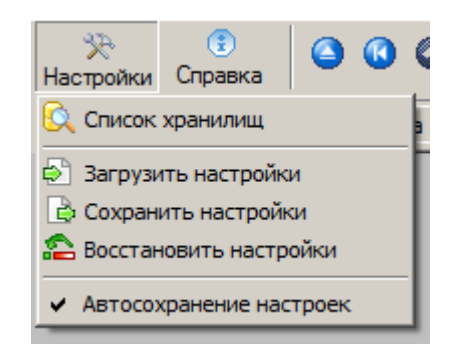

Рисунок 3.7 – Подменю управления настройками

- <span id="page-16-0"></span>5. «Справка» – подменю справочной информации [\(рисунок](#page-16-1) 3.8):
	- «О программе …» вывести сведения о названии проекта, а также о версиях ПО АРМ ШН, проекта и редактора, с помощью которого был сделан проект [\(рисунок](#page-17-1) 3.9).

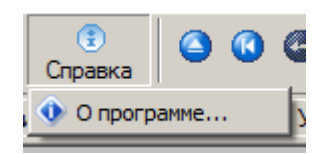

<span id="page-16-1"></span>Рисунок 3.8 – Подменю справочной информации

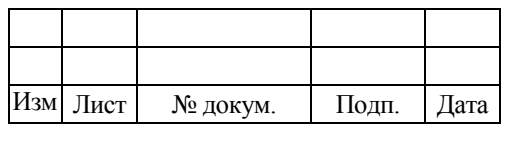

17 643.59953480.00006-01 34 02

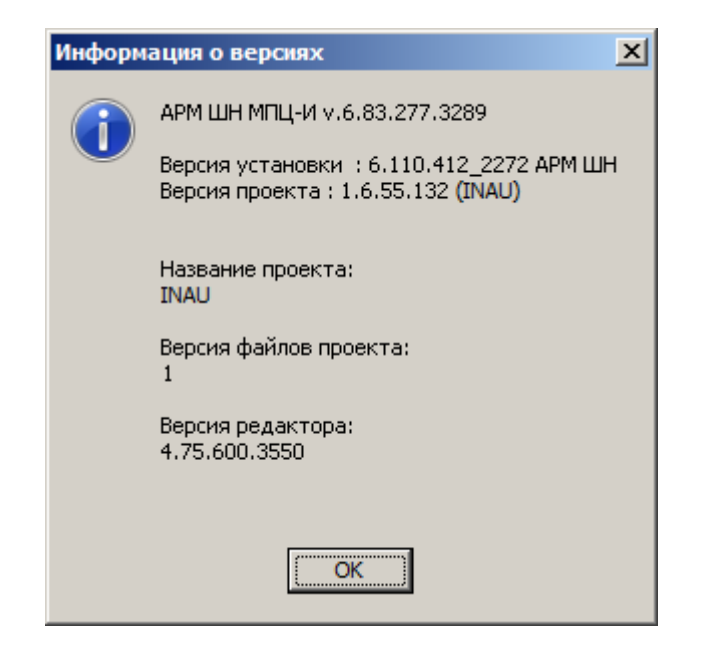

Рисунок 3.9 – Окно информации о версиях

### <span id="page-17-1"></span><span id="page-17-0"></span>3.4 ОСНОВНАЯ ПАНЕЛЬ

Основная панель предназначена для отображения мнемосхемы (схематического плана) станции, диагностики УКЦ, состояния входов и выходов УКЦ и прочей диагностической информации (определяется проектом).

Основная панель может состоять из одной или нескольких вкладок. Переключение между вкладками основной панели осуществляется с помощью выбора названия вкладки (нажатием левой кнопки мыши) в левой верхней части основной панели [\(рисунок](#page-17-2) 3.10).

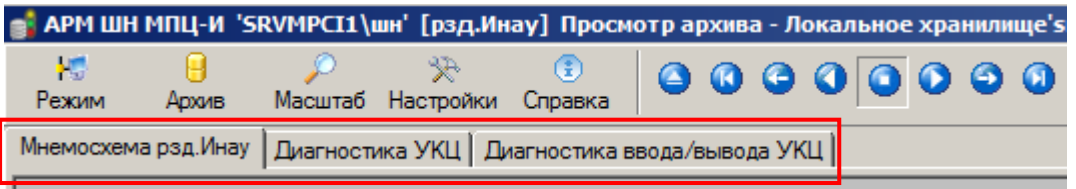

Рисунок 3.10 – Названия вкладок основной панели

<span id="page-17-2"></span>Содержимое и количество вкладок зависит от режима работы программы и загруженного проекта. Например, на первой вкладке основной панели может отображаться мнемосхема станции [\(рисунок](#page-18-0) 3.11), на второй вкладке – диагностика МПЦ-И [\(рисунок](#page-19-0) 3.12), а на третьей вкладке – диагностика СГП-МС [\(рисунок](#page-19-1) 3.13).

![](_page_17_Picture_130.jpeg)

18 643.59953480.00006-01 34 02

![](_page_18_Figure_1.jpeg)

Рисунок 3.11 – Основная панель. Вкладка с мнемосхемой станции

<span id="page-18-0"></span>Поле вкладки основной панели состоит из двух частей (см. [рисунок](#page-18-0) 3.11):

1 – масштабируемая мнемосхема, расположенная в верхней части окна;

2 – немасштабируемая мнемосхема, расположенная в нижней части окна.

Состав, назначение и свойства элементов мнемосхем описаны в документах:

 643.59953480.00001-01 34 04 «Микропроцессорная централизация стрелок и сигналов МПЦ-И. Эксплуатация АРМ ДСП. Руководство оператора»;

 643.59953480.00036-01 81 02 «Микропроцессорная централизация стрелок и сигналов МПЦ-И. Условные графические изображения. Пояснительная записка».

Размер изображения масштабируемой мнемосхемы можно изменять с помощью меню «Масштаб» (см. [рисунок](#page-15-1) 3.6).

![](_page_18_Picture_199.jpeg)

19 643.59953480.00006-01 34 02

![](_page_19_Figure_1.jpeg)

Рисунок 3.12 – Основная панель. Вкладка диагностики МПЦ-И

<span id="page-19-0"></span>![](_page_19_Figure_3.jpeg)

Рисунок 3.13 – Основная панель. Вкладка диагностики СГП-МС

<span id="page-19-1"></span>![](_page_19_Picture_72.jpeg)

### <span id="page-20-0"></span>3.5 ПАНЕЛЬ УПРАВЛЕНИЯ ПРОИГРЫВАТЕЛЕМ

Панель управления проигрывателем [\(рисунок](#page-20-1) 3.14) предназначена для управления процессом проигрывания архива событий МПЦ-И и отображения текущего состояния проигрывателя.

Панель управления проигрывателем появляется справа от главного меню программы в том случае, если выбран режим просмотра архива.

![](_page_20_Figure_4.jpeg)

<span id="page-20-1"></span>Органы управления проигрывателем:

- 1 кнопка загрузки данных архива;
- 2 кнопка перехода в начало диапазона загруженных данных (F2);
- 3 кнопка перехода к предыдущему состоянию (F3);
- 4 кнопка запуска прокрутки в обратном направлении времени (F4);
- 5 кнопка остановки проигрывания или прокрутки (F5);
- 6 кнопка запуска проигрывания (F6);
- 7 кнопка перехода к следующему состоянию (F7);
- 8 кнопка перехода в конец архива (F8).

*Примечание В скобках указаны кнопки на клавиатуре, с помощью которых можно управлять проигрывателем ПО АРМ ШН (отображаются во всплывающих подсказках при наведении курсора мыши на кнопку).*

Элементы индикации состояния проигрывателя:

9 – индикатор текущего положения в диапазоне загруженных данных архива (имеется возможность ручного позиционирования бегунка с помощью мыши);

10 – дата и время текущего состояния;

11 – время начала и окончания диапазона загруженного архива.

Элементы выбора режима проигрывания:

12 – поле выбора режима проигрывания;

![](_page_20_Picture_253.jpeg)

13 – бегунок выбора масштаба проигрывания.

В зависимости от текущего статуса проигрывателя (проигрывание вперед, в обратном направлении либо остановка) одна из кнопок 4, 5 или 6 будет показана в нажатом состоянии.

Также в зависимости от текущего статуса проигрывателя некоторые органы управления могут становиться неактивными. Так, например, при конечном положении в диапазоне загруженных данных архива кнопки проигрывания вперѐд и перехода к следующему состоянию будут неактивными.

Проигрывание архива данных может осуществляться в двух режимах:

 «по шагам» – в этом режиме данные проигрываются без учета разницы во времени между состояниями, а значение масштаба определяет количество переходов между состояниями за 1 секунду;

 «по времени» – в этом режиме данные проигрываются с учетом разницы во времени между состояниями, а значение масштаба определяет ускорение проигрывания архивных данных относительно реального масштаба времени.

<span id="page-21-0"></span>3.6 ИЗМЕНЕНИЕ ВНЕШНЕГО ВИДА

Размер мнемосхемы проекта во вкладках основного окна можно изменять с помощью пунктов подменю «Масштаб» главного меню (см. [рисунок](#page-15-1) 3.6). Значение установленного масштаба визуализации проекта отображается в нижнем поле подменю «Масштаб».

Текущие настройки внешнего вида можно сохранить с помощью пункта меню «Сохранить настройки» (см. [рисунок](#page-16-0) 3.7).

Для загрузки ранее сохраненных настроек внешнего вида нужно выбрать пункт меню «Загрузить настройки» (см. [рисунок](#page-16-0) 3.7).

Для установки настроек внешнего вида в значения по умолчанию нужно выбрать пункт меню «Восстановить настройки» (см. [рисунок](#page-16-0) 3.7).

![](_page_21_Picture_158.jpeg)

# <span id="page-22-0"></span>3.7 ИНДИКАТОР ВЫПОЛНЕНИЯ ПРОЦЕССА

Окно «Индикатор выполнения процесса» [\(рисунок](#page-22-3) 3.15) предназначено для отображения хода выполнения длительных операций, таких как загрузка проекта или загрузка данных из архива.

![](_page_22_Picture_3.jpeg)

Рисунок 3.15 – Индикатор процесса загрузки данных архива

<span id="page-22-3"></span>В окне отображается:

- название выполняемого процесса;
- время, прошедшее с момента запуска процесса;
- графический индикатор хода выполнения.

# <span id="page-22-1"></span>**4 ВЫПОЛНЕНИЕ ПРОГРАММЫ**

4.1 ЗАПУСК ПРОГРАММЫ

<span id="page-22-2"></span>ПО АРМ ШН загружается через соответствующий ярлык на «Рабочем столе [\(рисунок](#page-22-4) 4.1).

![](_page_22_Picture_12.jpeg)

Рисунок 4.1 – Ярлык запуска ПО АРМ ШН

<span id="page-22-4"></span>При запуске ПО АРМ ШН на экране монитора АРМ появляется главное окно

программы и пользователю предлагается подключиться к системе МПЦ-И [\(](#page-23-1)

[рисунок](#page-23-1) 4.2).

![](_page_22_Picture_141.jpeg)

<span id="page-23-1"></span>23 643.59953480.00006-01 34 02

![](_page_23_Picture_1.jpeg)

Рисунок 4.2 – Вид программы после запуска в ОС Windows

# <span id="page-23-0"></span>4.2 ПОДКЛЮЧЕНИЕ К СИСТЕМЕ МПЦ-И И ОТКЛЮЧЕНИЕ ОТ СИСТЕМЫ

Для подключения ПО АРМ ШН к системе МПЦ-И необходимо в меню «Режим» главного меню выбрать пункт «Подключиться» (см. [рисунок](#page-14-0) 3.4). После этого появляется окно регистрации пользователя [\(рисунок](#page-24-1) 4.3).

В поле «Имя» необходимо ввести имя пользователя, а в поле «Пароль» ввести комбинацию символов, определенную для конкретного пользователя.

По окончании этих операций необходимо нажать левой клавишей мыши на кнопку «ОК» (или нажать клавишу «Enter» на клавиатуре), тем самым подтвердив правильность введенных данных.

![](_page_23_Picture_91.jpeg)

 $24$ 643.59953480.00006-01 34 02

![](_page_24_Picture_134.jpeg)

<span id="page-24-1"></span>Рисунок 4.3 – Окно ввода имени пользователя и пароля для ОС Windows и ОС AstraLinux

После успешного подключения к системе МПЦ-И необходимо выбрать нужный режим работы ПО АРМ ШН («Текущее состояние» либо «Просмотр архива»).

Для отключения ПО АРМ ШН от системы МПЦ-И необходимо в меню «Режим» главного меню выбрать пункт «Отключиться» (см. [рисунок](#page-14-0) 3.4).

# <span id="page-24-0"></span>4.3 РЕЖИМ «ТЕКУЩЕЕ СОСТОЯНИЕ»

Режим работы ПО АРМ ШН «Текущее состояние» предназначен для отображения информации о состоянии устройств МПЦ-И в режиме реального времени.

В этом режиме оператор АРМ ШН может наблюдать за работой контролируемых устройств, просматривать детальную информацию о текущем состоянии объектов, а также может осуществлять управляющие воздействия на объекты в пределах своих полномочий, заданных проектом.

Для перехода в режим «Текущее состояние» необходимо выбрать пункт «Текущее состояние» в меню «Режим» (см. [рисунок](#page-14-0) 3.4) главного меню. После этого начнется загрузка объектов проекта во вкладки основной панели главного окна АРМ. Процесс загрузки отображается индикатором выполнения процесса.

Затем АРМ осуществляет поиск активного ОРС-сервера (источника информации о состоянии устройств МПЦ-И) и подключается к нему. После

![](_page_24_Picture_135.jpeg)

подключения к ОРС-серверу на мнемосхемах отображается текущее состояние устройств МПЦ-И [\(рисунок](#page-25-1) 4.4).

![](_page_25_Figure_2.jpeg)

Рисунок 4.4 – Вид в режиме «Текущее состояние»

# <span id="page-25-1"></span><span id="page-25-0"></span>4.4 РЕЖИМ «ПРОСМОТР АРХИВА»

Режим работы ПО АРМ ШН «Просмотр архива» предназначен для отображения информации о состоянии устройств МПЦ-И из базы данных, сформированной в результате работы сервера архива МПЦ-И в прошедшем времени.

В этом режиме оператор АРМ ШН может только наблюдать за работой контролируемых устройств за прошедший период времени и просматривать детальную информацию о состоянии объектов.

Для перехода в режим «Просмотр архива» необходимо выбрать пункт «Просмотр архива» в меню «Режим» (см. [рисунок](#page-14-0) 3.4) главного меню. После этого,

![](_page_25_Picture_176.jpeg)

если АРМ еще не находился в режиме «Просмотр архива», начнется загрузка визуальной части проекта во вкладки основной панели главного окна АРМ. Процесс загрузки отображается индикатором выполнения процесса.

#### <span id="page-26-0"></span>**4.4.1 Выбор хранилища данных**

После выбора режима «Просмотр архива» и загрузки визуальной части проекта на экране появляется диалоговая форма «Выбор хранилища» [\(рисунок](#page-26-1) 4.5), в которой пользователю предлагается выбрать необходимое ему хранилище данных.

![](_page_26_Picture_162.jpeg)

Рисунок 4.5 – Выбор хранилища данных

<span id="page-26-1"></span>Хранилище – это место хранения многофайлового набора баз данных от одного источника, который определяется параметрами:

- сервер (название сервера, на котором был записан архив);
- размещение файлов (локальное на АРМ или удаленное на сервере).

В форме «Выбор хранилища» (см. [рисунок](#page-26-1) 4.5) пользователь осуществляет выбор размещения хранилища. Если требуется запустить архив, размещенный на сервере МПЦ-И, то в поле «Размещение» необходимо выбрать пункт «удаленное (на сервере)», после чего в поле «Сервер» из выпадающего списка нужно выбрать имя сервера, на котором располагается архив.

В том случае, если требуется запустить архив, размещенный на локальной ПЭВМ (полученный методом копирования базы данных с удаленного сервера, рассмотренным в пункте [4.4.4\)](#page-32-0), то в поле «Размещение» необходимо выбрать

![](_page_26_Picture_163.jpeg)

пункт «локальные (на АРМе)», после чего в поле «Сервер:» из выпадающего списка нужно выбрать имя сервера, на котором был записан данный архив.

*Примечание На локальной ПЭВМ файлы баз данных (файлы с расширением \*.fdb) располагаются по следующему пути:*

*D[E]:\ DB\ххх\ууу,*

*где ххх – название станции, на которой был записан архив,*

*yyy – имя сервера на котором был записан архив (srvmpci1 либо srvmpci2).*

*Кроме того, выбрать файл БД можно по нажатию на кнопку с изображением папки (см. [рисунок](#page-26-1) 4.5).*

После указания параметров в окне «Выбор хранилища» необходимо нажать кнопку «Выбрать». Если сервер архива включен и выбранное хранилище содержит корректные данные, то откроется окно «Параметры загрузки данных» (см. [рисунок](#page-29-0) 4.7). В том случае, если пользователь пытается подключиться к выключенному серверу архива или в выбранном хранилище нет данных либо данные некорректны, то на экране появляется окно «Предупреждение» [\(рисунок](#page-27-1) 4.6).

![](_page_27_Figure_8.jpeg)

Рисунок 4.6 – Окно «Предупреждение». В хранилище нет данных

<span id="page-27-1"></span>При нажатии в окне «Выбор хранилища» кнопки «Закрыть» пользователь отказывается от выбора и никаких изменений в режиме работы АРМ не происходит.

#### <span id="page-27-2"></span><span id="page-27-0"></span>**4.4.2 Загрузка данных архива**

После удачной процедуры выбора хранилища появляется окно для задания начального момента интервала времени данных, необходимых для загрузки из выбранного хранилища.

В верхней части окна выводится общая информация об архиве:

![](_page_27_Picture_201.jpeg)

«Начало» – минимальная дата и время данных в загруженном хранилище;

• «Окончание» – максимальная дата и время данных в загруженном хранилище.

Соответственно, пользователь может просмотреть архив только в указанном диапазоне.

Для загрузки данных архива пользователю нужно выбрать базу данных в нижней панели окна, указать начальный момент интервала выборки, выбрав дату и время начала на панели «Начальный момент времени для загрузки», длительность (в часах) и нажать кнопку «Выбор». Процесс загрузки данных отображается индикатором длительных процессов (см. [рисунок](#page-22-3) 3.15).

После завершения загрузки данных справа от главного меню программы автоматически появляется панель управления проигрывателем (см. [рисунок](#page-20-1) 3.14).

Текущее положение будет соответствовать начальному моменту интервала и будет отображена верхняя граница временного диапазона загружаемых данных архива, относящаяся к соответствующему файлу данных архива.

![](_page_28_Picture_105.jpeg)

![](_page_29_Picture_85.jpeg)

Рисунок 4.7 – Параметры загрузки данных

<span id="page-29-0"></span>Необходимо обратить внимание на то, что хранилище может содержать многофайловый набор данных архива. Это обстоятельство ограничивает непрерывное проигрывание и просмотр архивных данных временными рамками отдельных файлов данных архива.

Таким образом, по заданному началу интервала выборки данных определяется подключаемый для просмотра файл данных архива, а длительность интервала выборки будет ограничена максимальной датой и временем архивных данных в этом файле.

Для продолжения просмотра данных архива, хранящихся в следующем файле, следует задать новое значение начала интервала выборки.

Если пользователь задаст начало интервала за пределами диапазона хранилища, то на экране появится окно ошибки выбора периода архива [\(рисунок](#page-30-1) 4.8).

![](_page_29_Picture_86.jpeg)

![](_page_30_Picture_1.jpeg)

Рисунок 4.8 – Окно «Ошибка выбора периода архива»

<span id="page-30-1"></span>Это окно также появится в случае, если в хранилище отсутствует база данных за запрошенное время.

При работе с загруженным архивом окно «Параметры загрузки данных» также можно открыть нажатием на кнопку загрузки данных архива (см. [рисунок](#page-20-1) 3.14, кнопка №1) на панели управления проигрывателем.

#### <span id="page-30-0"></span>**4.4.3 Воспроизведение архива событий**

Воспроизведение архива событий позволяет оператору АРМ ШН просмотреть в реальном или ускоренном масштабе времени, что происходило на контролируемом участке за определенный период времени. Воспроизведение архива событий отображается визуально изменением состояния элементов мнемосхемы проектного участка на вкладках основной панели.

Для воспроизведения архива событий необходимо сначала загрузить данные за требуемый период времени из базы данных архивного сервера МПЦ-И.

После окончания загрузки данных в основной панели главного окна отображается мнемосхема с путевым развитием станции [\(рисунок](#page-31-0) 4.9). Элементы мнемосхемы установлены в состояние, соответствующее значению элементов на начало выбранного для загрузки диапазона данных.

![](_page_30_Picture_131.jpeg)

|                                         | • АРМ ШН МПЦ-И 'SRVMPCI1\шн' [рзд.Инау] Просмотр архива - Локальное хранилище'srvmpci1': 13.11.2015 - 13.11.2015 |                      |                                              |                                    |                                                                          |                         |                                                                  |                       |                                                        |                                        | $-10$ $\times$                                                                           |
|-----------------------------------------|----------------------------------------------------------------------------------------------------|----------------------|----------------------------------------------|------------------------------------|--------------------------------------------------------------------------|-------------------------|------------------------------------------------------------------|-----------------------|--------------------------------------------------------|----------------------------------------|------------------------------------------------------------------------------------------|
| 愕<br>Режим<br>Архив                     | ☆<br>Масштаб Настройки Справка                                                                                   | $\circledast$        | $\bullet\bullet\bullet\bullet\bullet\bullet$ | $\bullet$<br>$\omega$              | 8:04:45                                                                  | 13.11.2015 8:08:07      |                                                                  | 8:08:07<br>- J        | $-1$<br>$ no\text{ max}$ $\blacktriangledown$          |                                        |                                                                                          |
| Мнемосхема рзд.Инау                     | Диагностика УКЦ   Диагностика ввода/вывода УКЦ   Счетчик Альфа                                                   |                      |                                              |                                    |                                                                          |                         |                                                                  |                       |                                                        |                                        |                                                                                          |
| 08:07<br>13.11.2015                     |                                                                                                    |                      |                                              |                                    |                                                                          |                         |                                                                  |                       |                                                        |                                        | KU1<br><b>КЦ2</b>                                                                        |
|                                         |                                                                                                    |                      |                                              |                                    | рзд. Инау                                                                |                         |                                                                  |                       |                                                        |                                        |                                                                                          |
| ст. Тулучи (СН)                         |                                                                                                    |                      |                                              |                                    |                                                                          | просмотра               |                                                                  |                       |                                                        |                                        | ст. Кото (СН)                                                                            |
| Н (УКСПС)<br>≏<br>≏<br>HET1 H <b>KO</b> | 1C <sub>II</sub><br><b>HAN</b><br><b>M1 10</b>                                                                   | $\bullet$ 41A        | $1A\Pi$<br><b>NHM1A IO</b>                   | HM1A O                             | $7-8$ C $\Pi$<br>$\Gamma_7$                                              | $\overline{8}$          | OI ЧМ1 OI ПЧМ1                                                   | $1 \Pi$<br>ПН1 Ю Н1 Ю | $2C\Pi$<br>$\bullet$ M <sub>2</sub><br>$\mathcal{F}_2$ | ОН<br>ЧАП                              | Ч (УКСПС)<br>Ч<br>∸<br>ЧГП                                                               |
|                                         | 3T M3 0 3CN                                                                                                    | DН<br>$\overline{3}$ | 42A<br>2AT                                   | HM2A O                             | $5-6$ C $\Pi$<br>5 <sub>5</sub>                                          | О<br>6 <sup>1</sup>     | 2 <sub>0</sub><br>4M2                                            | $H2$ $\bullet$        | $\bigcirc$ M4<br>$4C\Pi$<br>$\Delta$                   | 4T                                     |                                                                                          |
| PO4<br>BPO4                             | Контроль<br>кодирования<br>участка НГП                                                                           |                      |                                              |                                    |                                                                          |                         |                                                                  |                       |                                                        | Контроль<br>кодирования<br>участка ЧГП | POH<br>BPOH                                                                              |
|                                         | ДУ<br>День<br>Ток перевода: 0,00 А<br>Звонок взреза                                                              | Диагностика МПЦ-И:   |                                              | щвзп<br>УБП:<br>Фидер 1<br>Фидер 2 | Электропитание МПЦ-И Восстановление<br>CFN-MC<br>От сети<br>24B<br>Земля | ДГА:<br>Пуск<br>Останов | Стрелки   Светофоры<br>Звонок СГП-МС<br>Звонок УБП<br>Звонок ДГА |                       | Оповещение  <br>$\left  \cdot \right $                 | НИзА<br>ЧИзА<br><b>ВРЦК</b>            | $\mathbf{T}^2$<br>АРМ ДСП1 12<br>АРМ ДСП2 12<br>АРМ ШН<br>$\sqrt{1}$ 2<br>Сменить сервер |
| <b>OTMEHA</b>                           | Выкл. стрелок                                                                                                    |                      |                                              |                                    |                                                                          |                         |                                                                  |                       |                                                        |                                        |                                                                                          |

Рисунок 4.9 – Вид во время проигрывания архива

<span id="page-31-0"></span>В верхней части экрана автоматически появляется панель управления проигрывателем.

Для запуска процесса воспроизведения архива событий необходимо на панели управления проигрывателем нажать кнопку запуска проигрывания (см. [рисунок](#page-20-1) 3.14, кнопка №6).

После запуска процесса воспроизведения на вкладках основной панели будут последовательно воспроизводиться события, загруженные из архива МПЦ-И. Эти события будут отображаться соответствующими изменениями состояний элементов мнемосхемы проектного участка (см. [рисунок](#page-31-0) 4.9).

Воспроизведение архива событий может осуществляться в реальном или ускоренном масштабе времени. Изменение масштаба времени воспроизведения событий осуществляется с помощью поля выбора масштаба проигрывания на

![](_page_31_Picture_95.jpeg)

панели проигрывателя (см. пункт [3.5\)](#page-20-0). Также на панели проигрывателя отображается текущее состояние проигрывателя (см. [рисунок](#page-20-1) 3.14).

Для остановки процесса воспроизведения архива событий необходимо нажать кнопку остановки проигрывания (см. [рисунок](#page-20-1) 3.14, кнопка №5).

Для возобновления процесса воспроизведения с текущей записи необходимо нажать кнопку запуска проигрывания вперѐд (кнопка №6).

Для возврата проигранных состояний (прокрутки в обратном направлении времени) начиная с текущей записи необходимо нажать кнопку прокрутки в обратном направлении времени (кнопка №4). Останавливать перед этим процесс воспроизведения (кнопкой №5) не обязательно.

Для повторного воспроизведения сначала следует воспользоваться кнопкой перехода в начало диапазона загруженных данных (кнопка №2).

Для перехода от текущего события к следующему необходимо нажать кнопку перехода к следующему состоянию (кнопка №7).

Для перехода от текущего события к предыдущему необходимо нажать кнопку перехода к предыдущему состоянию (кнопка №3).

#### <span id="page-32-0"></span>**4.4.4 Копирование данных с удаленного сервера на АРМ ШН**

Функция копирования применяется в том случае, если необходимо сделать резервную копию архива либо его части (например, необходимо скопировать промежуток времени, в течение которого произошло повреждение каких-либо устройств).

Для вызова данной функции нужно выбрать пункт меню «Копирование» (см. [рисунок](#page-15-0) 3.5).

После этого откроется форма информации о хранилище [\(рисунок](#page-33-0) 4.10). В средней части формы расположена таблица, в которой перечислены базы данных в выбранном хранилище. Для каждой базы данных в столбцах «Начало» и «Конец» в формате «ДД.ММ.ГГ чч:мм:сс» отображаются дата и время начала и конца

![](_page_32_Picture_189.jpeg)

хранящегося в ней архива, а в столбце «База данных» – путь, по которому она располагается.

В верхней части формы в формате «ДД.ММ.ГГ» отображаются разделенные тире крайние даты начала и конца архива для всех баз данных в выбранном хранилище.

![](_page_33_Picture_114.jpeg)

Рисунок 4.10 – Информация о хранилище

<span id="page-33-0"></span>В таблице данной формы требуется выбрать базу данных, которую необходимо скопировать, после чего нужно нажать кнопку «Копирование БД». В результате откроется окно «Копирование базы данных» [\(рисунок](#page-33-1) 4.11).

![](_page_33_Picture_115.jpeg)

Рисунок 4.11 – Копирование базы данных

<span id="page-33-1"></span>В верхней части данного окна выводится общая информация о базе данных:

«Начало» – минимальная дата и время данных в загруженной базе;

![](_page_33_Picture_116.jpeg)

- «Окончание» максимальная дата и время данных в загруженной базе;
- в поле «Варианты копирования» необходимо указать объем базы данных, копирование которого требуется выполнить:
	- «заданный интервал» если требуется скопировать часть базы данных;
	- «вся база данных» если требуется скопировать всю базу данных.

В том случае если требуется скопировать базу данных (архив) за заданный интервал времени, необходимо указать еѐ начало (выбрать дату и время в поле «Начало интервала») и длительность интервала в днях и часах (поле «Длительность интервала»).

В том случае если требуется скопировать всю базу данных, то указывать ее начало и конец нет необходимости. Однако следует обратить внимание на размер БД, так как он может быть значительным, а длительность копирования напрямую зависит от размера.

После настройки всех параметров нужно нажать кнопку «Копировать», после чего начнется процесс копирования базы данных, отображаемый на экране АРМ ШН с помощью индикатора выполнения процесса [\(рисунок](#page-34-0) 4.12).

![](_page_34_Picture_8.jpeg)

Рисунок 4.12 – Индикатор процесса копирования базы данных

<span id="page-34-0"></span>После окончания процесса копирования базы данных на экране АРМ ШН появится соответствующее информационное сообщение [\(рисунок](#page-34-1) 4.13).

![](_page_34_Picture_11.jpeg)

Рисунок 4.13 – Конец копирования базы данных

<span id="page-34-1"></span>![](_page_34_Picture_199.jpeg)

На АРМ ШН выбранная база данных будет скопирована по следующему пути:

#### $E:\rangle$  DB $\langle$ xxx $\langle$ vvv,

где ххх – название станции, на которой был записан архив,

yyy – имя сервера, на котором был записан архив (srvmpci1 либо srvmpci<sub>2</sub>).

Файл скопированной базы данных будет иметь расширение «fdb» и содержать в своем названии:

- имя станции:
- имя сервера, на котором она была записана;
- дату и время начала и конца содержащихся в ней данных.

Данный файл можно проиграть средствами ПО АРМ ШН, выбрав локальное хранилище БД.

#### <span id="page-35-0"></span>**4.4.5 Просмотр архива состояний переменных**

Для просмотра архива состояний по заданным переменным нужно выбрать в меню «Архив» главного меню пункт «Просмотр данных» (см. [рисунок](#page-15-0) 3.5). При этом на экране появится форма «Просмотр данных архива» [\(рисунок](#page-36-0) 4.14). В заголовке окна отображается диапазон подключенной базы данных хранилища.

*Примечание Выборка данных из архива будет производиться только из текущего файла базы данных. Для подключения к другому файлу базы данных из многофайлового набора хранилища нужно заново выбрать интервал загрузки данных (см. пункт [4.4.2\)](#page-27-2).*

В окне просмотра данных архива [\(рисунок](#page-36-0) 4.14) расположены две вкладки: «Условия» и «Результаты».

Во вкладке «Условия» в поле «Список переменных» необходимо выбрать из иерархического списка переменную, для которой будет делаться выборка из архива данных [\(рисунок](#page-37-0) 4.15).

Список имеет три уровня иерархии: «Название группы объектов – Подгруппы объектов с указанием вкладки размещения – Название переменной» с описанием.

![](_page_35_Picture_215.jpeg)
При выборе переменной в правой части окна отображается дополнительная информация: имя переменной, ее группа и номер, описание и идентификатор.

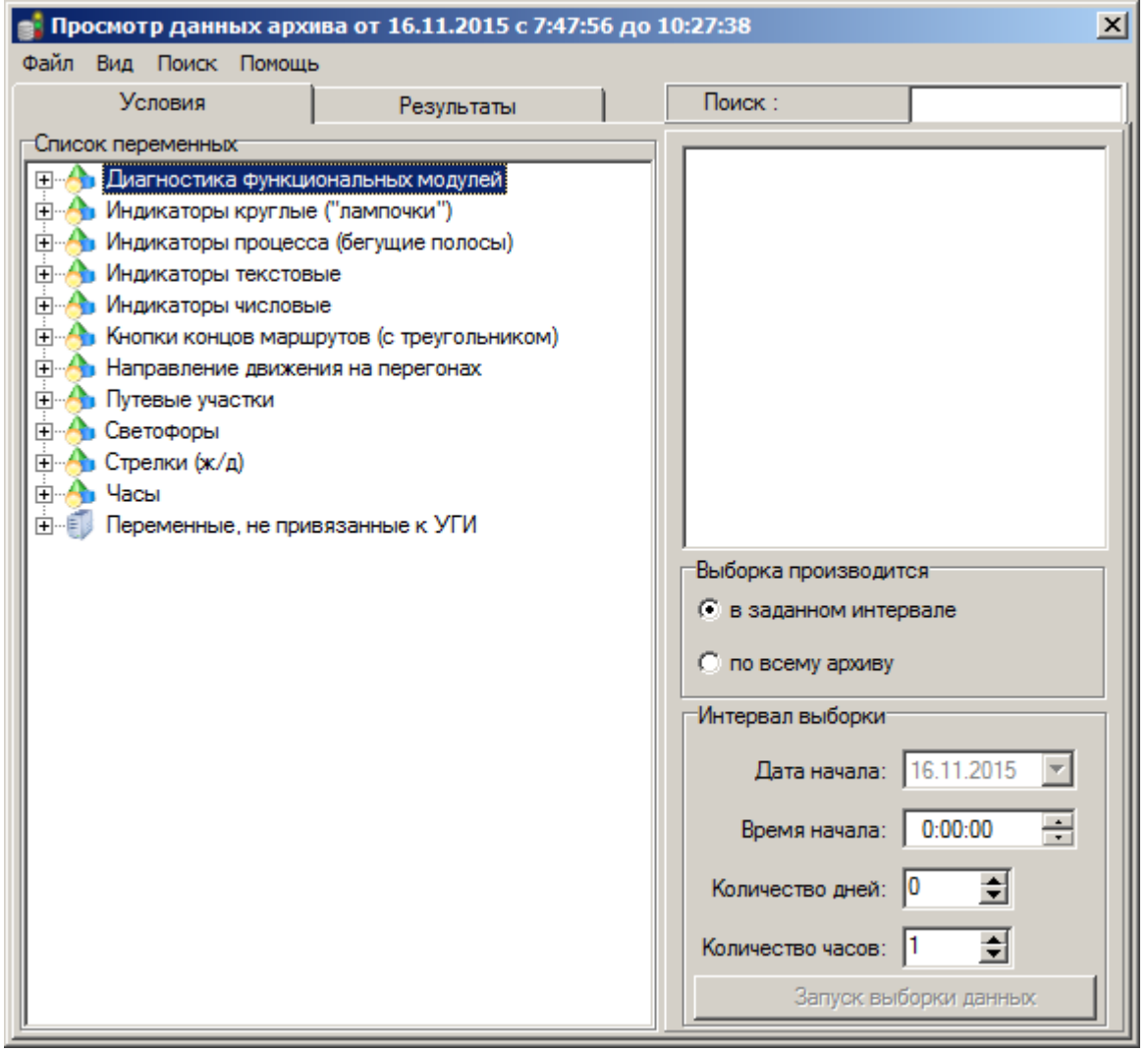

Рисунок 4.14 – Просмотр данных архива

Выборка может производиться в заданном интервале или по всему архиву – это устанавливается в поле «Выборка производится». В поле «Интервал выборки» задается требуемый временной интервал (аналогично пункту [4.4.2\)](#page-27-0).

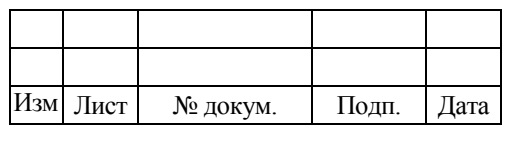

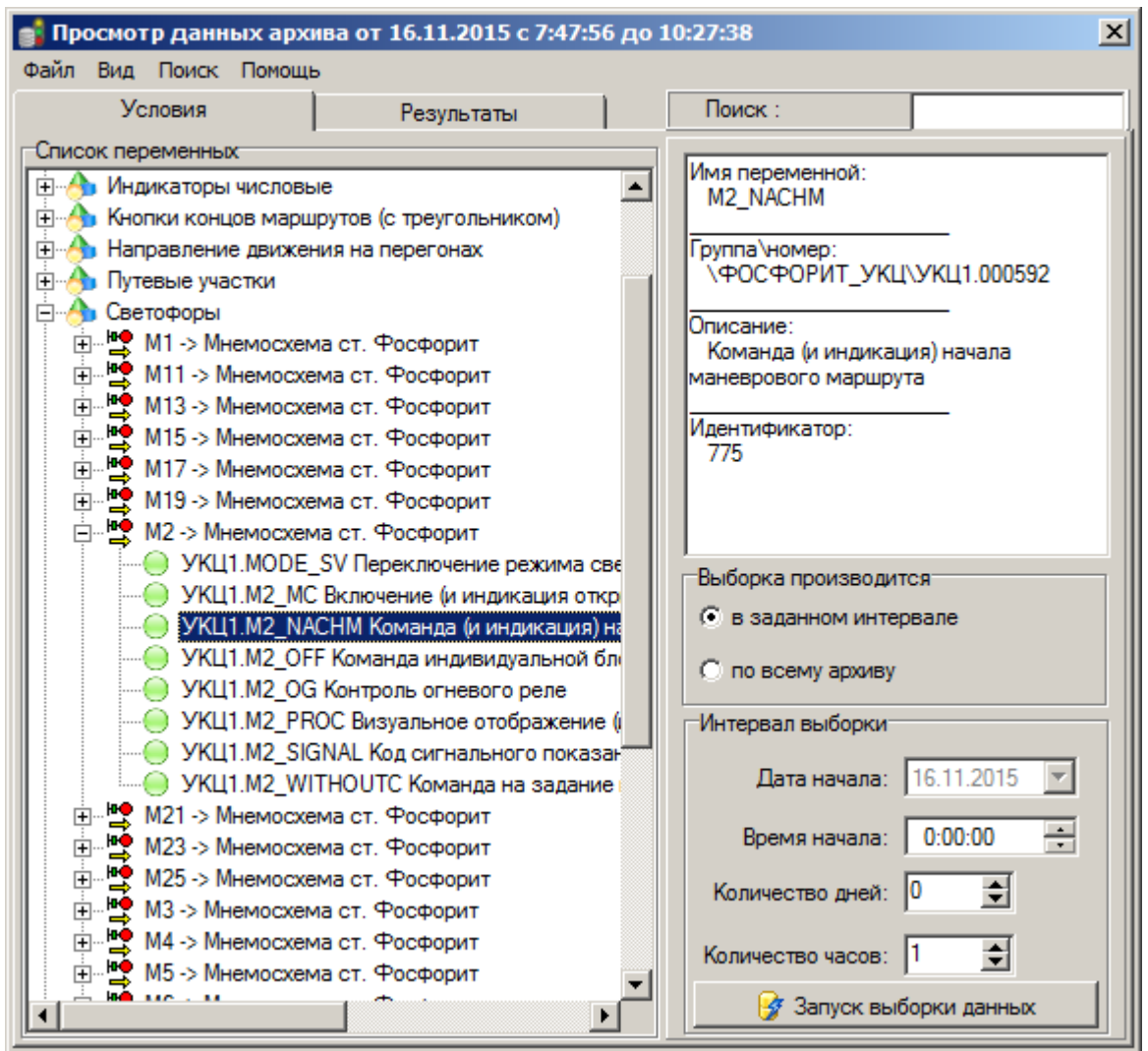

Рисунок 4.15 – Выбор переменной для просмотра

После выбора переменной и задания необходимых условий нужно нажать кнопку «Запуск выборки данных». Результаты выборки всех состояний заданной переменной из базы данных будут выведены в табличном виде на вкладке «Результаты» [\(рисунок](#page-38-0) 4.16).

Таблица содержит следующие колонки:

- «дата/время» дата и время обновления данных;
- «значение» значение ОРС-переменной;
- «качество» значение качества ОРС-переменной.

В нижней части формы размещены кнопки перемещения по строкам таблицы и кнопка «Сохранить» (для сохранения содержимого таблицы в файл).

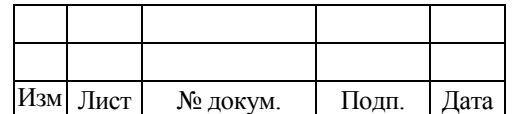

М

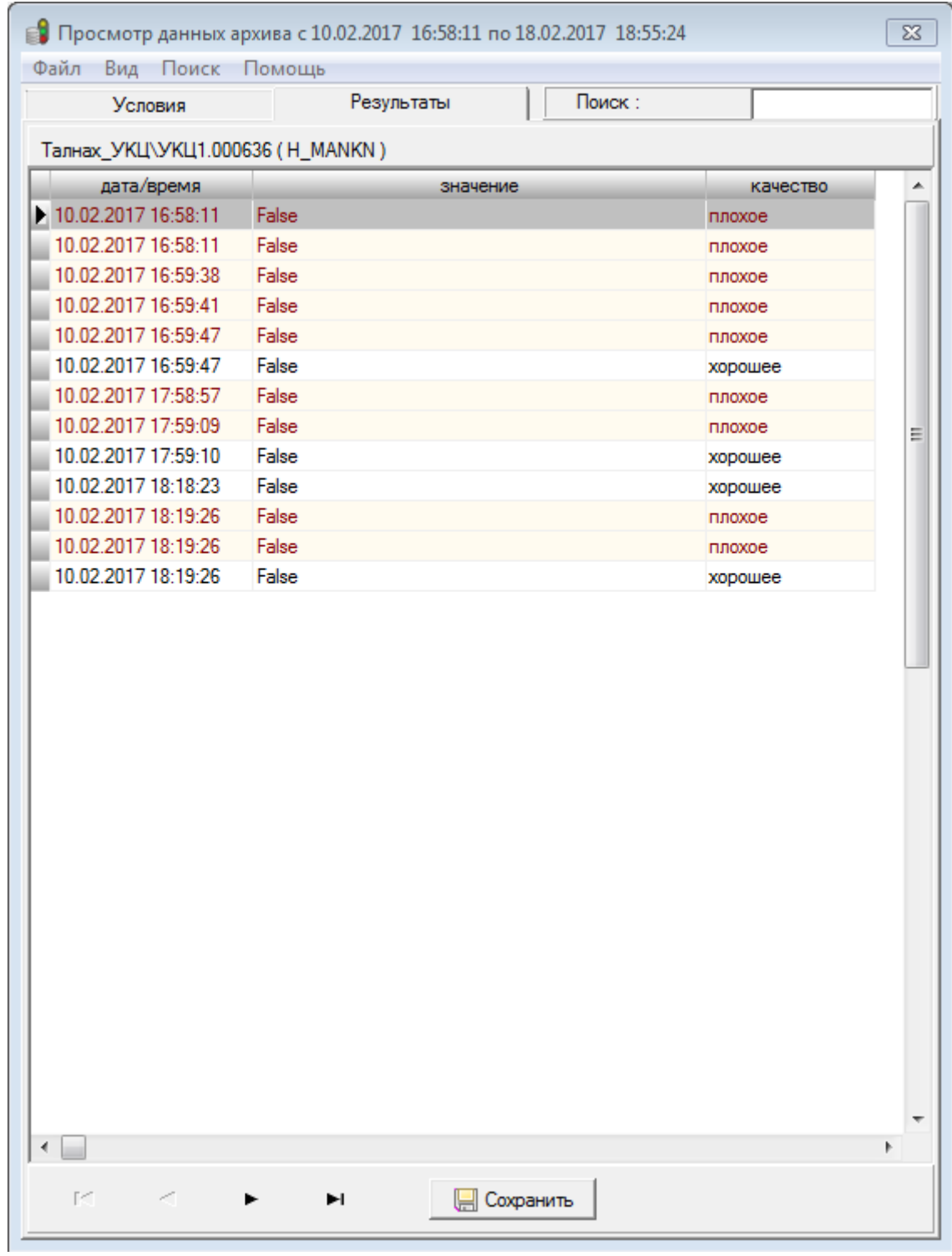

Рисунок 4.16 – Просмотр результатов выборки

<span id="page-38-0"></span>Первая строка выделена серым цветом, так как время получения значения переменной неизвестно, в столбце «дата/время» в данном случае указан начальный момент времени загруженного архива.

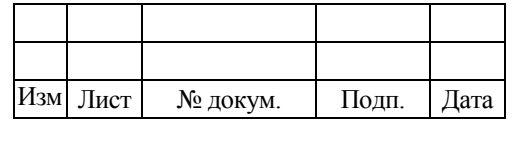

## **4.4.6 Просмотр журналов УКЦ**

Для просмотра сообщений журналов УКЦ необходимо выбрать команду «Журналы УКЦ» из меню «Архив» (см. [рисунок](#page-15-0) 3.5), в выпавшем окне необходимо задать параметры даты и времени архива данных, а также длительность просмотра. В выпадающем списке «Фильтр» необходимо выбрать номер УКЦ, журнал которого требуется просмотреть [\(рисунок 4.17\)](#page-39-0).

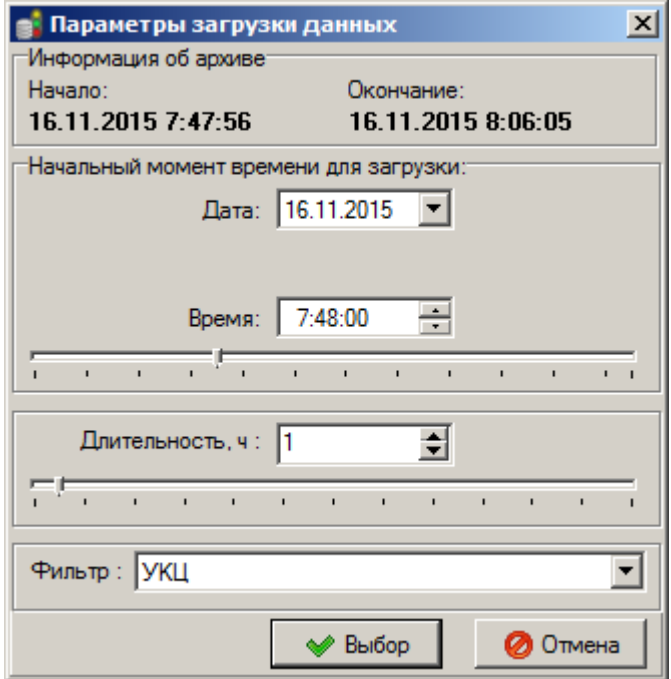

Рисунок 4.17 – Выбор журнала УКЦ для просмотра

<span id="page-39-0"></span>После нажатия кнопки «Выбор» в отдельном окне будет показан журнал с сообщениями УКЦ за выбранный промежуток времени [\(рисунок 4.18\)](#page-40-0).

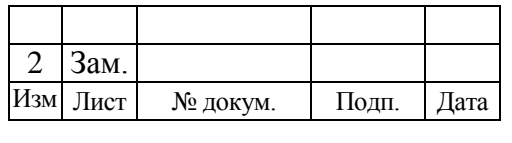

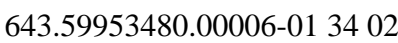

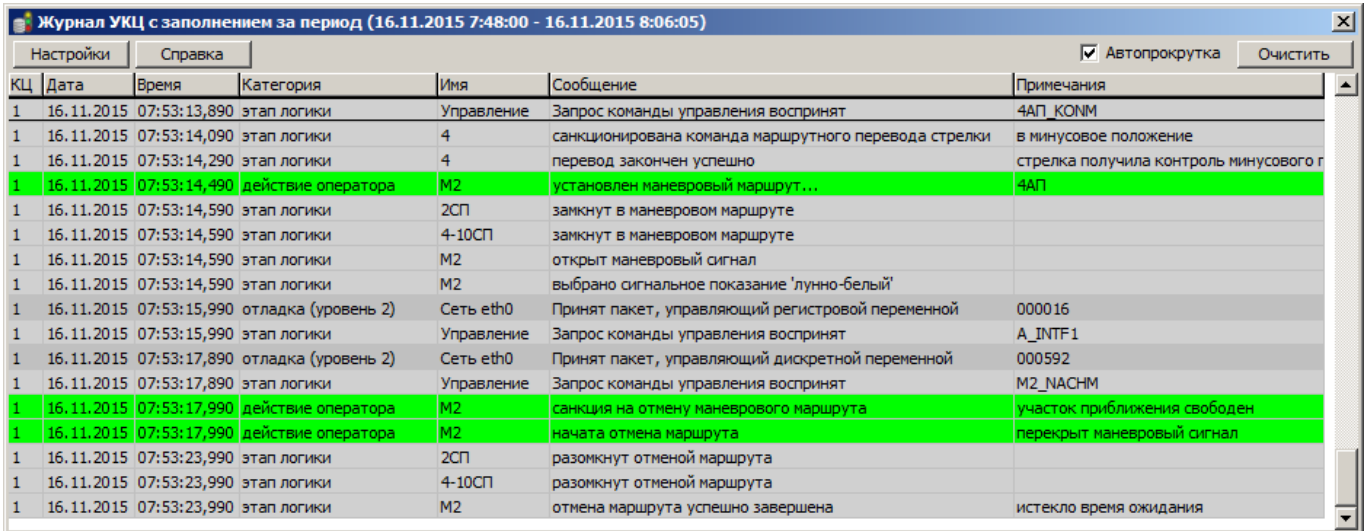

Рисунок 4.18 – Журнал сообщений УКЦ

<span id="page-40-0"></span>Более подробная информация о пользовании журналом УКЦ приведена в пункте [7.3.3.](#page-79-0)

# **4.4.7 Просмотр обновлений переменных архива**

Данные при проигрывании базы данных архива можно просмотреть в табличном виде, выбрав в меню «Архив» главного меню пункт «Обновления переменных» (см. [рисунок](#page-15-0) 3.5). При этом на экране появится форма «Обновления переменных» [\(рисунок](#page-41-0) 4.19).

В верхней части формы отображается номер и дата/время последнего загруженного пакета данных. Кроме этого показывается общее количество строк в таблице с обновлениями переменных.

В центральной части формы расположены две таблицы. В верхней таблице отображаются сгруппированные по пакетам обновления переменные. Строки с переменными из одного пакета выделены одинаковым цветом фона.

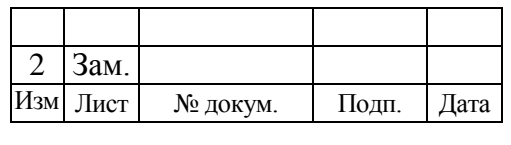

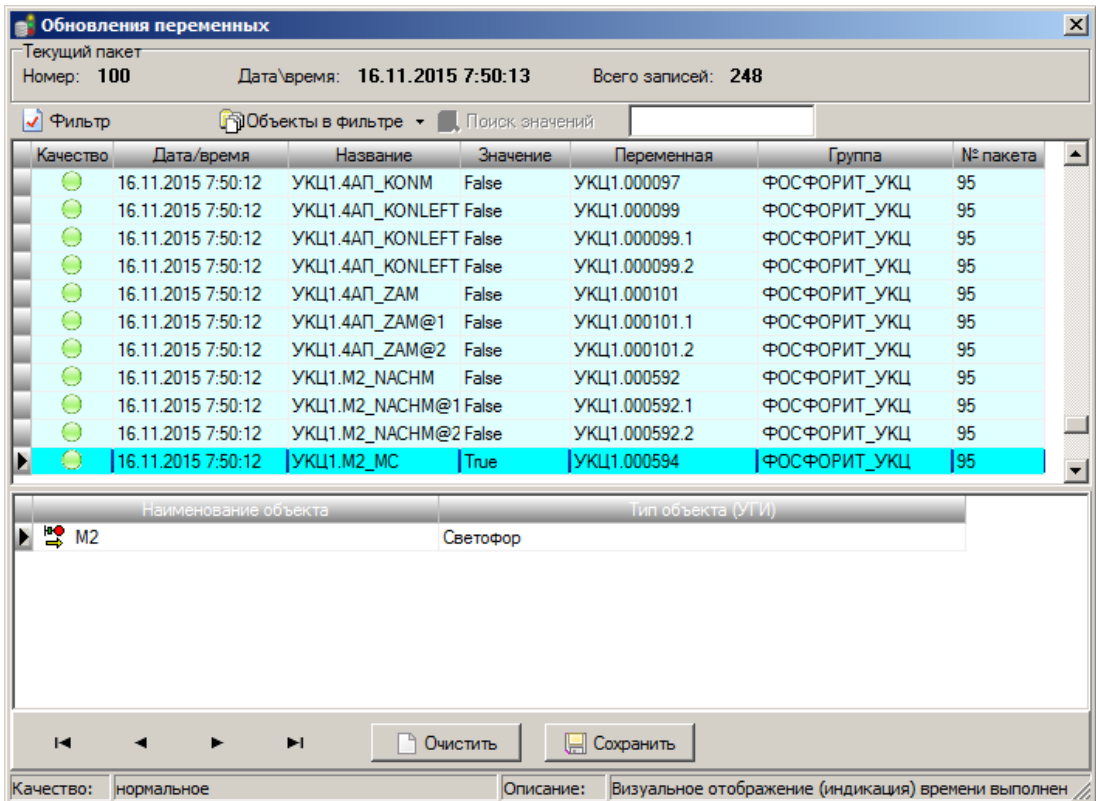

Рисунок 4.19 – Форма «Обновления переменных»

<span id="page-41-0"></span>Таблица содержит следующие колонки:

1. «Качество» – значение качества ОРС-переменной (хорошее качество отображается зеленым цветом индикатора, плохое качество – красным).

2. «Дата\время» – дата и время обновления данных.

- 3. «Название» название ОРС-переменной.
- 4. «Значение» значение ОРС-переменной.
- 5. «Переменная» номер (идентификатор) ОРС-переменной.
- 6. «Группа» название ОРС-группы.
- 7. «№ пакета» порядковый номер пакета обновления.

При выборе конкретной переменной в нижней таблице отображается пиктограмма объекта с наименованием – в левой колонке, тип объекта (УГИ) – в правой колонке.

Для того чтобы отсортировать информацию о конкретном объекте (объектах) из всего списка данных, необходимо воспользоваться фильтром. При нажатии на кнопку «Объекты в фильтре» появиться окно со списком объектов из архива

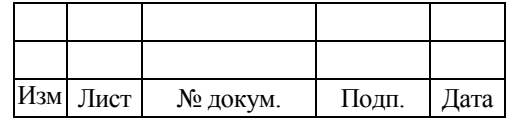

данных. В этом списке необходимо галкой отметить требуемые объекты [\(рисунок 4.20\)](#page-42-0).

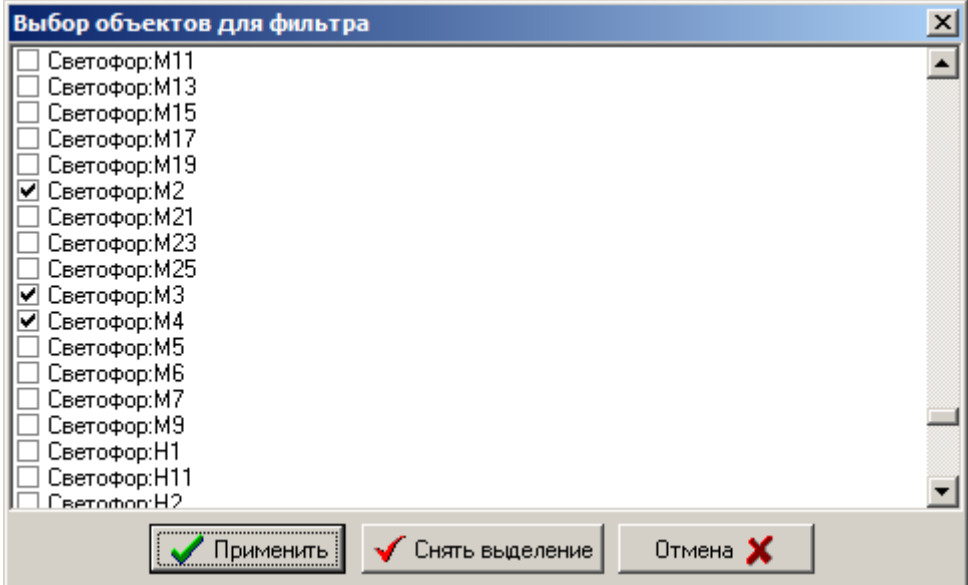

Рисунок 4.20 – Выбор объектов для фильтра

<span id="page-42-0"></span>После нажатия кнопки «Применить» окно закроется, и кнопка «Фильтр» основного окна примет вид нажатой кнопки. В списке переменных останутся переменные отмеченных объектов (объекта). Нажатием кнопки «Снять выделение» происходит очистка галок у выбранных объектов. Для поиска значения состояния конкретной переменной необходимо воспользоваться одноименным полем «Поиск значений». При каждом нажатии на данную кнопку будет происходить переход к следующему значению, заданному в поле. Чтобы удалить выбранные объекты из фильтра можно воспользоваться выпадающей стрелкой у кнопки «Объекты в фильтре» и выбрать нужный объект [\(рисунок 4.21\)](#page-43-0).

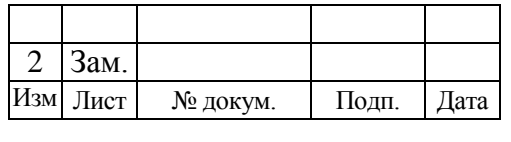

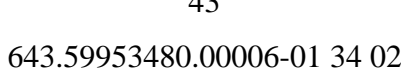

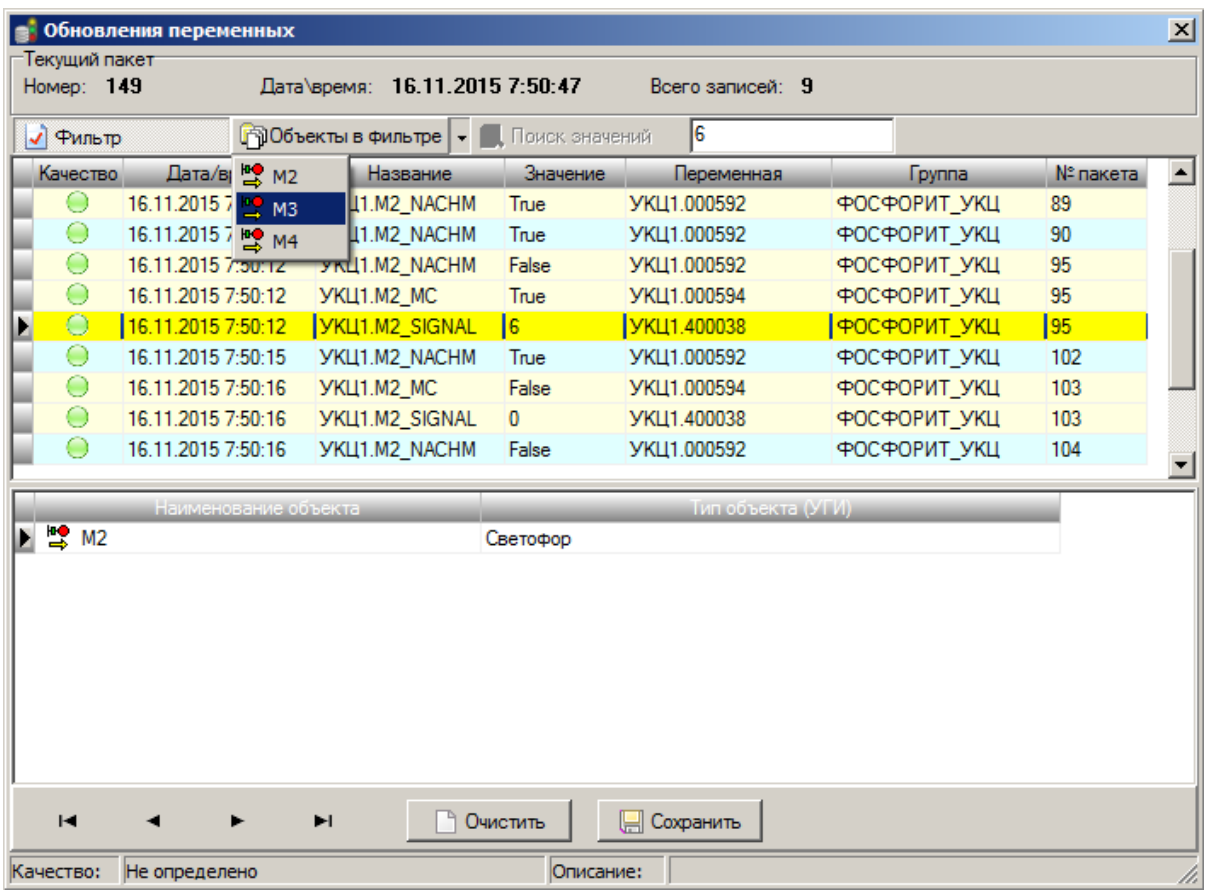

Рисунок 4.21 – Фильтрация переменных в окне обновления

<span id="page-43-0"></span>В нижней части формы размещены кнопки перемещения по строкам таблицы с обновлениями и кнопки «Очистить» (для очистки содержимого таблицы) и «Сохранить» (для сохранения содержимого таблицы в файл).

# **4.4.8 Просмотр действий оператора с аншлагами**

Действия, которые оператор АРМ ДСП производил с аншлагами (установка, перемещение, удаление), можно просмотреть в табличном виде, выбрав в меню «Архив» главного меню пункт «Аншлаги» (см. [рисунок](#page-15-0) 3.5). При этом на экране появится форма «Просмотр изменений состояния аншлагов» [\(рисунок](#page-44-0) 4.22).

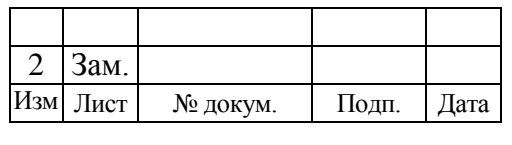

643.59953480.00006-01 34 02

|                | <b>В. Просмотр изменений состояния аншлагов</b> |           |                |                  |                                     |                            | $\vert x \vert$             |    |
|----------------|-------------------------------------------------|-----------|----------------|------------------|-------------------------------------|----------------------------|-----------------------------|----|
| Период с:      | 16.11.2015 07:47                                |           | $\overline{p}$ | 17.11.2015 07:47 | $\overline{\phantom{a}}$            | Применить                  | Сортировать по умолчанию    |    |
| № аншлага      | Тип аншлага                                     | Действие  | Дата           | Время            | Комментарий                         | Координаты (верт., гориз.) | Переменная                  |    |
|                | 112T/6                                          | добавлен  | 16.11.2015     | 10:27:23         | 2 тормозных башмака                 | (339, 222)                 | FLAGS.REMARK (FLAGS.400001) |    |
|                | $1 2\pi/6$                                      | удален    | 16.11.2015     | 10:27:31         | 2 тормозных башмака                 | (339, 222)                 | FLAGS.REMARK (FLAGS.400001) |    |
|                | $2 \frac{7}{6}$                                 | добавлен  | 16.11.2015     | 10:27:25         | 2 тормозных башмака                 | (439, 299)                 | FLAGS.REMARK (FLAGS.400001) |    |
|                | $2\sqrt{2}$ $\sqrt{6}$                          | удален    | 16.11.2015     | 10:27:29         | 2 тормозных башмака                 | (439, 299)                 | FLAGS.REMARK (FLAGS.400001) |    |
|                | $3 \frac{2 \pi}{6}$                             | добавлен  | 16.11.2015     | 10:27:27         | 2 тормозных башмака                 | (412, 202)                 | FLAGS.REMARK (FLAGS.400001) |    |
|                | $3 \overline{\smash{\big)}\ 2 \tau/6}$          | удален    | 16.11.2015     | 10:27:28         | 2 тормозных башмака                 | (412, 202)                 | FLAGS.REMARK (FLAGS.400001) |    |
|                |                                                 |           |                |                  |                                     |                            |                             |    |
|                |                                                 |           |                |                  |                                     |                            |                             |    |
|                |                                                 |           |                |                  |                                     |                            |                             |    |
| Всего записей: | 6                                               | Аншлагов: | з              | Сортировка:      | по колонке № аншлага по возрастанию |                            |                             | n. |

Рисунок 4.22 – Форма «Просмотр изменений состояния аншлагов»

<span id="page-44-0"></span>В верхней части формы отображаются поля начала и окончания временного периода, за который необходимо отображать информацию о действиях с аншлагами. Для того чтобы заполнить таблицу согласно заданному в данных полях промежутку времени, необходимо нажать кнопку «Применить».

Для удобства работы с данной таблицей каждому аншлагу, с которым производились какие-либо манипуляции за выбранный промежуток времени, присваивается условный индивидуальный номер, отображаемый в столбце «№ аншлага».

Для того чтобы выполнить сортировку по какому-либо столбцу таблицы, нужно кликнуть по ячейке его заголовка.

Нажатие на кнопку «Сортировать по умолчанию» позволяет отсортировать все аншлаги сначала по номерам, а затем по времени в пределах каждого номера.

## **4.4.9 Просмотр типовых ситуаций**

Основным назначением типовых ситуаций является ускорение работы с архивом, а также наглядность и простота при выполнении следующих процедур:

 периодический анализ работы устройств СЦБ (напольных и постовых) согласно графику технического процесса;

поиск неисправности при нештатной работе устройств СЦБ.

Для стрелки, например, выделены следующие основные типовые ситуации:

контролируемые положения;

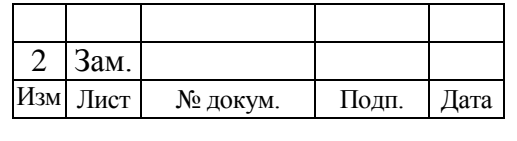

- перевод стрелки;
- потеря контроля стрелки.

Данные ситуации (состояния) являются типовыми, так как относятся к любой стрелке на любой станции независимо от типа электродвигателя, внутренней конструкции стрелочного привода или типа электрической централизации.

**Контролируемые положения** – типовая ситуация, отражающая время, в течение которого фиксируется наличие контроля крайнего положения стрелки.

**Перевод стрелки** – типовая ситуация, отражающая время с момента потери контроля одного крайнего положения до момента получения контроля противоположного крайнего положения.

**Потеря контроля стрелки** – типовая ситуация, отражающая время, в течение которого отсутствует контроль крайнего положения стрелки.

Для просмотра типовых ситуаций необходимо в меню «Режим» выбрать функцию «Типовые ситуации» (см. [рисунок](#page-14-0) 3.4). В окне «Выбор хранилища» необходимо выбрать сервер, на котором записан архив, и указать размещение архива (см. [рисунок](#page-26-0) 4.5). После нажатия кнопки «Выбрать» на экране появится индикатор процесса загрузки списка типовых ситуаций [\(рисунок 4.23\)](#page-45-0).

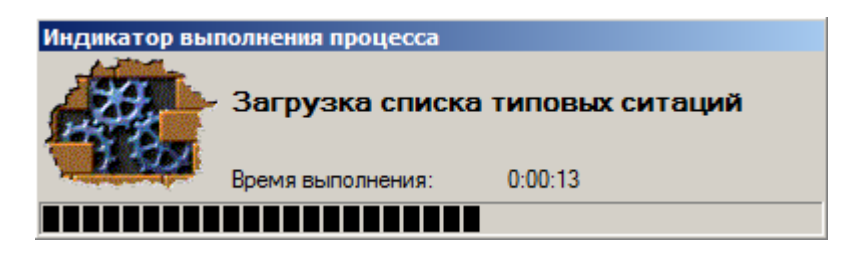

Рисунок 4.23 – Процесс загрузки типовых ситуаций

<span id="page-45-0"></span>После завершения загрузки откроется окно просмотра типовых ситуаций [\(рисунок 4.24\)](#page-46-0).

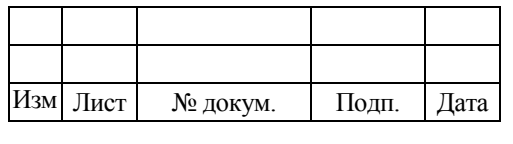

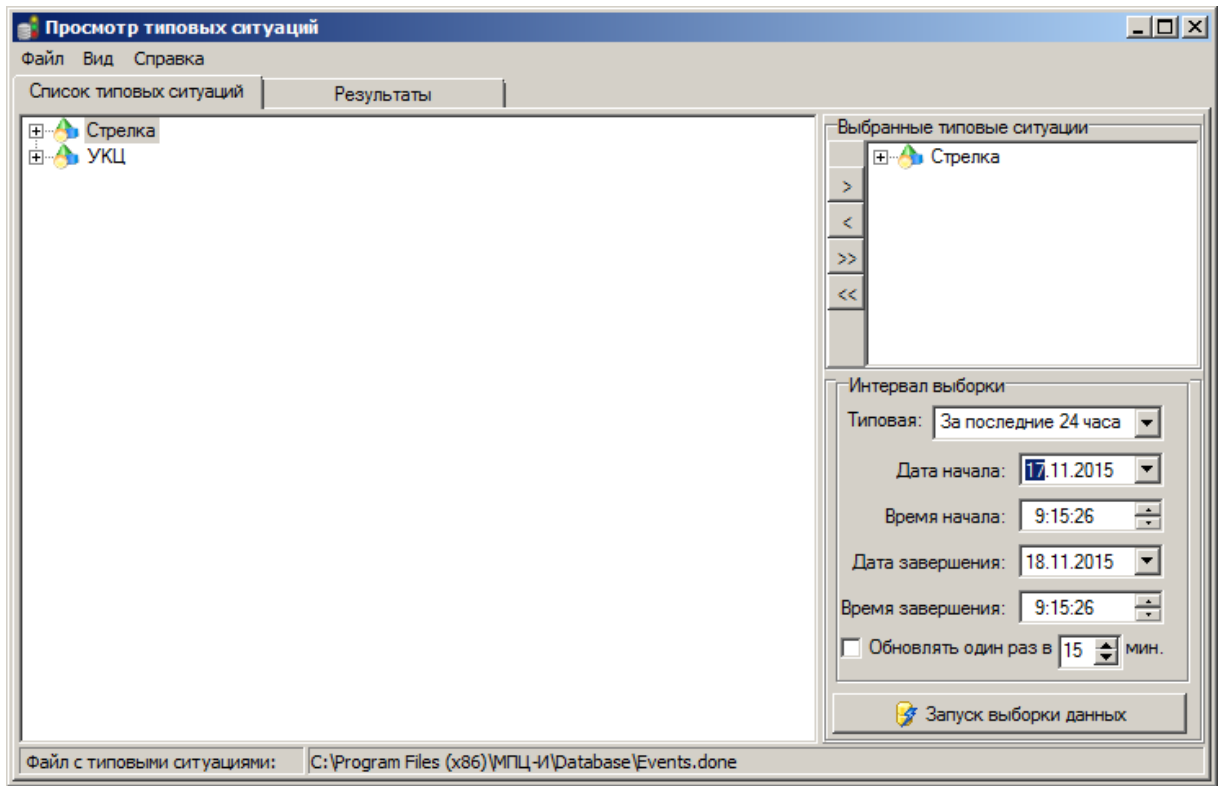

Рисунок 4.24 – Окно просмотра списка типовых ситуаций

<span id="page-46-0"></span>Данное окно содержит две вкладки: «Список типовых ситуаций» и «Результаты». В первой вкладке отображается список типовых ситуаций, сгруппированных по объектам.

Для просмотра всех имеющихся типовых ситуаций, связанных с однотипными объектами (например, стрелки), необходимо выделить группу «Стрелка» и нажатием кнопки " > ", расположенной в левой части поля «Выбранные типовые ситуации», выполнить добавление группы в правую часть окна. Удаление группы из списка выбранных для просмотра типовых ситуаций производится нажатием на кнопку " $\lt$ ".

*Примечание Двойные стрелки правого и левого направлений (">>" и "<<") служат для выбора просмотра и удаления всего списка имеющихся типовых ситуаций, отображаемых в окне просмотра.*

Чтобы просмотреть более детальную ситуацию для конкретного объекта (например, для стрелки №1) необходимо раскрыть список группы, раскрыть список

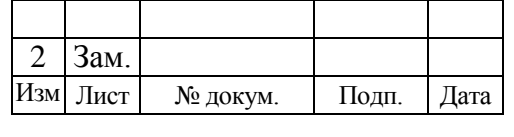

типовых ситуаций внутри группы, выбрать интересующий объект и переместить его в правую часть окна [\(рисунок 4.25\)](#page-47-0).

В поле «Интервал выборки» необходимо задать интервал времени, в рамках которого будет произведена выборка данных. Задать интервал времени можно двумя способами:

1) выбрать предложенный вариант из списка в поле «Типовая»;

2) в соответствующих полях выбрать конкретные дату и время начала и окончания интервала.

При выборе варианта «Типовая» имеется возможность отслеживания типовой ситуации с определенного времени при работе в текущем режиме работы ПО АРМ ШН. Для этого необходимо выставить галочку «Обновлять один раз в» и указать интервал обновления.

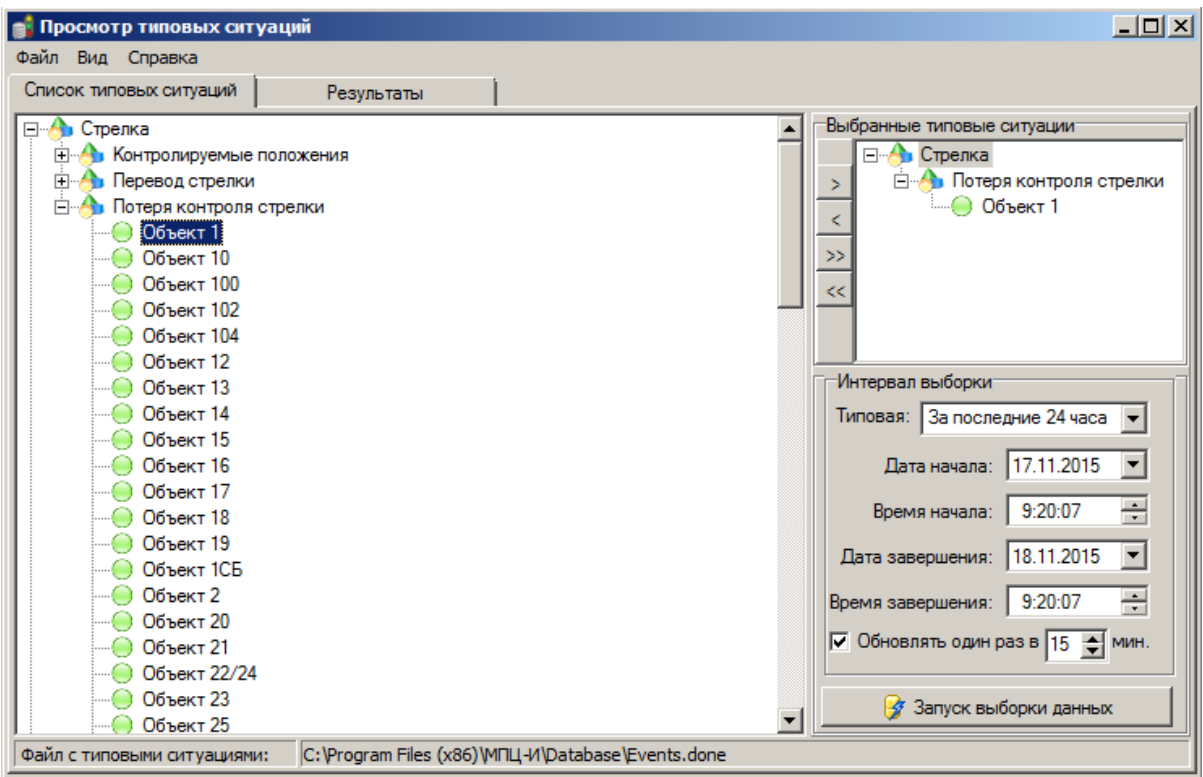

Рисунок 4.25 – Выбор объекта для просмотра типовых ситуаций

<span id="page-47-0"></span>В качестве примера рассмотрим случай анализа типовых ситуаций стрелки – «Объект 1» [\(рисунок 4.26\)](#page-48-0). Интервал выборки применен типовой «С начала часа». Частота обновления данных – один раз в минуту.

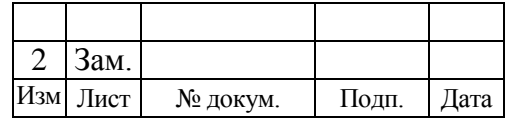

643.59953480.00006-01 34 02

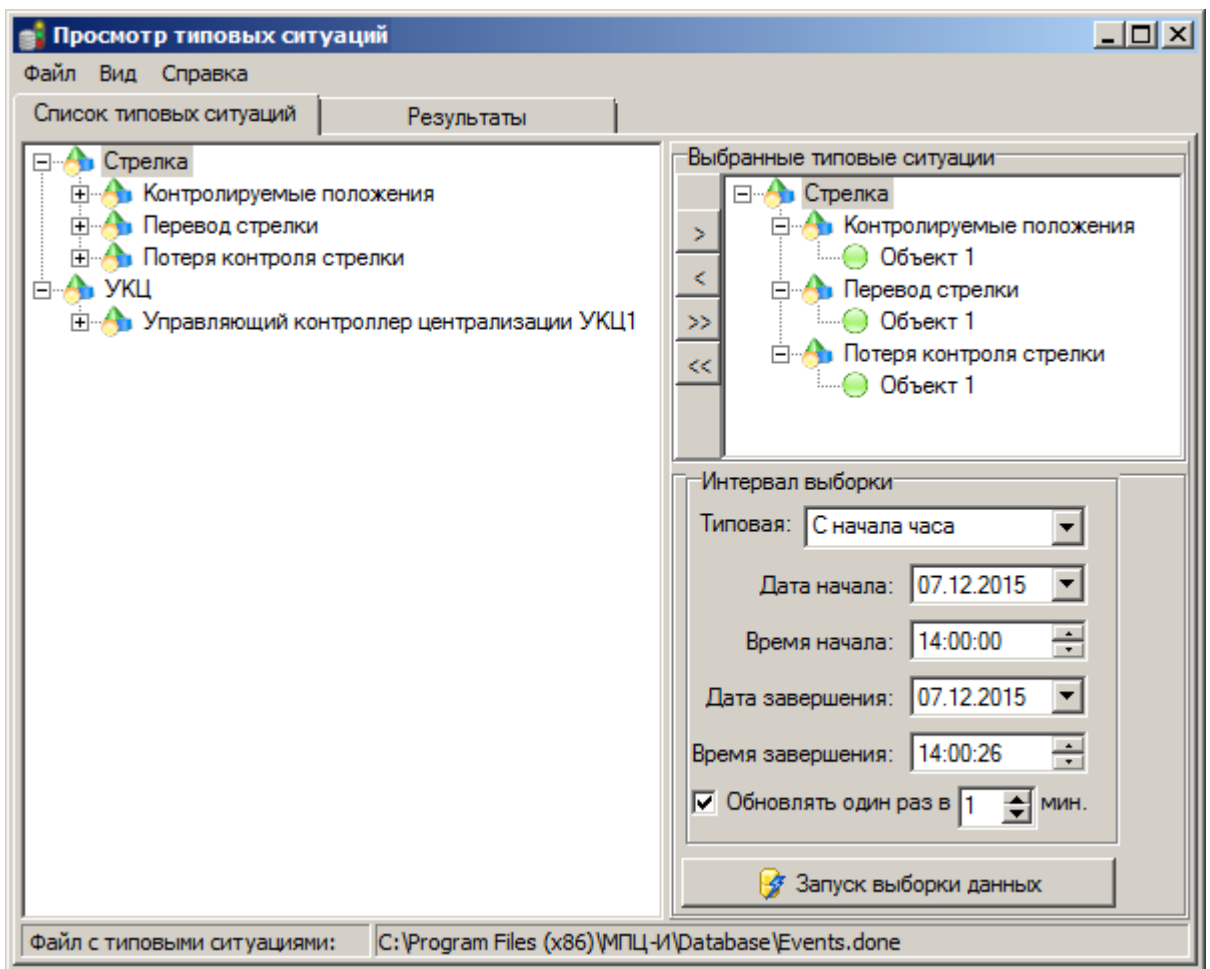

Рисунок 4.26 – Выбор всех типовых ситуаций для конкретного объекта

<span id="page-48-0"></span>После нажатия кнопки «Запуск выборки данных» во вкладке «Результат» будет сформирована таблица выборки события для выбранного объекта [\(рисунок](#page-49-0)  [4.27\)](#page-49-0), которая состоит из следующих колонок:

- 1) «Объект»;
- 2) «Событие»;
- 3) «Дата начала» (дата и время);
- 4) «Дата окончания» (дата и время);

5) «Интервал» (разница между колонками «Дата начала» и «Дата окончания») в некоторых выборках может отсутствовать.

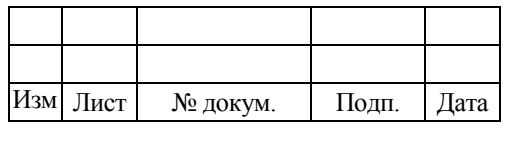

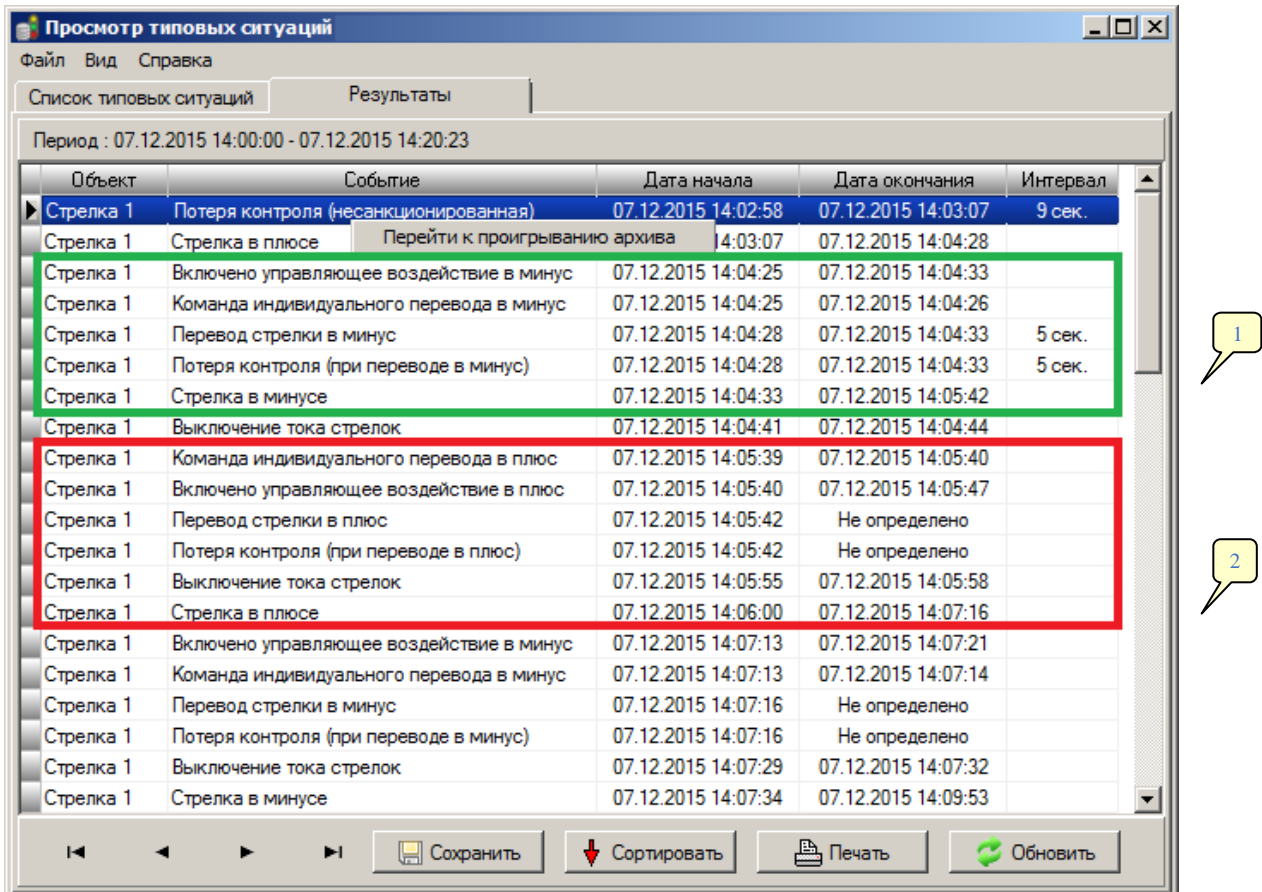

Рисунок 4.27 – Результат выборки типовой ситуации

<span id="page-49-0"></span>На основании таблицы выборки можно провести анализ состояния данного объекта. Например, сообщение в первой строке (см. [рисунок 4.27\)](#page-49-0) «Потеря контроля (несанкционированная)» говорит о том, что потерян контроль крайнего положения стрелки, причем никакой команды на перевод стрелки не выдавалось, нет ни маршрутного перевода, ни индивидуального. Это в свою очередь может свидетельствовать об аппаратных нарушениях в цепи стрелки:

стрелка была взрезана подвижным составом;

 нарушена связь контрольного реле с контактором стрелочного привода, приведшая к выключению контрольного реле;

 стрелка выведена в среднее положение с помощью курбельной рукоятки и пр.

Для просмотра на экране АРМ ШН визуальной картины произошедшего события необходимо на выделенной строке вызвать контекстное меню (с помощью

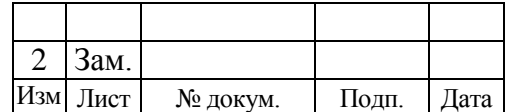

М

правой кнопки мыши) и выбрать пункт «Перейти к проигрыванию архива» (см. [рисунок 4.27\)](#page-49-0).

Анализ строчек журнала, выделенных зеленой рамкой (см. сноску №1), показывает, что в результате подачи команды на перевод стрелки в минусовое положение в это же время сформировано управляющее воздействие на стрелочное управляющее реле. Далее начинается перевод стрелки в минус. Одновременно с переводом стрелки фиксируется и потеря контроля крайнего положения (пояснение в скобках «при переводе в минус» говорит о том, что перевод санкционирован действиями ДСП). По истечении времени перевода (5 секунд) получен контроль минусового положения. Данный порядок строк в журнале описывает штатный перевод стрелки. Длительность времени перевода и отсутствия контроля крайнего положения стрелки зависит от реальных условий на станции и может отличаться от длительности, которую показывает [рисунок 4.27.](#page-49-0)

Строчки журнала, выделенные красной рамкой (см. сноску №2), описывают ситуацию, при которой время перевода стрелки превышает допустимое защитное от перегрузок в МПЦ-И время. После подачи с АРМ ДСП команды на перевод стрелки в плюсовое положение формируется соответствующее управляющее воздействие на стрелочное управляющее реле. Далее фиксируется, что начался перевод стрелки и в то же время был потерян контроль минусового положения. Запись «Не определено» в колонке «Дата окончания» говорит о том, что в отведенный период времени не был получен контроль крайнего положения стрелки (в данном случае плюсовой). По истечении защитного времени (подробно о времени перевода стрелок при однократном и двукратном цикле написано в документе 424359-ТМП «Микропроцессорная централизация стрелок и сигналов. Альбом 1. Пояснительная записка») формируется управляющее воздействие на выключение тока стрелок. Строка «Стрелка в плюсе» показывает, что был получен контроль плюсового положения стрелки, однако с момента выключения тока стрелок до момента получения контроля отсутствует команда на перевод стрелки.

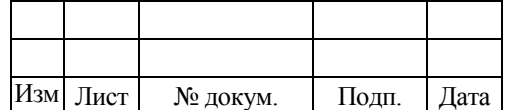

М

Отсюда можно сделать вывод, что стрелку в итоге перевели несанкционированно (вероятно, с помощью курбельной рукоятки).

При нахождении стрелки на программном макете запись в журнале будет иметь вид: «Стрелка в плюсе (на макете)» или «Стрелка в минусе (на макете)».

Таблицу выборки можно отсортировать, кликая курсором мыши по заголовкам столбцов, либо воспользоваться вариантами сортировки нажатием кнопки «Сортировать».

Для принудительного обновления данных при работе в текущем режиме необходимо нажать на соответствующую кнопку (см. [рисунок 4.27\)](#page-49-0).

Таким образом, на основании таблицы выборки типовых ситуаций можно проанализировать работу устройств СЦБ.

Для получения информации по работе с окном просмотра типовых ситуаций необходимо воспользоваться меню «Справка», информационное окно имеет вид, который показывает [рисунок](#page-51-0) 4.28.

Таблицу выборки можно сохранить в файл либо вывести на печать, воспользовавшись соответствующими кнопками в нижней части окна.

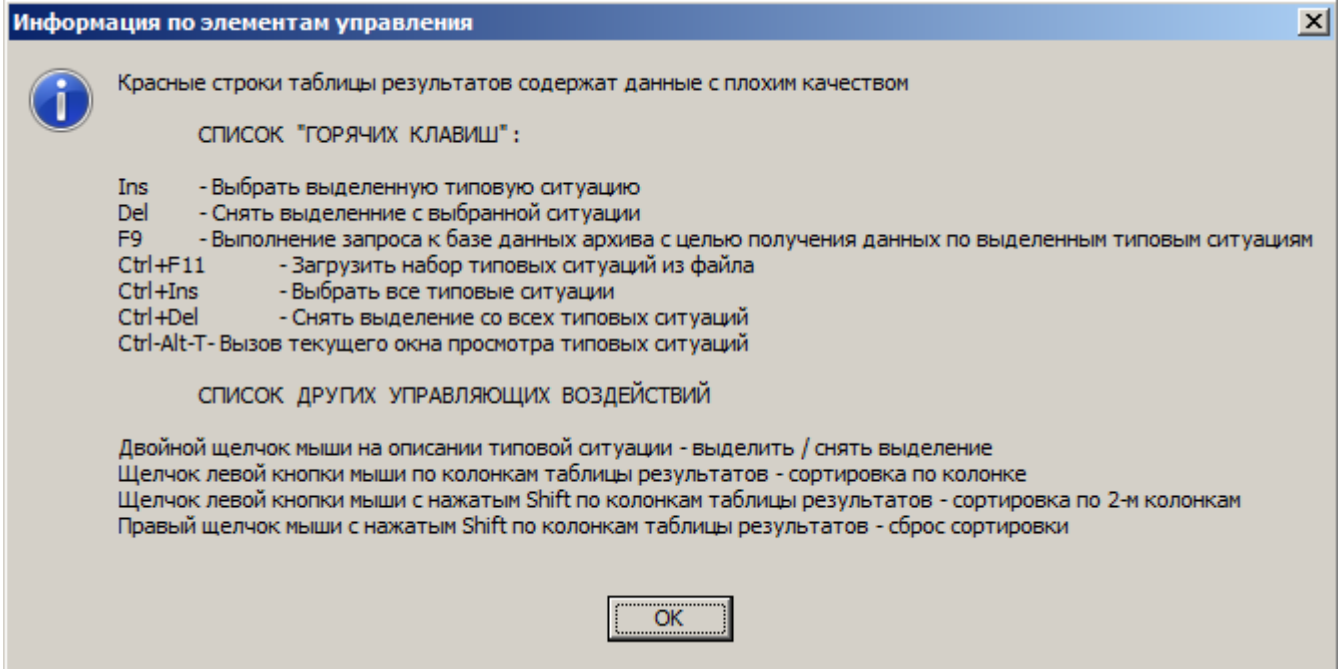

Рисунок 4.28 – Информационное окно

<span id="page-51-0"></span>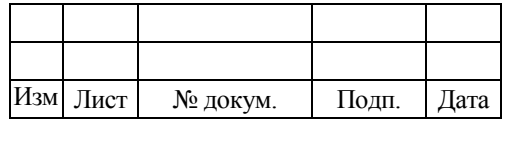

# 4.5 ЗАВЕРШЕНИЕ РАБОТЫ ПРОГРАММЫ

Для выхода из ПО АРМ ШН необходимо в меню «Режим» главного меню выбрать пункт «Выйти из программы» (см. [рисунок](#page-14-0) 3.4). Для исключения ошибочных действий оператора программа выведет запрос на подтверждение завершения работы ПО АРМ ШН [\(рисунок](#page-52-0) 4.29) и в случае положительного ответа программа будет закрыта.

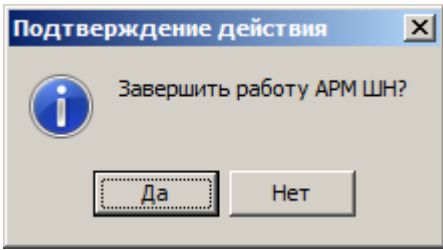

Рисунок 4.29 – Подтверждение выхода из программы

<span id="page-52-0"></span>В зависимости от текущего состояния программы процедура выхода может иметь разную длительность. По окончании процедуры выхода главное окно ПО АРМ ШН закрывается.

# **5 СООБЩЕНИЯ ОПЕРАТОРУ**

В ходе процедуры подключения пользователя к системе МПЦ-И может возникнуть ошибка идентификации пользователя [\(рисунок](#page-52-1) 5.1). При этом пользователю будет предложено повторить процедуру открытия проекта.

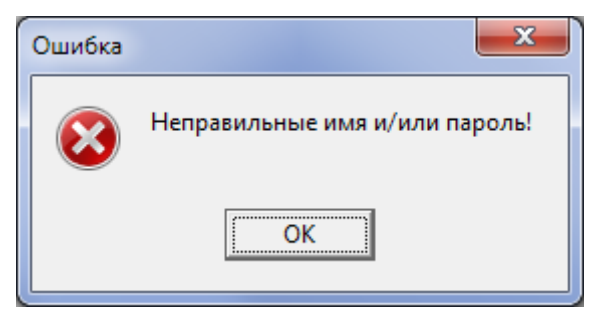

Рисунок 5.1 – Окно ошибки ввода имени/пароля

<span id="page-52-1"></span>Эта ошибка может возникнуть по следующим причинам:

1. Пользователь допустил ошибку при вводе имени пользователя или пароля в ходе процедуры регистрации (см. пункт [4.2\)](#page-23-0).

2. Пользователь с таким именем не определен либо запрещен.

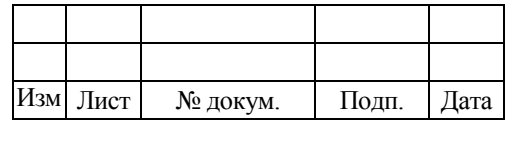

В первом случае пользователю необходимо повторно более внимательно пройти процедуру регистрации, при этом следует обратить внимание на такие факторы:

язык ввода данных (русский или английский);

- регистр ввода (заглавные или строчные буквы);
- состояние индикатора «Caps Lock» на клавиатуре.

Во втором случае пользователь не сможет подключиться до тех пор, пока администратор не назначит данному пользователю права подключения к системе МПЦ-И.

В ходе работы в текущем режиме ПО АРМ ШН (при нажатии различных кнопок, выборе различных пунктов контекстного меню объектов и т.п.) может возникнуть ошибка запрета записи значения в переменную [\(рисунок 5.2\)](#page-53-0).

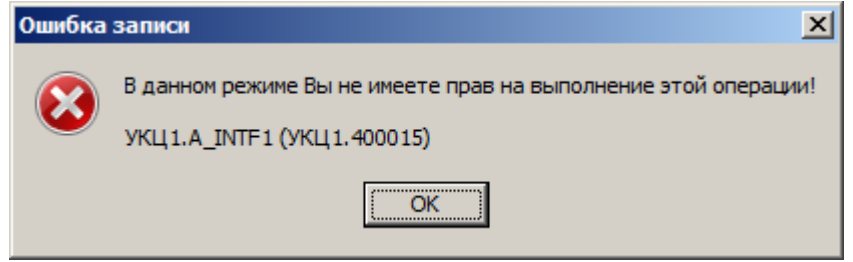

Рисунок 5.2 – Окно «Ошибка записи»

<span id="page-53-0"></span>Данное сообщение является информационным (некритично) и говорит лишь о том, что у оператора АРМ ШН отсутствуют права на подачу данной команды.

Перечень команд, которые имеет право подать электромеханик СЦБ с АРМ ШН, регламентируется нормативными документами (инструкции о порядке пользования устройствами СЦБ, технические решения и т.д.). Основной список команд приведен в разделе 1.

Для того чтобы закрыть окно сообщения и продолжить работу в текущем режиме необходимо нажать кнопку «ОК» либо кликнуть на крестик, расположенный в правом верхнем углу окна сообщения.

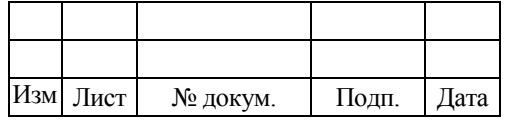

#### **6 КОМАНДЫ, ПОДАВАЕМЫЕ С АРМ ШН**

В зависимости от применяемых на станции решений имеется возможность посылать с АРМ ШН следующие команды:

1. Установка стрелки на программный макет и снятие с него (выключение стрелки из центральной зависимости с сохранением пользования сигналами).

2. Аварийное восстановление схемы смены направления. Используется при применении двухпроводной схемы смены направления (по альбомам TP-47, ТР-60) либо четырехпроводной схемы смены направления (по альбому И-319-08).

3. Установка длительности очистки стрелок и паузы между очисткой двух стрелок.

4. Включение и выключение функции автовозврата стрелки.

5. Восстановление контроля от рельсовых цепей при комбинированном применении рельсовых цепей и ЭССО.

6. Восстановление контроля датчиков УКСПС (в случае отсутствия на станции дужки восстановления контроля датчиков).

7. Режим отображения УГИ светофоров (сокращенный либо расширенный) на мнемосхеме станции.

8. Иные команды, предусмотренные конкретным проектом.

Команды с 1 по 7 рассмотрены в документе 643.59953480.00001-01 34 04 «Микропроцессорная сигнализация стрелок и сигналов МПЦ-И. Эксплуатация АРМ ДСП. Руководство оператора».

*Примечание Команды 4 и 5 с АРМ ШН можно подавать только после подачи команды «Разрешение ШН» с АРМ ДСП.*

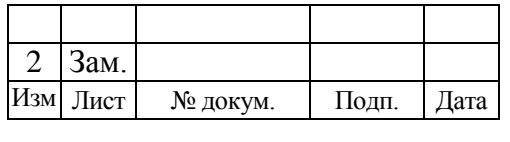

## 6.1 ПЕРЕКЛЮЧЕНИЕ РЕЖИМОВ ОТОБРАЖЕНИЯ УГИ СВЕТОФОРОВ НА МНЕМОСХЕМЕ СТАНЦИИ ПО АРМ ШН

В некоторых случаях (определяется требованиями заказчика) на АРМ ШН имеется возможность смены режима работы УГИ светофоров (внешний вид).

Существует два режима работы данных УГИ: сокращенный и расширенный.

В сокращенном режиме на УГИ каждого светофора, являющегося началом поездного маршрута, горит одна светло-зеленая линза при любом разрешающем показании соответствующего ему аппаратного светофора. При закрытом аппаратном светофоре на УГИ горит либо одна красная линза, либо одна синяя, либо все его линзы окрашены в серый цвет. В данном режиме каждый такой УГИ имеет постоянное число линз, не меняющееся в процессе работы.

В расширенном режиме сигнальное показание УГИ каждого светофора полностью совпадает с сигнальным показанием соответствующего ему аппаратного светофора. В процессе работы в данном режиме, каждый такой УГИ имеет точно такое же число линз и зеленых полос, которое активно (горит) в данный момент на аппаратном светофоре.

*Примечание Более подробно о режимах отображения УГИ светофоров указано в документе 643.59953480.00001-01 34 04 «Микропроцессорная сигнализация стрелок и сигналов МПЦ-И. Эксплуатация АРМ ДСП. Руководство оператора».*

Выбор режима отображения УГИ светофоров производится с помощью специального элемента [\(рисунок](#page-55-0) 6.1), располагающегося на вкладке с мнемосхемой станции.

> Режим отображения УГИ светофоров **• Расширенный** • Сокращенный

Рисунок 6.1 – Элемент смены внешнего вида (режима) УГИ светофоров

<span id="page-55-0"></span>Для того чтобы включить нужный режим, необходимо однократно кликнуть по нему указателем мыши, после чего появится окно с описанием выбранного

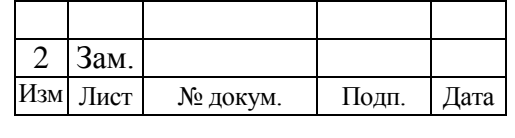

режима и подтверждающим вопросом [\(рисунок](#page-56-0) 6.2), после положительного ответа на который все светофоры, расположенные на мнемосхеме станции ПО АРМ ШН примут вид, соответствующий выбранному режиму.

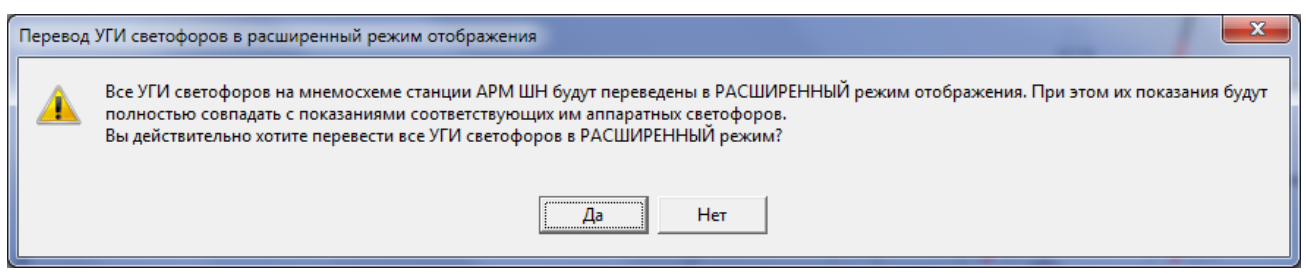

<span id="page-56-0"></span>Рисунок 6.2 – Окно с предупреждением и подтверждающим вопросом о смене режима отображения УГИ светофоров в ПО АРМ ШН

#### *Примечания*

1) *Смена режима отображения УГИ светофоров распространяется только на мнемосхему ПО АРМ ШН. При этом изображение данных УГИ на мнемосхеме ПО АРМ ДСП остается неизменным.*

2) *В отличие от мнемосхемы ПО АРМ ШН, на мнемосхеме ПО АРМ ДСП УГИ светофоров всегда работают в одном режиме, заданном на стадии адаптации ПО МПЦ-И.*

3) *В том случае, если на мнемосхеме ПО АРМ ДСП УГИ светофоров всегда должны работать в расширенном режиме (определяется требованиями заказчика и задается на стадии адаптации ПО МПЦ-И), то на мнемосхеме ПО АРМ ШН данные УГИ также всегда будут отображаться в расширенном режиме, а элемент смены режима УГИ светофоров будет отсутствовать.*

## **7 ДИАГНОСТИКА СИСТЕМЫ**

Диагностика устройств системы МПЦ-И имеет вложенную структуру и построена по принципу «от общего к частному». На основной вкладке «Диагностика МПЦ-И» АРМ ШН отображается укрупненная диагностика оборудования МПЦ-И [\(рисунок 7.1\)](#page-58-0). Диагностической единицей на данной вкладке является общее устройство, например, ШТК, УКЦ, АРМ ДСП и связи между ними.

Для отображения детальной диагностики устройства используется переход по гиперссылкам. Чтобы осуществить переход необходимо навести указатель мыши на нужный элемент и нажать на колесико (средняя клавиша мыши). Также

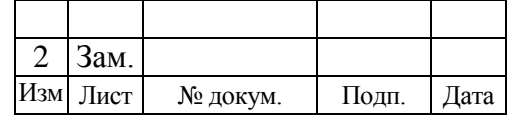

детальная диагностика открывается при нажатии на клавиатуре кнопки «Ctrl» и щелчком левой клавиши мыши на нужном устройстве. Третьим способом открытия детальной диагностики является открытие через контекстное меню устройства (щелчок правой клавиши мыши на нужном устройстве и выбор пункта меню «Общая диагностика **<**название устройства**>**»).

Отображение детальной диагностики открывается в отдельном окне.

## 7.1 ДИАГНОСТИКА МПЦ-И

Структурная схема диагностики устройств системы МПЦ-И располагается на вкладке «Диагностика МПЦ-И» на АРМ ШН. Также в нижней части вкладки с мнемосхемой станции (см. [рисунок](#page-18-0) 3.11) находятся элементы диагностики МПЦ-И.

## **7.1.1 Структурная схема диагностики устройств МПЦ-И**

Структурная схема диагностики устройств системы МПЦ-И [\(рисунок 7.1\)](#page-58-0) содержит схематическое отображение основных устройств системы МПЦ-И и связи между ними. Количество устройств (оборудования) на данной схеме зависит от конкретного проекта.

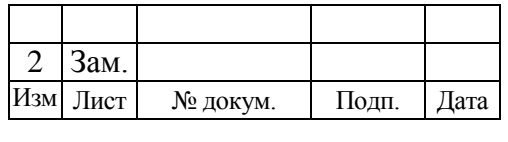

58 643.59953480.00006-01 34 02

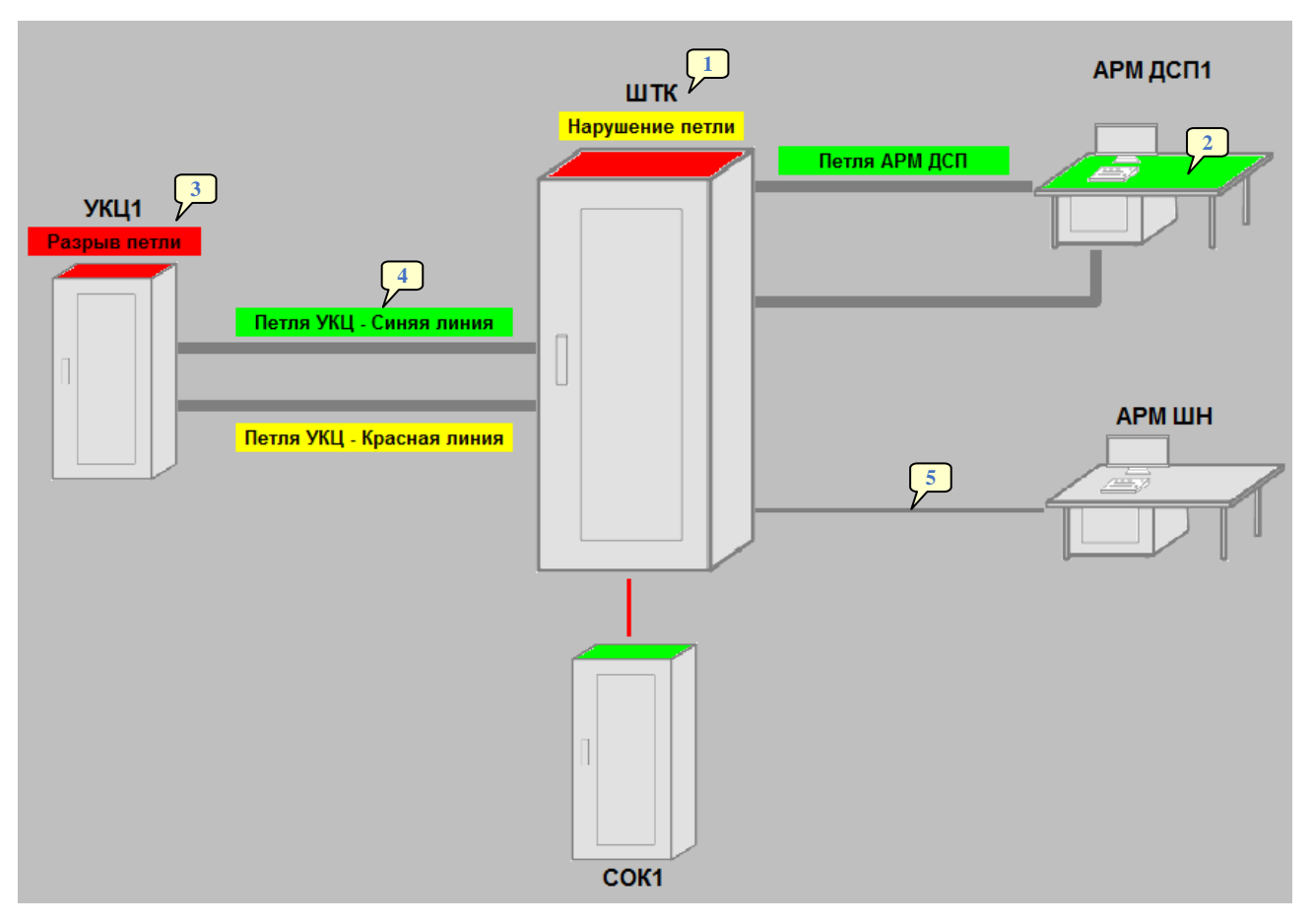

Рисунок 7.1 – Структурная схема диагностики МПЦ-И

<span id="page-58-0"></span>На данной схеме элементы графики имеют следующее назначение:

- 1 название устройства;
- 2 условное отображение устройства и его состояние:
	- серый цвет устройства устройство не контролируется;
	- зеленый цвет устройства все элементы устройства исправны;
	- красный цвет устройства один или несколько элементов устройства имеют неисправность;
- 3 общая индикация состояния петель связи (линий связи):
	- элемент индикации не отображается петли исправны;
	- «Нарушение петли» на желтом фоне целостность одной или двух петель нарушена, при этом порты коммутатора (коммутаторов), участвующие в формировании петель данного устройства, исправны;

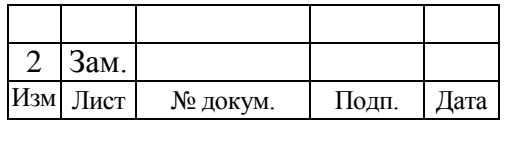

 «Разрыв петли» на красном фоне – неисправность хотя бы одного порта коммутатора (коммутаторов), участвующего в формировании петли данного устройства;

4 – индикация состояния петли (линии связи):

- название петли на зеленом фоне петля исправна;
- название петли на желтом фоне целостность петли нарушена, соответствующие порты коммутатора ШТК исправны;
- название петли на красном фоне целостность петли нарушена, один или оба соответствующих порта коммутатора ШТК неисправны;
- 5 индикация состояния линии связи:
	- линия темно-серого цвета линия связи не контролируется;
	- линия зеленого цвета линия связи исправна;
	- линия красного цвета целостность линии связи нарушена.

В случае потери связи с каким-либо устройством элемент индикации контроля состояния данного устройства становится пурпурного цвета.

#### **7.1.2 Элементы диагностики на вкладке с мнемосхемой станции**

Элементы, расположенные в нижней части вкладки с мнемосхемой станции, показывают диагностическую информацию о состоянии серверов МПЦ-И и связи с ними ПО АРМ ДСП и ПО АРМ ШН [\(рисунок](#page-59-0) 7.2).

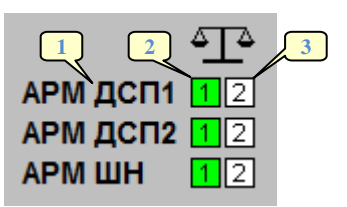

## Рисунок 7.2 – Диагностическая информация о состоянии серверов

<span id="page-59-0"></span>Каждый элемент диагностики связи между АРМ и серверами состоит из следующих частей:

1– имени АРМ;

2– мнемонического изображения сервера №1;

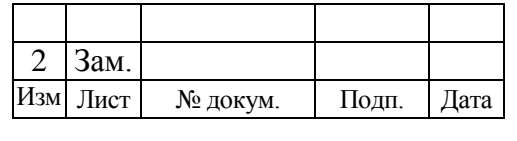

3– мнемонического изображения сервера №2.

*Примечание Верхняя ПЭВМ в шкафу ШТК условно считается сервером №1, а нижняя – сервером №2.*

Фон мнемонического изображения каждого сервера может быть окрашен в один из следующих цветов:

 темно-серый – отсутствует связь между ПО АРМ и ПО сервера, либо последний выключен;

 зеленый – наличие связи ПО АРМ с ПО сервера, который является основным;

- белый наличие связи ПО АРМ с ПО сервера, который является резервным;
- желтый производится подключение ПО АРМ к ПО сервера.

Над индикаторами располагается элемент весовых коэффициентов серверов (далее – «весы»). Данный элемент показывает соотношение «веса» (количество активных сетевых подключений) каждого сервера. В процессе работы «весы» могут принимать следующий внешний вид:

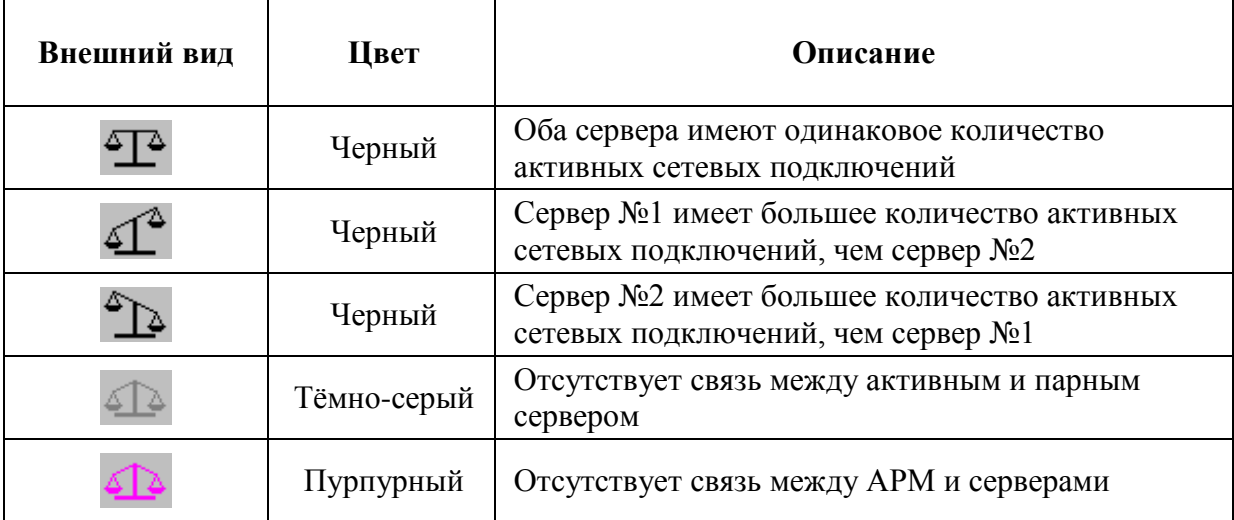

При исправном состоянии верхнего уровня МПЦ-И «весы» будут находиться в равновесном состоянии.

В том случае если одна чаша «весов» располагается выше другой, необходимо проверить и восстановить нарушенные сетевые соединения.

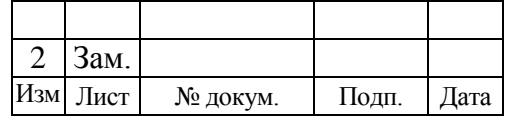

В том случае если «весы» окрашены в тѐмно-серый цвет, необходимо проверить состояние парного сервера и каналы связи между серверами.

В том случае если «весы» окрашены в пурпурный цвет, необходимо проверить состояние серверов, АРМ ШН, а также каналы связи между ними.

# 7.2 ДИАГНОСТИКА УСТРОЙСТВ АРМ ДСП

Для просмотра диагностики АРМ ДСП перейти по гиперссылке с его изображением (см. [рисунок 7.1,](#page-58-0) элемент 2).

После перехода по гиперссылке будет показана общая диагностика АРМ ДСП [\(рисунок 7.3\)](#page-61-0).

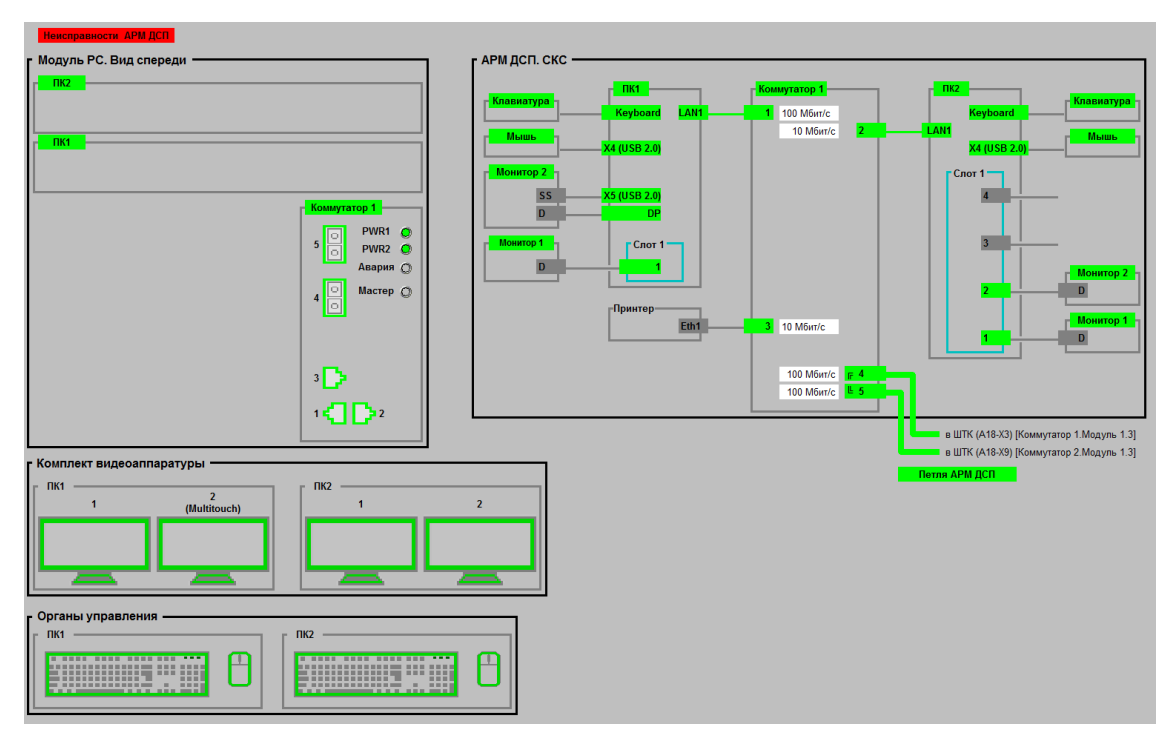

Рисунок 7.3 – Общая диагностика АРМ ДСП

<span id="page-61-0"></span>На схеме отображается следующая индикация:

- индикация обобщенного состояния системных блоков ПК1 и ПК2;
- индикация состояния коммутатора 1;
- индикация состояния комплектов видеоаппаратуры ПК1 и ПК2;
- индикация состояния органов управления ПК1 и ПК2;
- схематическое отображение состояния структурированной кабельной сети

(СКС) АРМ ДСП.

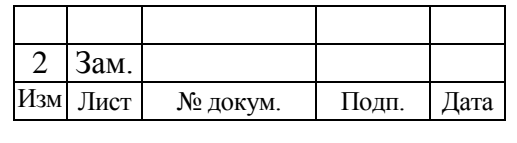

# **7.2.1 Диагностика ПК, коммутатора, видеоаппаратуры и органов управления**

На панелях «Модуль РС. Вид спереди», «Комплект видеоаппаратуры», «Органы управления» (см. [рисунок 7.4\)](#page-63-0) элементы графики имеют следующее назначение:

1 – индикация общей неисправности АРМ ДСП (при отсутствии неисправности индикация отсутствует);

- 2 название и индикация состояния устройства (оборудования);
- 3 индикация состояния коммутатора 1:
	- индикаторы «PWR1» и «PWR2» зеленого цвета электропитание в норме;
	- индикатор «PWR1» или «PWR2» красного цвета неисправность соответствующего источника питания;
	- индикатор «Авария» серого цвета коммутатор исправен;
	- индикатор «Авария» красного цвета неисправность коммутатора;
	- индикатор «Мастер» серого цвета коммутатор является ведомым (Slave);
	- индикатор «Мастер» зеленого цвета коммутатор является ведущим (Master);
	- 4 состояние порта коммутатора 1;
	- 5 индикация состояния мониторов;
	- 6 индикация состояния органов управления.

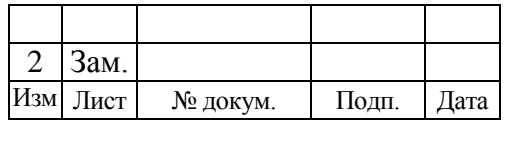

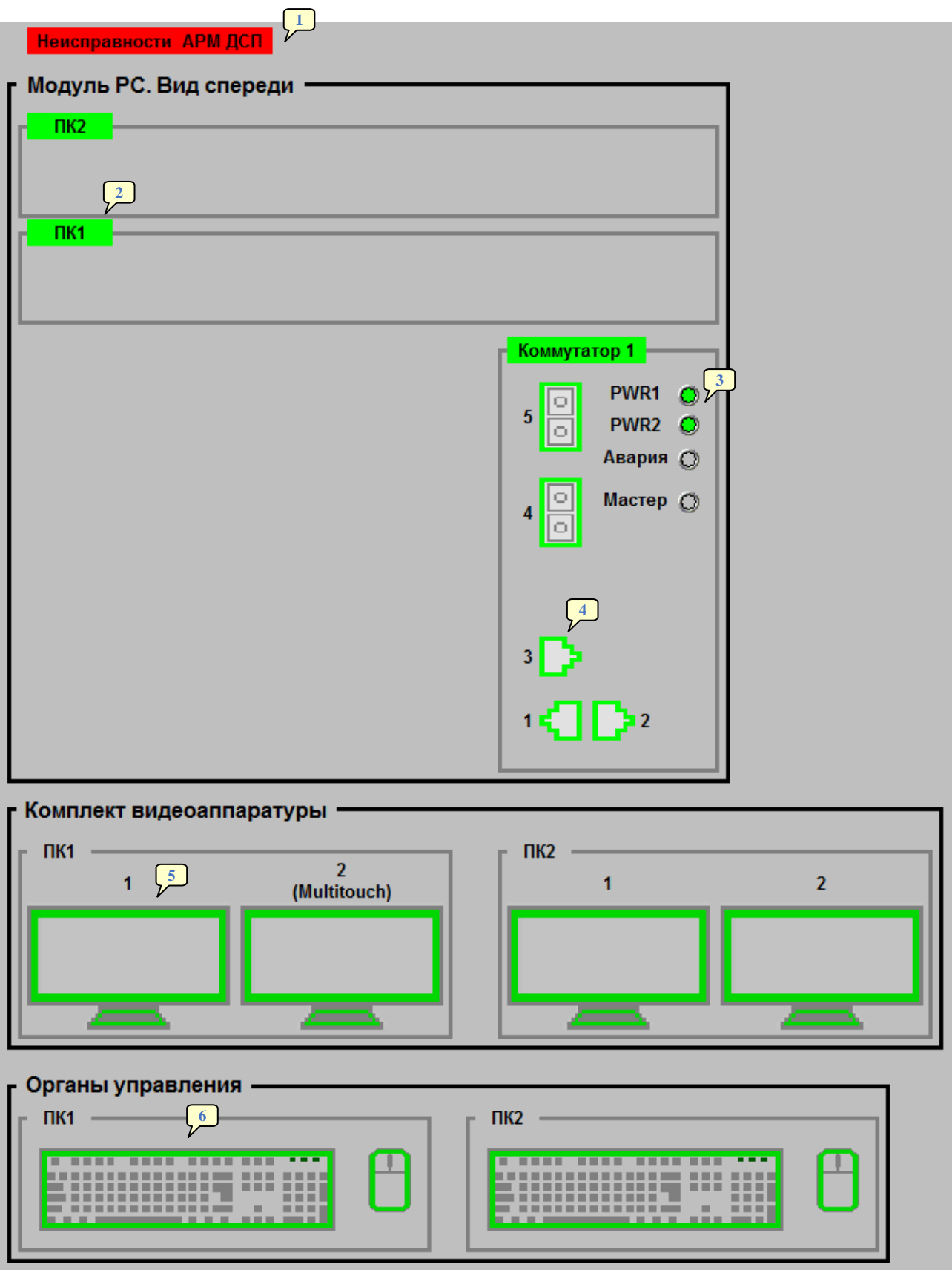

Рисунок 7.4 – Диагностика устройств АРМ ДСП

<span id="page-63-0"></span>

| $13aM$ .<br>◠                 |      |
|-------------------------------|------|
|                               |      |
| Изм Лист<br>Подп.<br>№ докум. | Дата |

Для индикации состояния устройства, портов коммутатора, комплекта видеоаппаратуры и органов управления:

- зеленый цвет устройство исправно;
- красный цвет неисправность устройства;
- пурпурный цвет отсутствует связь с ШТК.

## *7.2.1.1 Детальная диагностика персонального компьютера*

Для просмотра детальной диагностики ПК использовать переход по гиперссылке с его изображением [\(рисунок 7.4,](#page-63-0) элемент 2).

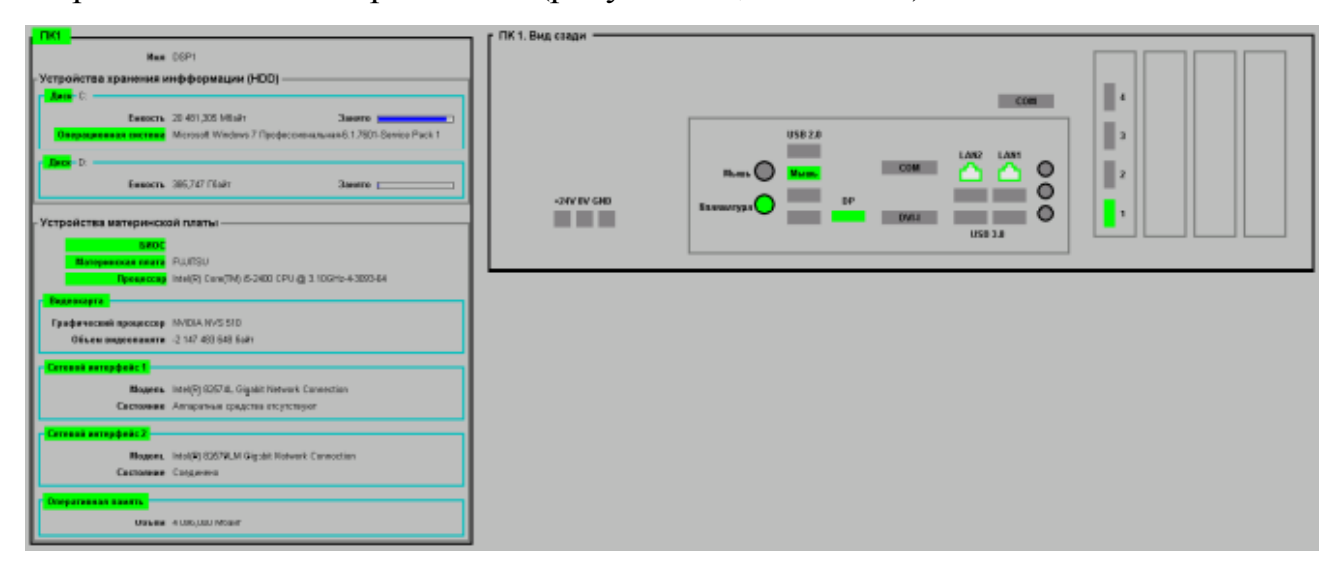

Рисунок 7.5 – Детальная диагностика ПК1

<span id="page-64-0"></span>Детальная диагностика персонального компьютера [\(рисунок 7.5\)](#page-64-0) содержит информацию по следующим устройствам:

- устройствам хранения информации (HDD);
- материнской плате;
- портам подключения внешних устройств и линий связи.

Подробно информация левой панели показана на рисунке [7.6](#page-65-0) и имеет следующее значение:

- 1 текущее состояние ПК;
- 2 имя ПК в системе МПЦ-И;
- 3 индикация состояния HDD;

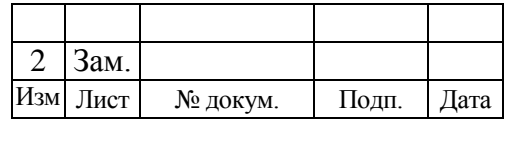

- $4 -$ имя HDD;
- 5 ѐмкость HDD;
- 6 графическое отображение процента занятости HDD;
- 7 индикация состояния операционной системы;
- 8 тип операционной системы;
- 9 название и индикация состояния компонентов материнской платы.

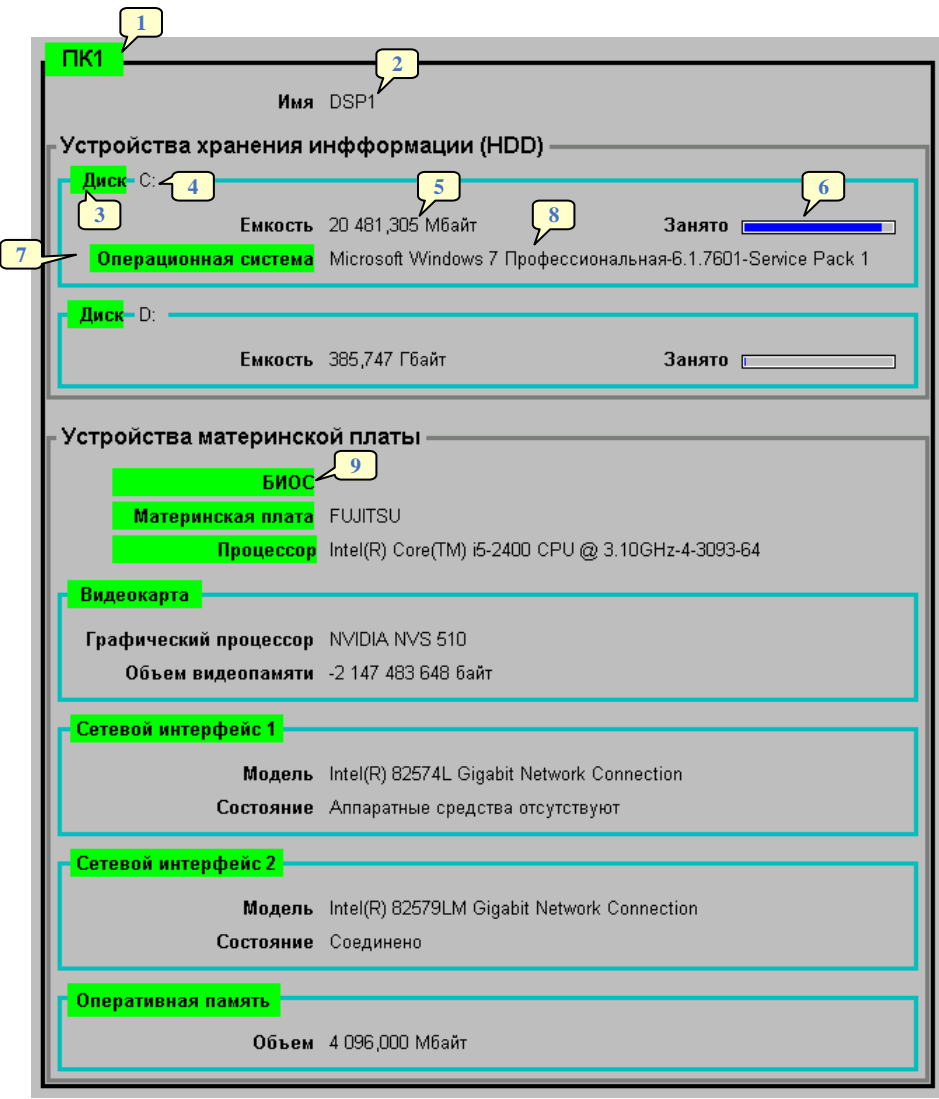

Рисунок 7.6 – Диагностика ПК

<span id="page-65-0"></span>Для элементов индикации состояния:

- зеленый цвет устройство (компонент) исправно;
- красный цвет неисправность устройства (компонента);

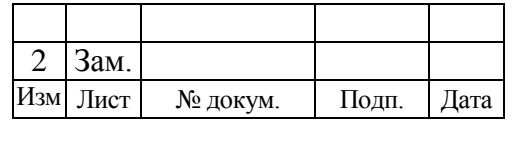

пурпурный цвет – отсутствует связь с ШТК.

Индикация правой панели «ПК1. Вид сзади» показана на рисунке [ниже.](#page-66-0)

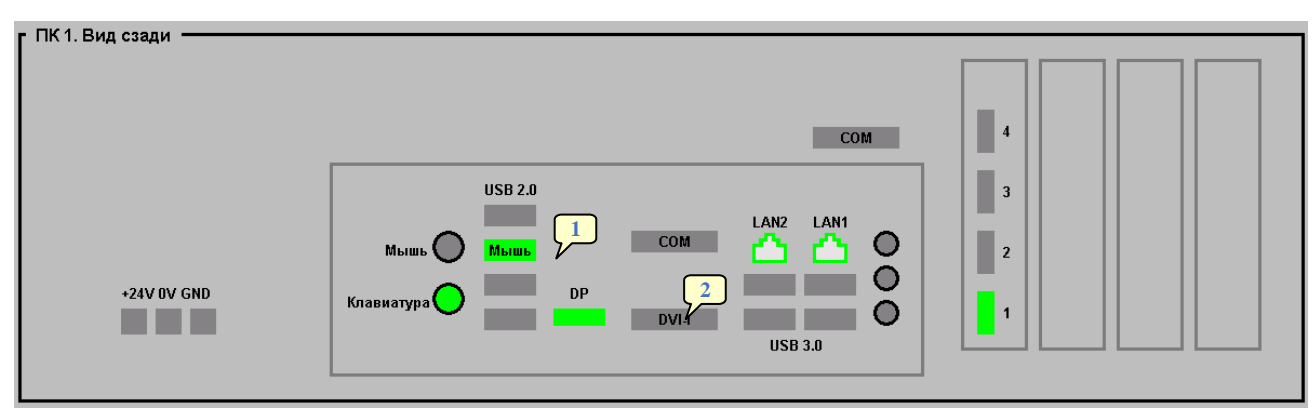

Рисунок 7.7 – Диагностика портов подключения ПК

<span id="page-66-0"></span>Индикация портов подключения ПК имеет следующее назначение:

1 – название подключенного устройства и индикация состояния порта подключения;

2 – индикация состояния порта подключения.

Для элементов индикации состояния портов:

- темно-серый цвет порт не контролируется;
- зеленый цвет порт исправен;
- красный цвет неисправность порта;
- пурпурный цвет отсутствует связь с ШТК.

# *7.2.1.2 Детальная диагностика коммутатора 1 АРМ ДСП*

Для просмотра детальной диагностики ПК использовать переход по соответствующей ссылке [\(рисунок 7.4,](#page-63-0) элемент 3).

Детальная диагностика коммутатора 1 АРМ ДСП [\(рисунок 7.8\)](#page-67-0) содержит диагностику портов подключения, сведения о коммутаторе, текущее состояние коммутатора.

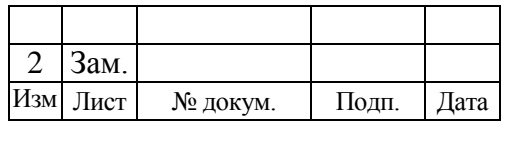

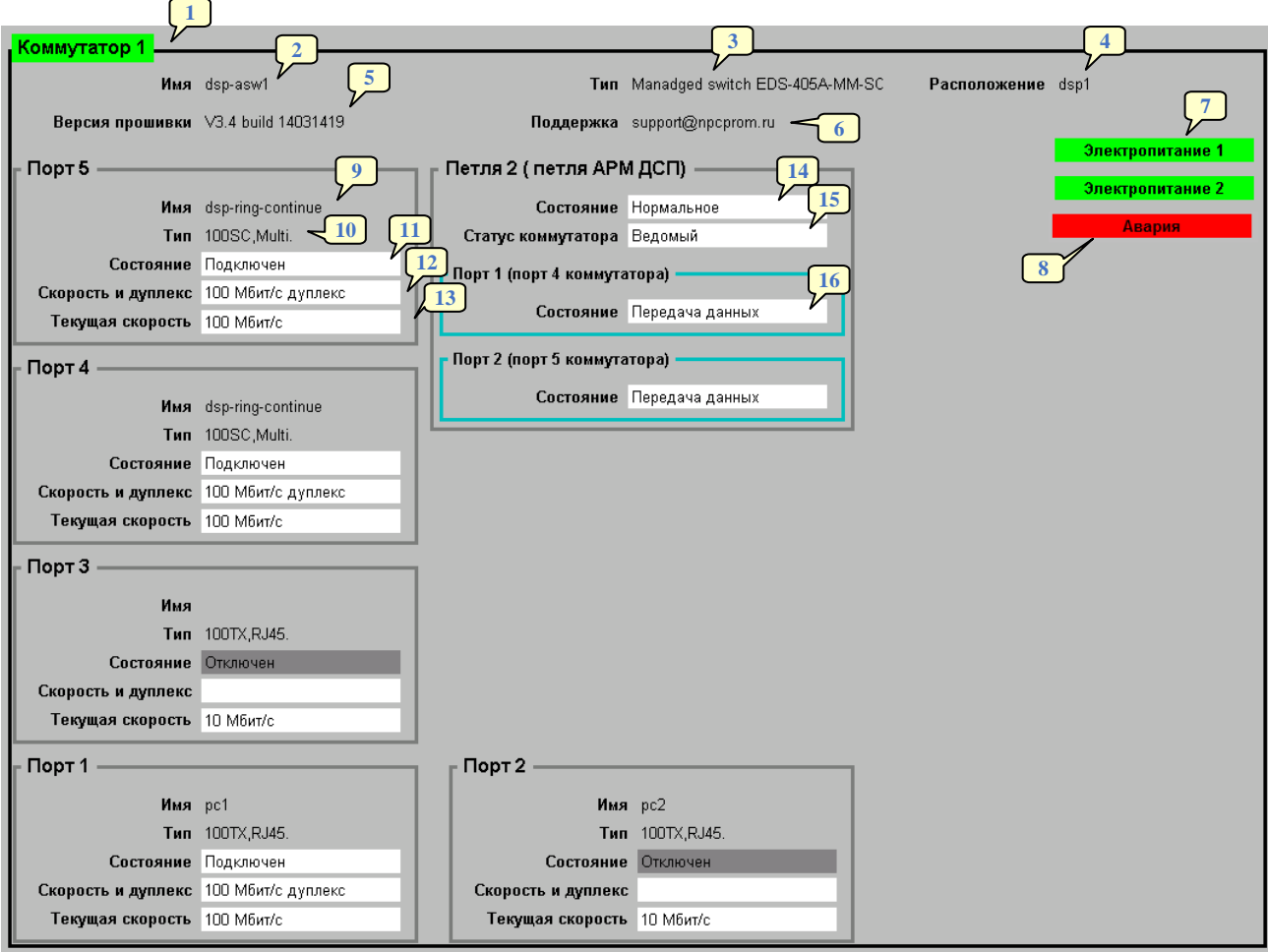

Рисунок 7.8 – Детальная диагностика коммутатора 1 АРМ ДСП

<span id="page-67-0"></span>Элементы диагностики коммутатора имеют следующее значение:

- 1 индикация текущего состояния коммутатора;
- 2 имя коммутатора в системе МПЦ-И;
- 3 тип коммутатора;
- 4 местоположение коммутатора;
- 5 версия программного обеспечения коммутатора;
- 6 электронный адрес службы поддержки;
- 7 индикация состояния внешних источников электропитания;
- 8 индикация неисправности коммутатора;
- 9 имя порта коммутатора;
- 10 тип сетевого интерфейса;
- 11 текущее состояние сетевого интерфейса;

12 – настроенная пропускная способность порта и способ передачи данных;

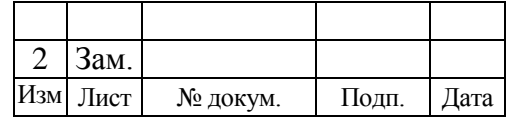

13 – текущая пропускная способность порта;

- 14 состояние петли связи;
- 15 режим работы (статус) коммутатора;
- 16 состояние порта петли.

Для элементов индикации состояния:

- темно-серый цвет не контролируется;
- зеленый цвет исправное состояние;
- красный цвет неисправное состояние;
- пурпурный цвет отсутствует связь с ШТК.

# <span id="page-68-0"></span>**7.2.2 Диагностика кабельной сети АРМ ДСП**

На правой панели диагностики АРМ ДСП [\(рисунок 7.3\)](#page-61-0) показана структурированная кабельная сеть АРМ ДСП [\(рисунок 7.9\)](#page-69-0).

Элементы диагностики кабельной сети АРМ ДСП имеют следующее значение:

- 1 название и индикация состояния устройства (оборудования);
- 2 индикация состояния линии связи:
	- линия темно-серого цвета линия связи не контролируется;
	- линия зеленого цвета линия связи исправна;
	- линия красного цвета целостность линии связи нарушена;
- 3 название и индикация состояния порта устройства:
	- название порта на темно-сером фоне порт не контролируется;
	- название порта на зеленом фоне порт исправен;
	- название порта на красном фоне порт неисправен;
- 4 индикация текущей пропускной способности порта коммутатора 1;

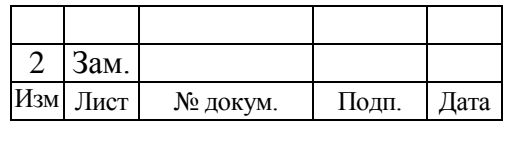

643.59953480.00006-01 34 02

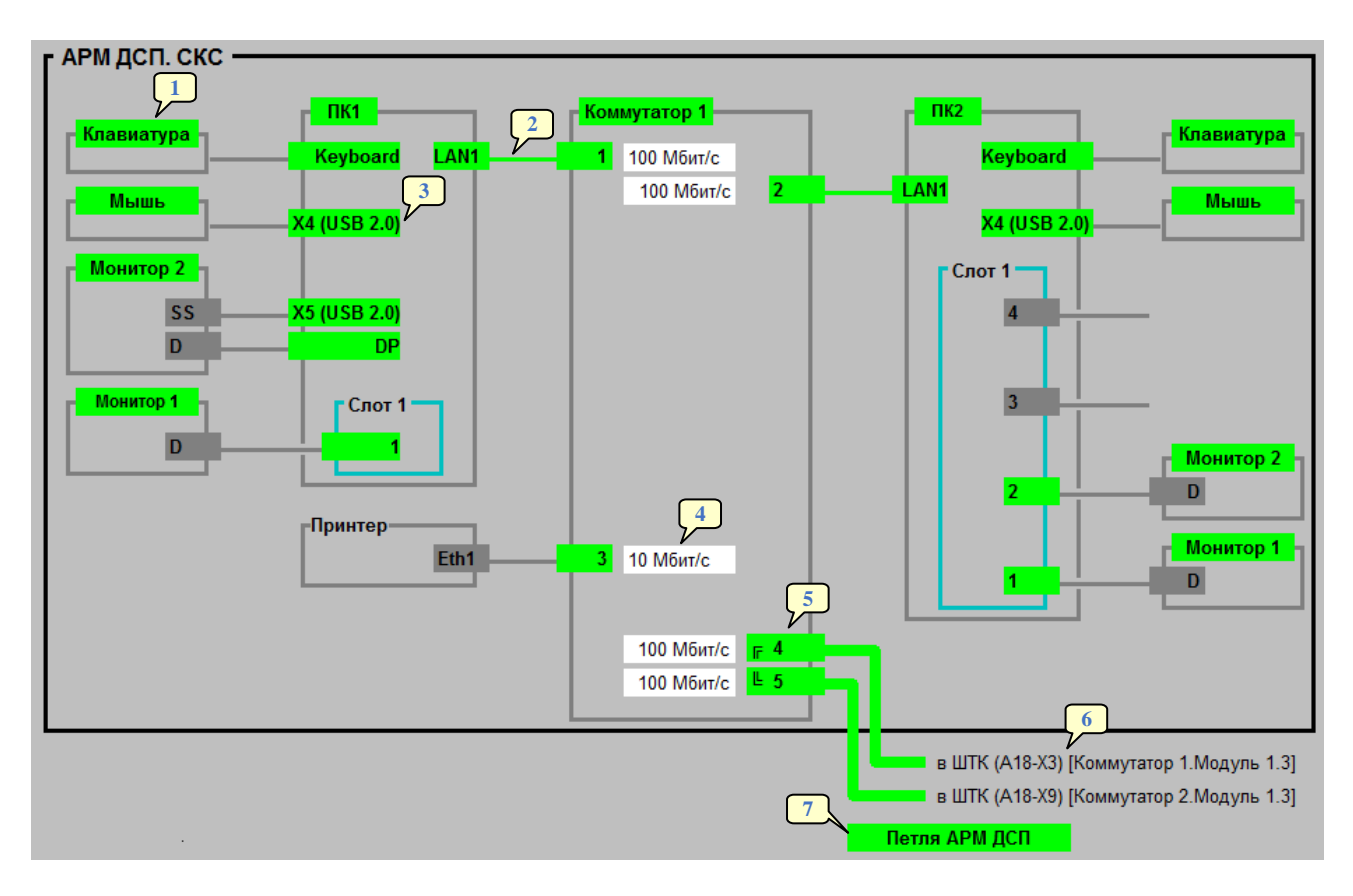

Рисунок 7.9 – Структурированная кабельная сеть АРМ ДСП

- <span id="page-69-0"></span>5 – индикация состояния порта петли коммутатора 1:
	- индикация отсутствует петля не организована;
	- Х на красном фоне неисправность порта;
	- Х на темно-сером фоне логический разрыв петли;
	- символ « $\vdash$ » или « $\vdash$ » на зеленом фоне трансляция данных через порт;
- 6 адрес подключения линии связи в ШТК;
- 7 индикация состояния петли (линии связи):
	- «Петля АРМ ДСП» на зеленом фоне петля исправна;
	- «Петля АРМ ДСП» на желтом фоне целостность петли нарушена, соответствующие порты коммутатора ШТК исправны;
	- «Петля АРМ ДСП» на красном фоне целостность петли нарушена, один или оба соответствующих порта коммутатора ШТК неисправны.

Для индикации состояния устройства, портов коммутатора, комплекта видеоаппаратуры и органов управления:

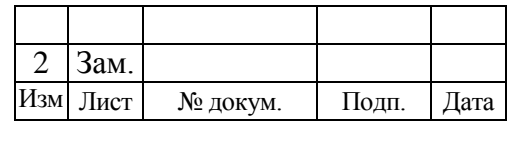

- темно-серый цвет не контролируется;
- зеленый цвет устройство исправно;
- красный цвет неисправность устройства;
- пурпурный цвет отсутствует связь с ШТК.

# 7.3 ДИАГНОСТИКА РАБОТЫ УКЦ

Диагностика устройств УКЦ представлена на рисунке [ниже.](#page-70-0)

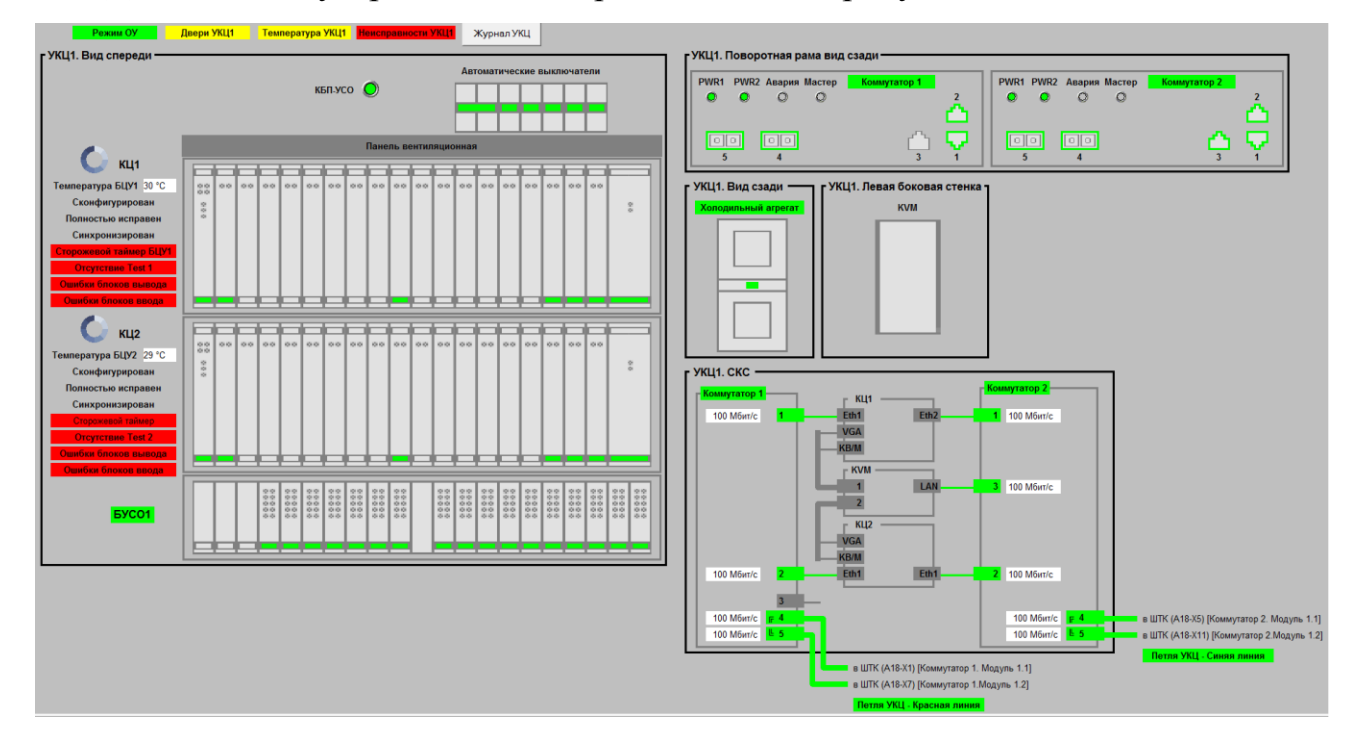

Рисунок 7.10 – Общая диагностика устройств УКЦ

<span id="page-70-0"></span>На данной структурной схеме в динамическом виде отображается диагностическая информация о состоянии следующих устройств:

- блоков питания УСО;
- автоматических выключателей;
- КЦ1 и КЦ2, включая диагностику блоков, установленных в них;

 блока устройств сопряжения с объектами (БУСО), включая диагностику модулей УСО, установленных в него;

- коммутаторов;
- холодильного агрегата;

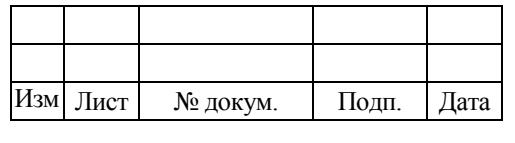

 структурированной кабельной сети УКЦ (подробное описание см. в п. [7.2.2\)](#page-68-0).

# **7.3.1 Диагностика КЦ, БУСО**

На левой панели диагностики УКЦ [\(рисунок 7.10\)](#page-70-0) расположена диагностика контроллеров централизации (КЦ) и блока устройств сопряжения с объектами

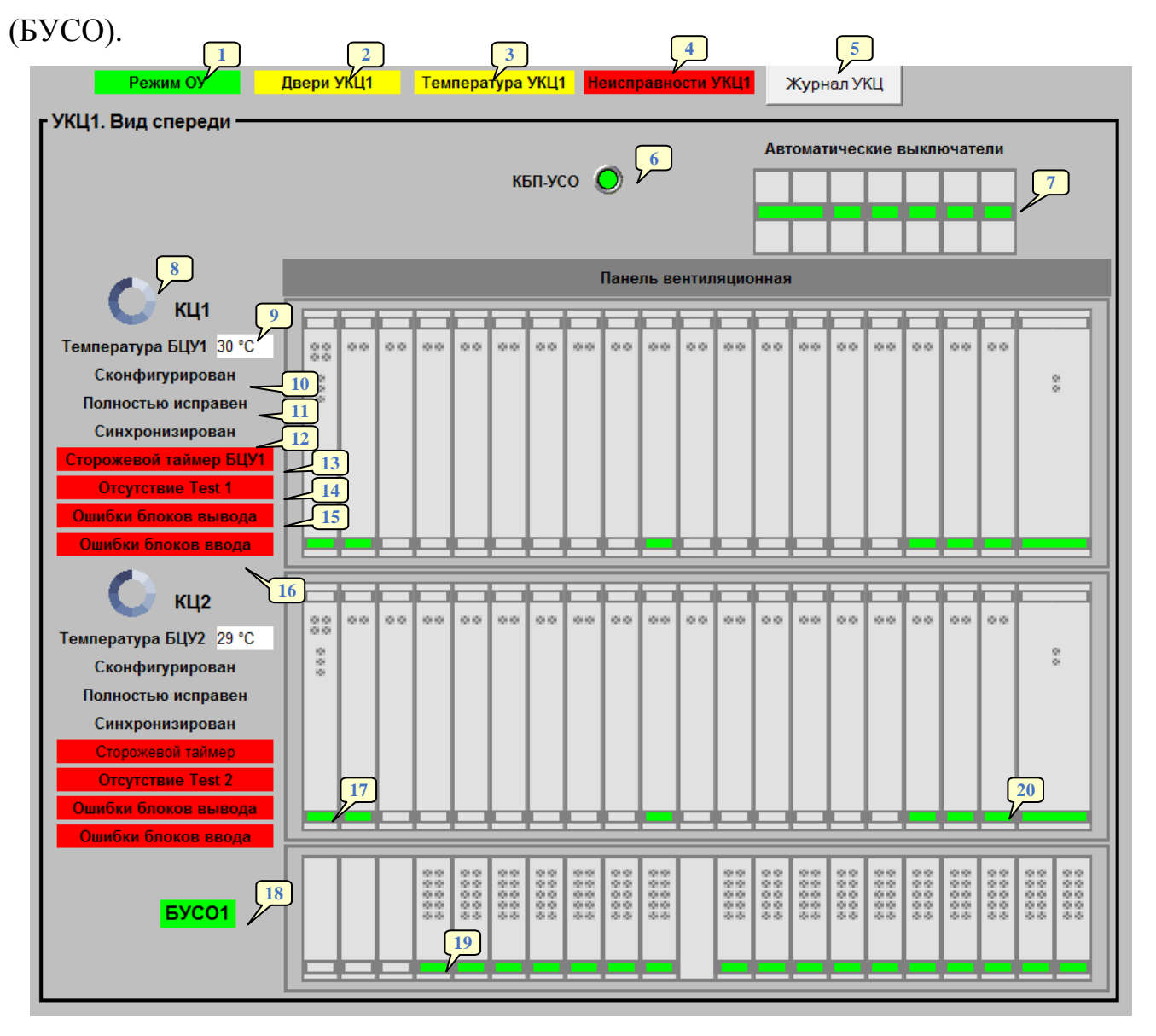

Рисунок 7.11 – Диагностика КЦ, БУСО

<span id="page-71-0"></span>Диагностика КЦ, БУСО [\(рисунок 7.11\)](#page-71-0) содержит элементы, имеющие следующее назначение:

1 – индикация режима управления МПЦ-И:

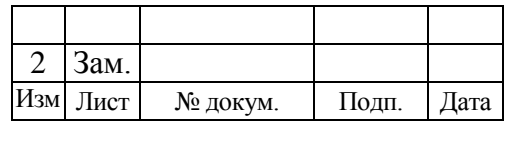
- «Режим ОУ» на зеленом фоне МПЦ-И функционирует в режиме основного управления;
- «Режим РУ» на красном фоне МПЦ-И функционирует в режиме резервного управления;
- 2 индикация состояния дверей шкафа УКЦ:
	- индикация отсутствует двери УКЦ закрыты;
	- «Двери УКЦ» на желтом фоне открыта одна или две двери шкафа УКЦ;
- 3 индикация текущей температуры внутри шкафа УКЦ:
	- индикация отсутствует температура внутри шкафа УКЦ в норме;
	- «Температура УКЦ» на желтом фоне температура внутри шкафа УКЦ превысила допустимое значение;
- 4 индикация общей неисправности УКЦ:
	- индикация отсутствует УКЦ функционирует нормально;
	- «Неисправности УКЦ» на красном фоне одно или несколько устройств УКЦ неисправно;
- 5 кнопка открытия окна с системным журналом УКЦ (логами УКЦ);
- 6 индикация состояния блоков питания УСО;
- 7 индикация состояния автоматических выключателей;

8 – индикация активности КЦ – при нормальной работе КЦ индикатор постоянно вращается по часовой стрелке;

- 9 индикация текущей температуры БЦУ:
	- значение температуры на белом фоне значение температуры БЦУ в рабочем диапазоне;
	- значение температуры на желтом фоне значение температуры БЦУ не в рабочем диапазона;
	- значение температуры на красном фоне температур БЦУ имеет критическое значение.

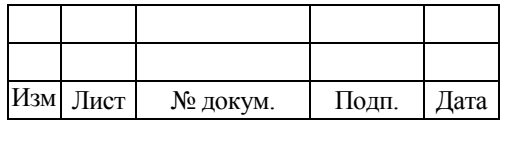

Также имеется возможность строить графическую зависимость температуры БЦУ от времени. Для открытия окна с такой зависимостью (см. [рисунок](#page-73-0) 7.12) необходимо кликнуть по индикатору температуры БЦУ правой кнопкой мыши, после чего в выпавшем меню выбрать пункт «Показать график».

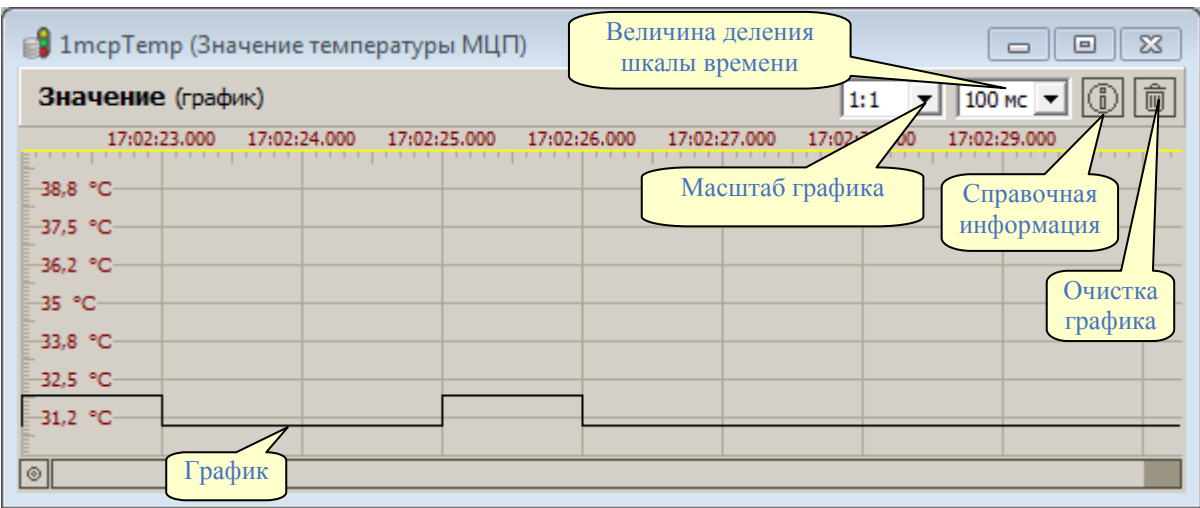

<span id="page-73-0"></span>Рисунок 7.12 – Окно с графической зависимостью температуры МЦП от времени

- 10 индикация состояния инициализации и загрузки блоков КЦ:
	- «Сконфигурирован» на сером фоне все блоки КЦ сконфигурированы;
	- «Отсутствуют блоки» один или несколько блоков, прописанных в конфигурации КЦ, отсутствуют;
- 11 индикация внутреннего состояния диагностирования КЦ:
	- «Полностью исправен» на сером фоне КЦ исправен;
	- «Неисправности» на красном фоне внутреннее диагностирование КЦ выявило какие-то неисправности;
- 12 индикация синхронизации времени контроллеров:
	- «Синхронизирован» на сером фоне время КЦ синхронизировано;
	- «Нет синхронизации» на желтом фоне отсутствует синхронизация времени КЦ;
- 13 индикация состояния сторожевого таймера БЦУ:
	- индикация отсутствует БЦУ функционирует нормально;

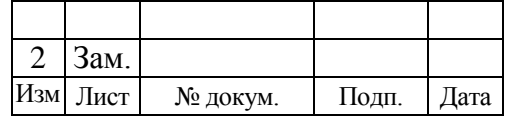

- «Сторожевой таймер БЦУ» на красном фоне сработал сторожевой таймер БЦУ;
- 14 индикация состояния тестового сигнала «Test»:
	- индикация отсутствует тестовый сигнал формируется;
	- «Отсутствие Test х» отсутствует тестовый сигнал на выходе БФ-03-М (БФ1);
- 15 индикация общего состояния блоков вывода КЦ:
	- индикация отсутствует все блоки вывода исправны;
	- «Ошибки блоков вывода» на красном фоне один или несколько блоков вывода неисправны;
- 16 индикация общего состояния блоков ввода КЦ:
	- индикация отсутствует все блоки ввода исправны;
	- «Ошибки блоков ввода» на красном фоне один или несколько блоков ввода неисправны;
- 17 индикация состояния блока функционального (БФ) КЦ;
- 18 индикация общего состояния блока УСО;
- 19 индикация состояния группы модулей УСО;
- 20 индикация состояния блока интерфейсного (БИ).

Для элементов индикации состояния:

- темно-серый цвет не контролируется;
- зеленый цвет исправное состояние;
- красный цвет неисправное состояние;
- пурпурный цвет отсутствует связь с ШТК.

# *7.3.1.1 Детальная диагностика блоков интерфейсных БИ*

Перейти к диагностике интерфейсных блоков [\(рисунок 7.13\)](#page-75-0) можно через элемент 20 диагностики КЦ, БУСО (см. [рисунок 7.11\)](#page-71-0).

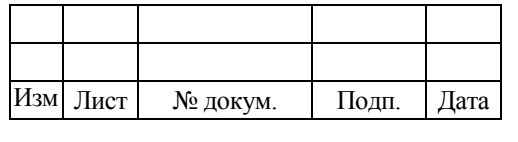

643.59953480.00006-01 34 02

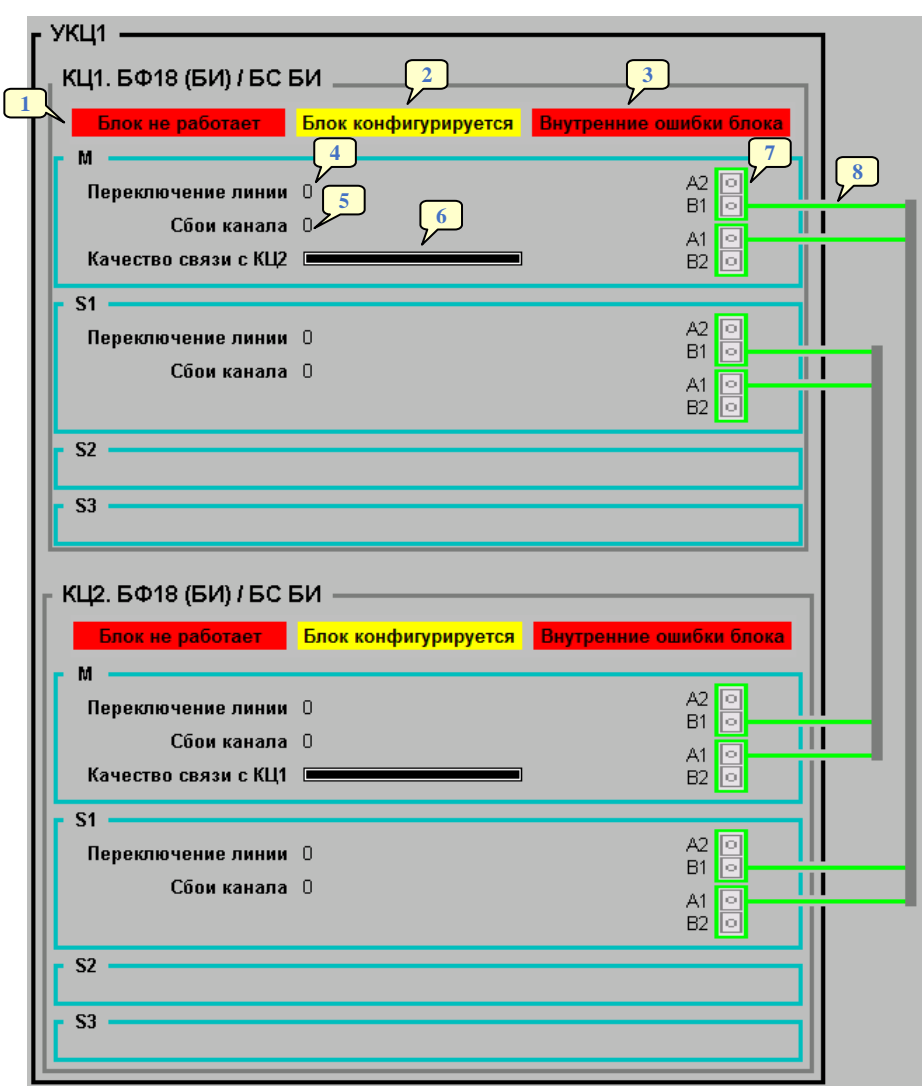

Рисунок 7.13 – Детальная диагностика БИ

<span id="page-75-0"></span>Элементы индикации на детальной схеме диагностики интерфейсных блоков имеют следующее назначение:

- 1 индикация наличия блока БИ:
	- индикация отсутствует блок установлен, работает нормально;
	- «Блок не работает» на красном фоне блок не работает, либо отсутствует;
- 2 индикация конфигурирования блока БИ:
	- индикация отсутствует блок сконфигурирован;
	- «Блок конфигурируется» на желтом фоне блок конфигурируется;
- 3 индикация наличия ошибок блока БИ:

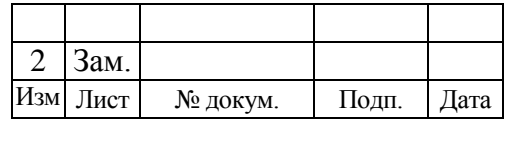

- индикация отсутствует ошибок работы блока БИ нет;
- «Внутренние ошибки блока» на красном фоне внутренняя диагностика блока БИ выявила ошибки;

4 – количество переключений линии канала;

5 – количество сбоев канала;

6 – индикация состояния связи с парным КЦ – полное заполнение индикатора свидетельствует об устойчивой связи между блоками БИ парных КЦ, неполное заполнение индикатора свидетельствует о наличии помех, вплоть до отсутствия связи;

7 – индикация состояния портов канала;

8 – индикация состояния линии связи между парными КЦ.

Для элементов индикации состояния:

- темно-серый цвет не контролируется;
- зеленый цвет исправное состояние;
- красный цвет неисправное состояние;
- пурпурный цвет отсутствует связь с ШТК.

### *7.3.1.2 Детальная диагностика блоков функциональных*

Перейти к диагностике функциональных блоков [\(рисунок 7.14\)](#page-77-0) можно через элемент 17 диагностики КЦ, БУСО (см. [рисунок 7.11\)](#page-71-0).

Одноименные блоки функциональные обоих КЦ представлены в виде таблицы. Каждая такая таблица разделена на три колонки.

Первая колонка состоит из двух столбцов. В «шапке» колонки содержится порядковый номер блока. Первый столбец данной колонки содержит номера каналов блока – 32 канала. Второй столбец содержит название реле, которыми происходит управление (БФ-03, БФ-02) или осуществляется контроль их состояния (БФ-01). Если какой-либо канал блока функционального является задействованным, то значения в ячейках первого и второго столбцов для данного канала будут окрашены в черный цвет. В случае если канал является резервным,

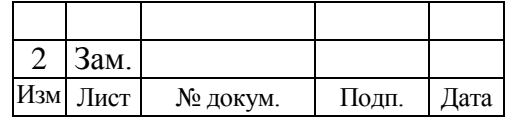

значения в ячейках первого и второго столбцов для данного канала будут окрашены в темно-серый цвет.

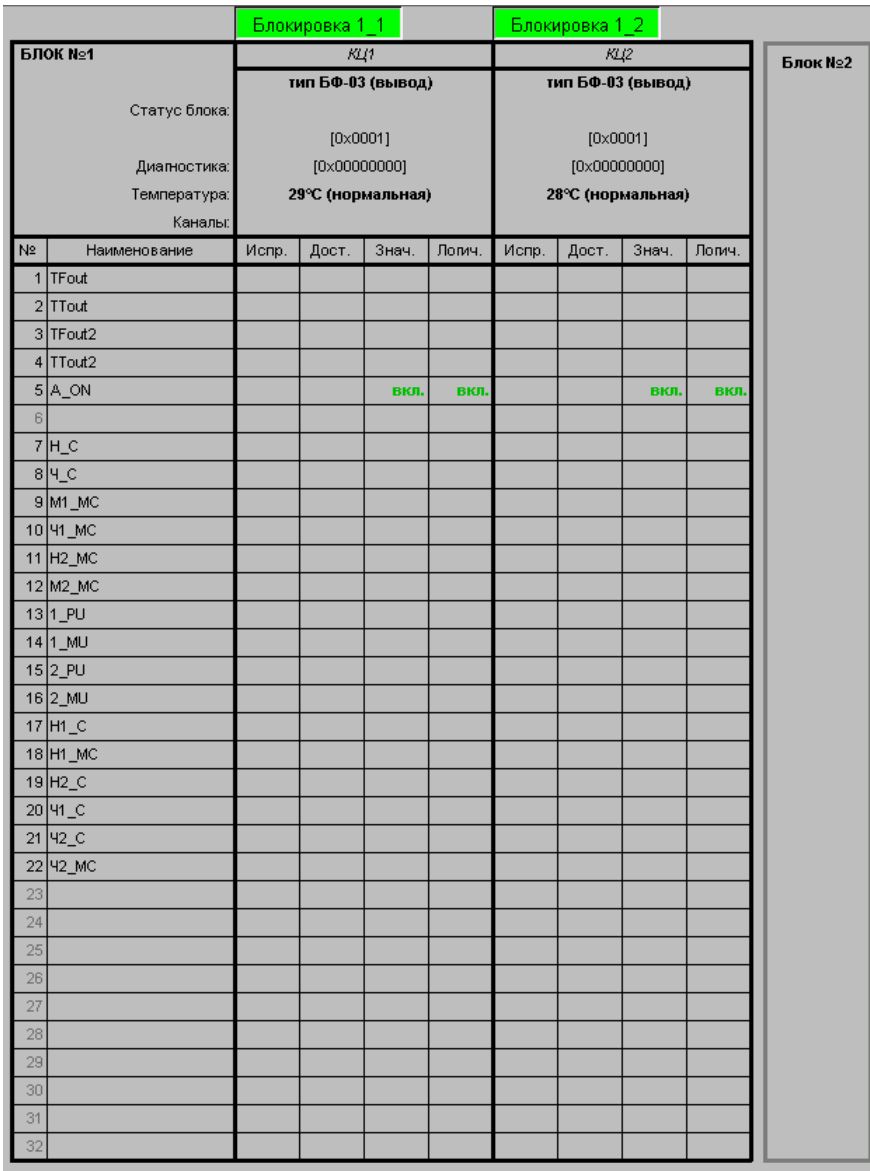

Рисунок 7.14 – Детальная диагностика блоков функциональных

<span id="page-77-0"></span>Во второй и в третьей колонках содержится диагностическая информация о состоянии одноименных блоков функциональных каждого КЦ и состоянии каналов ввода-вывода этих блоков.

В «шапке» каждой колонки содержится номер КЦ, тип блока, статус блока, температура блока и состояние каналов. Значения статуса блока и диагностики, показанные в квадратных скобках, являются служебной информацией.

Вторая и третья колонки содержат по четыре столбца:

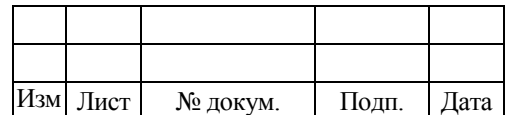

М

#### • «Испр.» – исправное состояние канала;

- «Дост.» безопасное подключение канала;
- «Знач.» дискретное значение канала (фактическое);
- «Логич.» дискретное значение канала (детерминированное).

При возникновении отказа канала блока в столбце «Испр.» соответствующего канала появится надпись «отказ». В этом случае необходимо заменить блок функциональный.

Действия по замене блока функционального описаны в документе ЕРКФ.424359.002РЭ «Микропроцессорная сигнализация стрелок и сигналов МПЦ-И. Руководство по эксплуатации».

Наличие надписи «вкл.» в столбцах «Знач.» и «Логич.» во второй и третьей колонках у какого-либо канала блока функционального БФ-03 или БФ-02 означает наличие сформированного управляющего воздействия контроллерами централизации по данному каналу вывода.

При наличии несоответствия управляющих воздействий у двух КЦ надпись «вкл.» в столбце «Логич.» данного канала выключается и появляется надпись «Наруш» в столбце «Дост.». В этом случае необходимо проверить состояние (статус) блоков функциональных, по которым произошло нарушение и при необходимости заменить блок функциональный. Действия по замене блока функционального описаны в документе ЕРКФ.424359.002РЭ «Микропроцессорная сигнализация стрелок и сигналов МПЦ-И. Руководство по эксплуатации».

Для блоков функциональных БФ-01 надпись «Наруш» в столбце «Дост.» означает отсутствие тестовых сигналов на входе данного канала. В этом случае необходимо проверить наличие тестовых сигналов «ТФ», «ТТ» на входе блока.

Надпись «вкл.» в столбцах «Знач.» и «Логич.» во второй и третьей колонках у какого-либо канала означает нахождение контролируемого реле под током (замкнут фронтовой контакт) или нахождение контролируемого реле под током прямой полярности (при контроле поляризованного контакта реле).

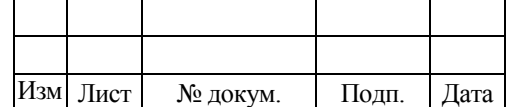

М

## **7.3.2 Детальная диагностика коммутаторов УКЦ**

Детальная диагностика коммутаторов открывается при переходе через элемент «Коммутатор …» на одной из правых панелей диагностики УКЦ (см. [рисунок 7.10\)](#page-70-0).

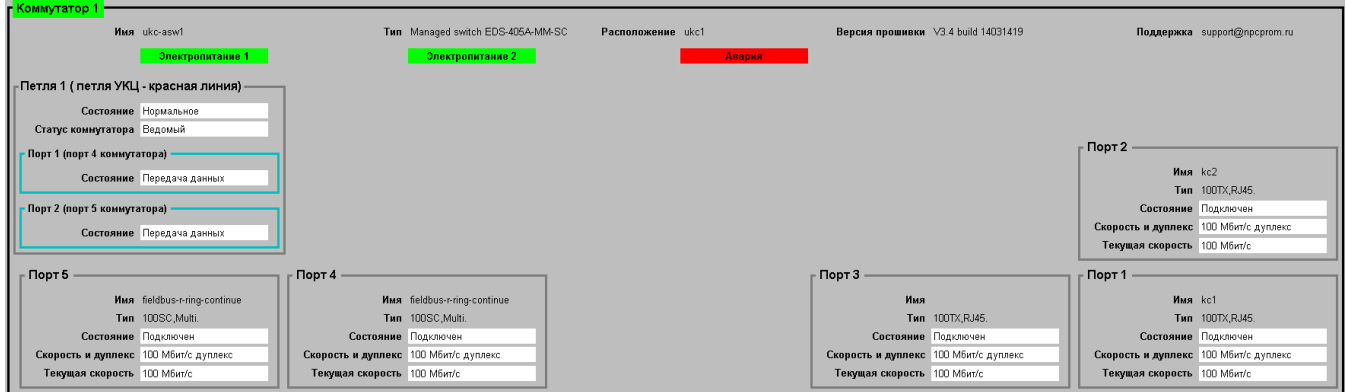

Рисунок 7.15 – Детальная диагностика коммутаторов УКЦ

<span id="page-79-0"></span>Детальная диагностика коммутатора [\(рисунок 7.15\)](#page-79-0) содержит диагностику портов подключения, сведения о коммутаторе, текущее состояние коммутатора.

Назначение элементов индикации коммутаторов УКЦ аналогично назначению элементов индикации коммутатора АРМ ДСП, описанных в п. [7.2.1.2.](#page-66-0)

## <span id="page-79-1"></span>**7.3.3 Системный журнал УКЦ**

Системный журнал УКЦ (далее журнал УКЦ) предназначен для вывода на экран АРМ ШН системных сообщений (далее сообщений) технологического блока управляющей программы контроллеров централизации.

Запись сообщений в журнал УКЦ (как в режиме «Текущее состояние», так и в режиме «Просмотр архива») начинается с момента запуска ПО АРМ ШН, а заканчивается после ее закрытия. Первым сообщением в журнале будет то, которое пришло первым после запуска программы. В памяти запущенного журнала УКЦ хранится достаточное для работы с ним количество сообщений.

Журнал УКЦ может располагаться в отдельной вкладке основной панели ПО АРМ ШН [\(рисунок](#page-80-0) 7.16) либо в отдельном окне [\(рисунок](#page-80-1) 7.17), появляющемся при нажатии на кнопку «Журнал УКЦ» в диагностике УКЦ.

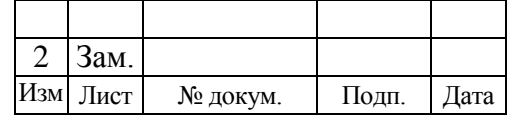

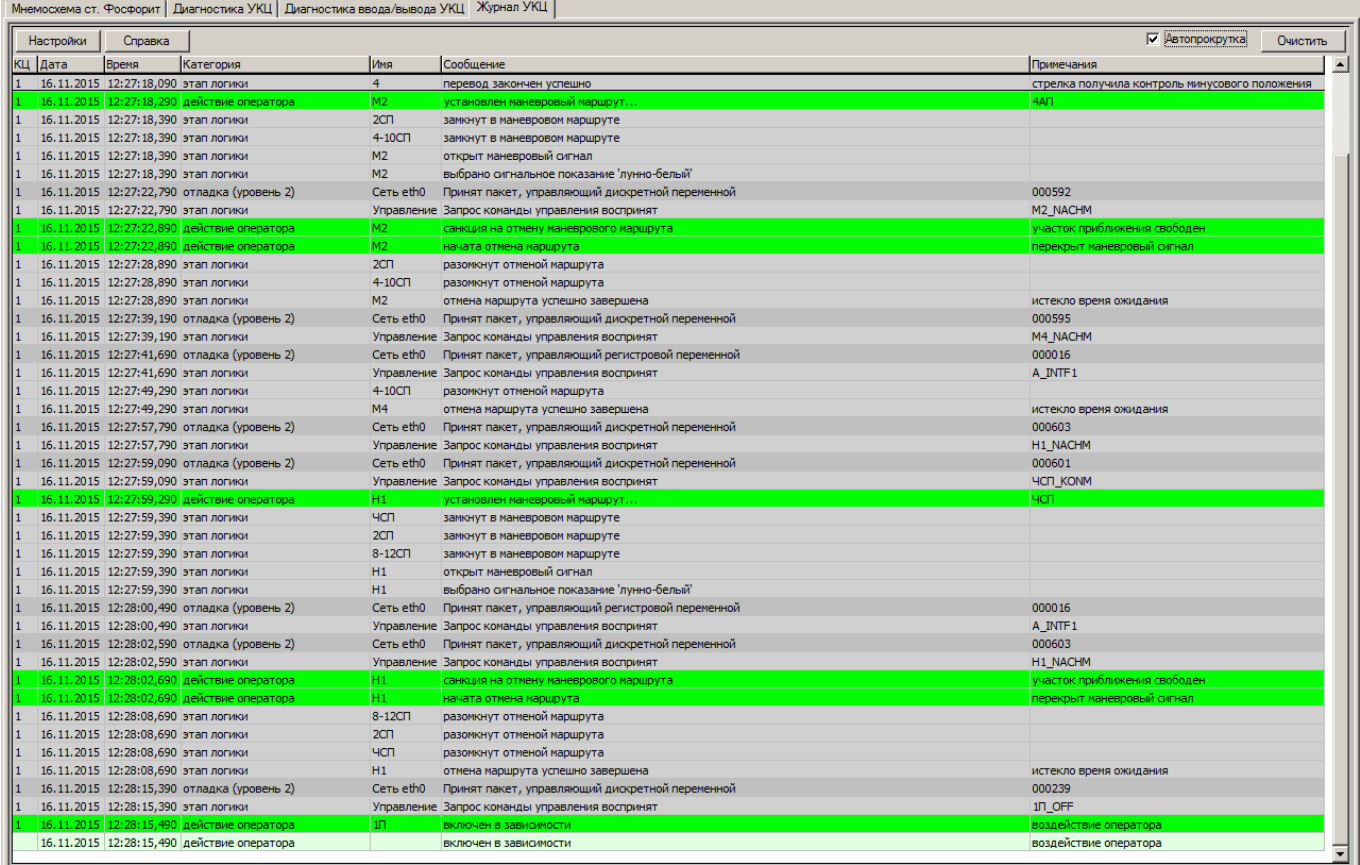

# <span id="page-80-0"></span>Рисунок 7.16 – Системный журнал УКЦ, размещенный на отдельной вкладке

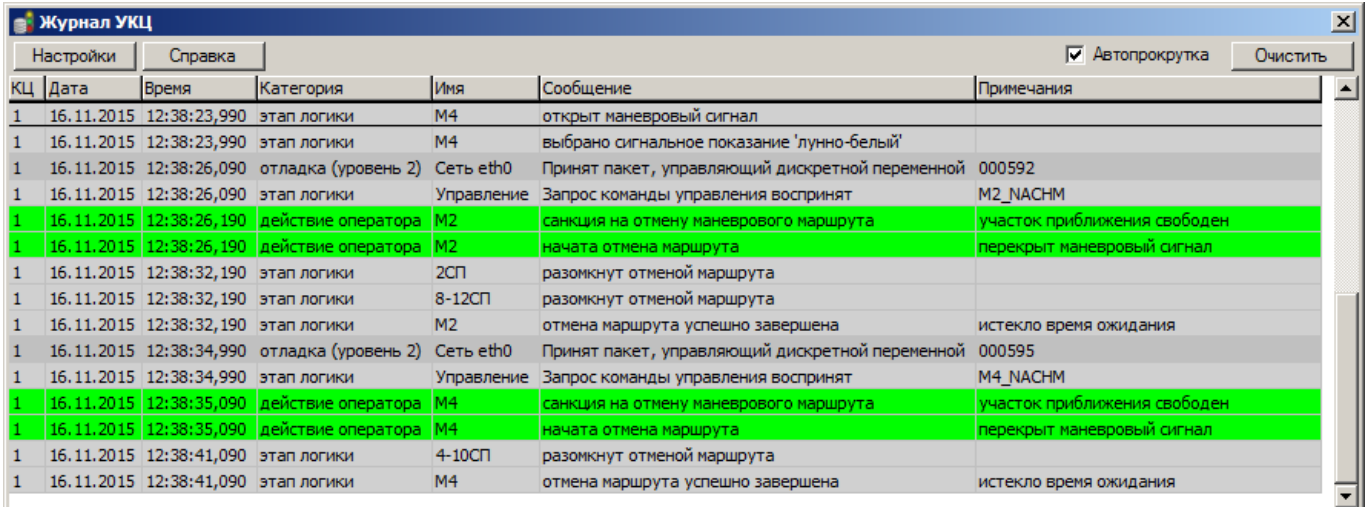

Рисунок 7.17 – Системный журнал УКЦ, размещенный в отдельном окне

<span id="page-80-1"></span>В центральной части журнала УКЦ расположена таблица, в которой построчно отображаются сообщения, полученные от контроллеров централизации. Строки таблицы могут принимать различную фоновую окраску в зависимости от

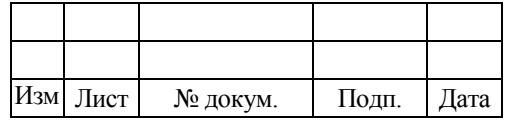

синхронности формирования сообщений обоими КЦ, а также в зависимости от категорий сообщений.

Согласно выставленным параметрам журнала УКЦ (рассмотрены ниже) таблица может содержать следующие столбцы:

1. «КЦ» – номер контроллера централизации, сформировавшего данное сообщение. Отсутствие значения в ячейке, находящейся на пересечении данного столбца и строки какого-либо сообщения, означает, что оба контроллера централизации данное сообщение сформировали синхронно.

2. «Дата» – дата формирования сообщения.

3. «Время» – время формирования сообщения.

4. «Категория» – категория сообщения (виды категорий показывает [рисунок](#page-82-0) 7.18).

5. «Ист.» – технологический программный блок, сформировавший сообщение (виды источников сообщений показывает [рисунок](#page-82-0) 7.18).

6. «Имя» – имя объекта, сформировавшего сообщение.

7. «Сообщение» – текст системного сообщения.

8. «Примечания» – уточнение системного сообщения.

9. «IP-адрес» – IP-адрес КЦ, передавшего сообщение ВК МПЦ-И.

В верхней части журнала УКЦ располагаются следующие элементы (см. [рисунок](#page-80-1) 7.17):

 кнопка «Настройки». При нажатии на данную кнопку появляется окно «Настройки отображения лога КЦ» [\(рисунок](#page-82-0) 7.18), представляющее собой фильтр внешнего вида таблицы журнала УКЦ.

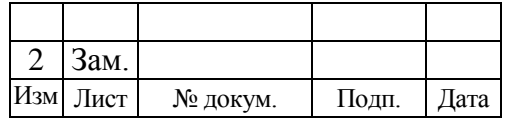

643.59953480.00006-01 34 02

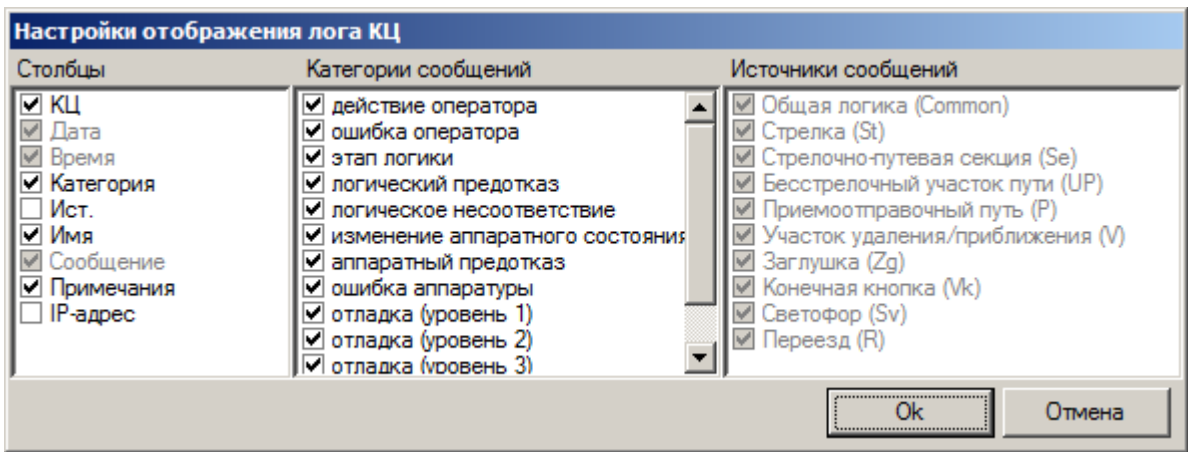

Рисунок 7.18 – Окно настроек журнала УКЦ

<span id="page-82-0"></span>Данное окно разделено на три колонки:

1) «Столбцы» – в данной колонке галочками указываются столбцы, которые должны отображаться в таблице журнала УКЦ;

*Примечание Галочки «Дата», «Время» и «Сообщение» являются постоянно выставленными и их снятие невозможно.*

2) «Категории сообщений» – в данной колонке галочками указываются категории тех сообщений, которые должны отображаться в таблице журнала УКЦ;

*Примечание Данная колонка является активной только при выставленной галочке «Категория» в колонке «Столбцы».*

3) «Источники сообщений» – в данной колонке галочками указываются технологические блоки, сообщения от которых должны отображаться в таблице журнала УКЦ.

*Примечание Данная колонка является активной только при выставленной галочке «Ист.» в колонке «Столбцы».*

 кнопка «Справка». При нажатии на данную кнопку появляется окно «Справка по используемым в таблице цветам» [\(рисунок](#page-83-0) 7.19).

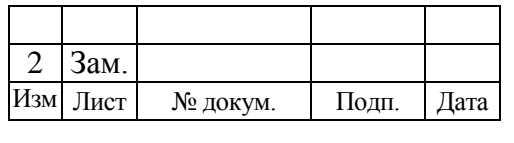

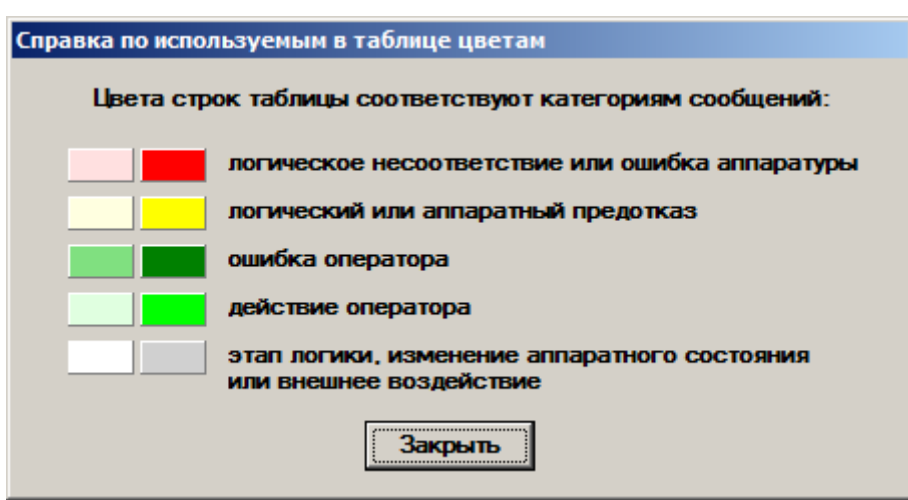

<span id="page-83-0"></span>Рисунок 7.19 – Окно справки по используемым в журнале УКЦ цветам сообщений

Каждой категории сообщений в данном окне соответствует пара цветов:

- 1) если сообщение имеет фон, образованный левым цветом, то это означает, что оба КЦ сформировали данное сообщение синхронно;
- 2) если сообщение имеет фон, образованный правым цветом, то это означает, что данное сообщение в указанное в нем время было сформировано только одним КЦ.
- кнопка «Очистить». При нажатии на данную кнопку происходит удаление всех сообщений из журнала УКЦ;
- галочка «Автопрокрутка». Выставленное состояние данной галочки свидетельствует о том, что в нижней части журнала УКЦ всегда автоматически будет показываться последнее полученное на данный момент времени системное сообщение.

*Примечание При сдвиге вертикальной полосы прокрутки из крайнего нижнего положения галочка «Автопрокрутка» автоматически снимается.*

Для удобства пользования журналом УКЦ имеется возможность выполнить автовыравнивание ширины каждого столбца таблицы в зависимости от его содержимого. Для этого необходимо левой кнопкой мыши сделать двойной клик по ячейке таблицы с названием столбца.

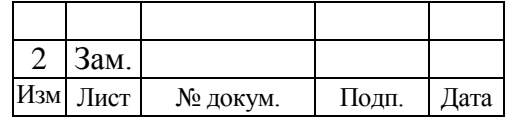

Также имеется возможность копирования содержимого журнала УКЦ. Скопировать можно содержимое всего журнала либо какую-то его часть. Такое копирование можно производить через буфер обмена либо путем сохранения содержимого в файл с указанным расширением.

Чтобы скопировать часть таблицы журнала УКЦ, требуется выбрать нужные сообщения. Для этого необходимо выбрать курсором мыши начальную строку массива сообщений, который требуется скопировать, а затем при нажатой на клавиатуре клавише «Shift» указать курсором мыши последнюю строку массива, после чего выбранные сообщения окрасятся в бирюзовый цвет [\(рисунок](#page-84-0) 7.20).

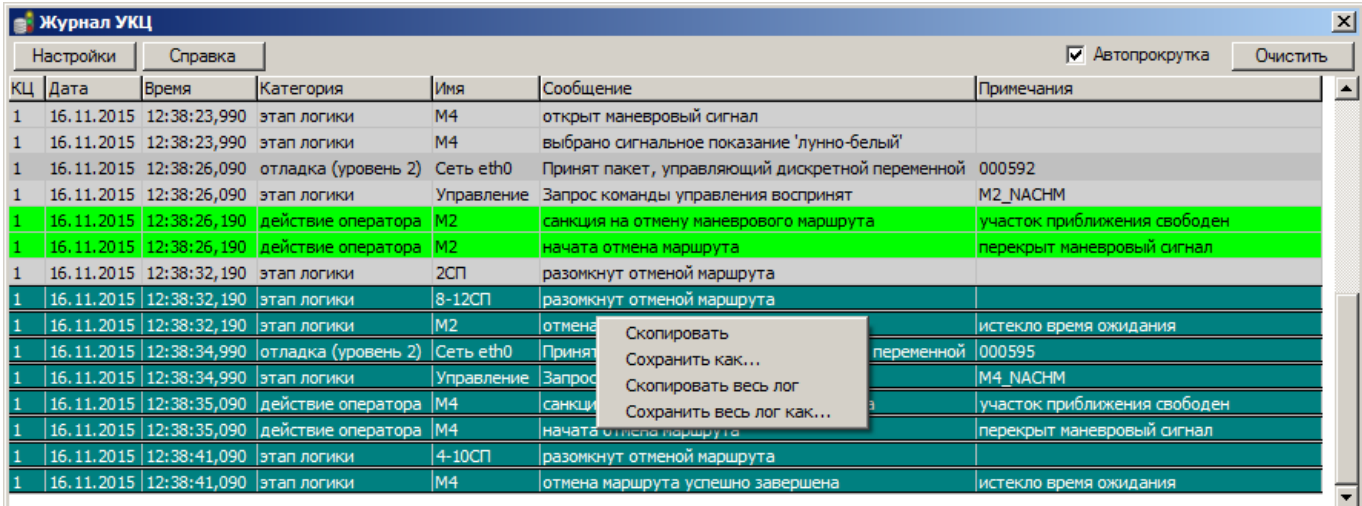

Рисунок 7.20 – Копирование части содержимого журнала УКЦ

<span id="page-84-0"></span>После этого нужно кликнуть правой кнопкой мыши на любой части таблицы журнала УКЦ и в появившемся меню выбрать один из двух пунктов:

- «Скопировать» копирование выделенных строк в буфер обмена. Далее из буфера обмена скопированные строки можно вставить в любой текстовой редактор;
- «Сохранить как  $\ldots$ » сохранение выделенных строк в файл с указанным расширением. После выбора данного пункта откроется окно «Сохранить как», в поле «Тип файла» которого можно выбрать одно из трех расширений:

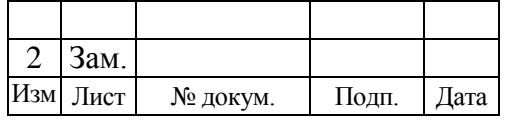

- 1) «Текст с выравниванием (\*.txt)» файл текстового формата (открывается любым текстовым редактором);
- 2) «SCSV значения, разделенные " ; " (\*.csv)» файл для просмотра скопированных данных в табличном виде (например, с помощью программы Microsoft Office Excel);
- 3) «Таблица TracWiki (\*.trac)» файл для просмотра скопированных данных в табличном виде с помощью веб-ориентированного программного обеспечения «Trac».

Для того чтобы скопировать все содержимое журнала УКЦ, нужно кликнуть правой кнопкой мыши на любой части его таблицы и в появившемся меню выбрать один из двух пунктов:

- $\bullet$  «Скопировать весь лог» копирование всех строк журнала УКЦ в буфер обмена. Далее из буфера обмена скопированные строки можно вставить в любой текстовой редактор;
- «Сохранить весь лог как …» сохранение выделенных строк в файл с указанным расширением. Расширения, с которыми можно сохранить файл, аналогичны расширениям пункта меню «Сохранить как …» (описаны выше).

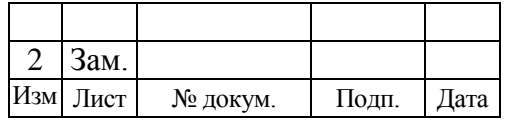

# 7.4 ДИАГНОСТИКА УСТРОЙСТВ ШТК

Попасть в диагностику ШТК [\(рисунок 7.21,](#page-86-0) [рисунок 7.22\)](#page-87-0) можно по ссылке на шкаф ШТК диагностики МПЦ-И (см. [рисунок 7.1\)](#page-58-0).

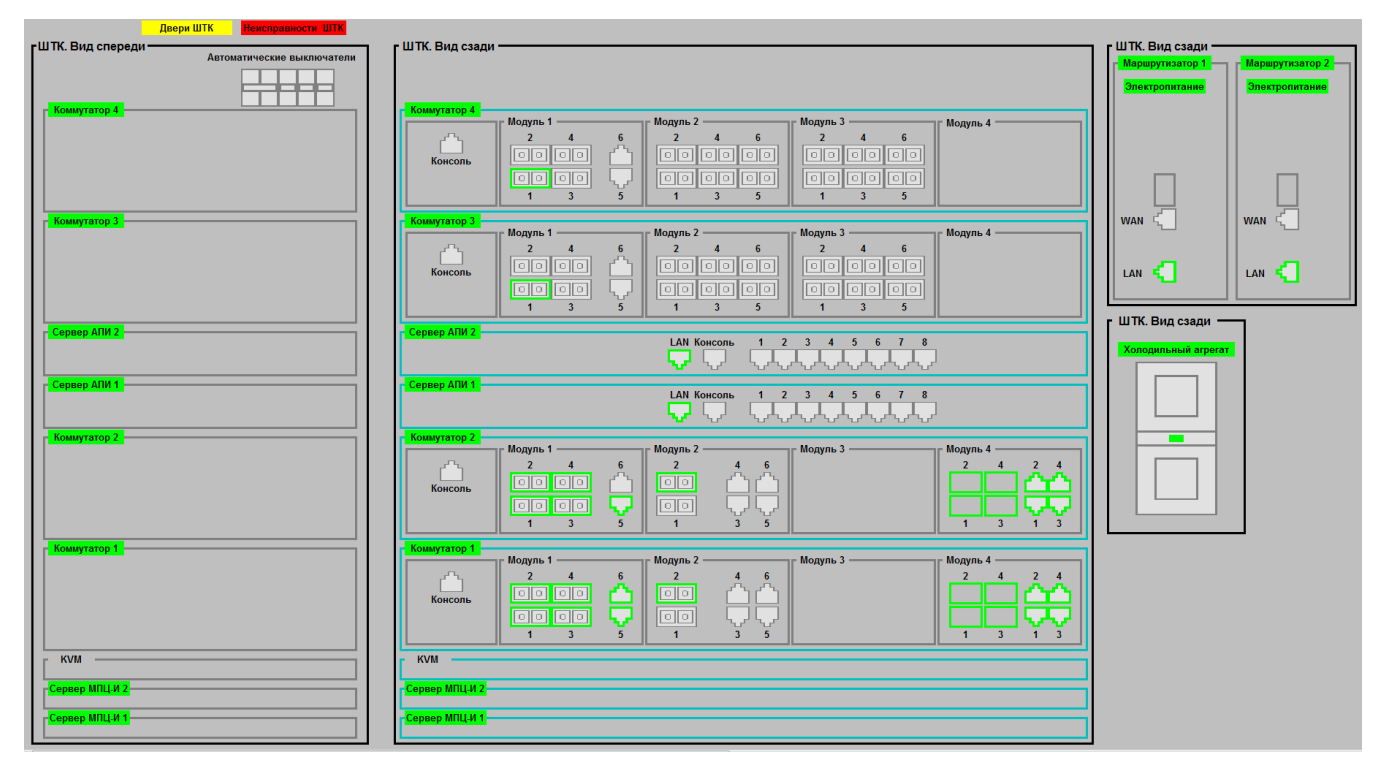

Рисунок 7.21 – Общая диагностика устройств ШТК (левая часть схемы)

<span id="page-86-0"></span>Диагностика ШТК содержит информацию о состоянии следующих устройств (оборудования):

- серверов МПЦ-И 1 и 2;
- коммутаторов  $1 4$ ;
- серверов асинхронного последовательного интерфейса (АПИ) 1 и 2;
- маршрутизаторов 1 и 2;
- холодильного агрегата;
- структурированной кабельной сети.

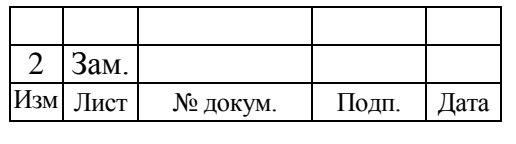

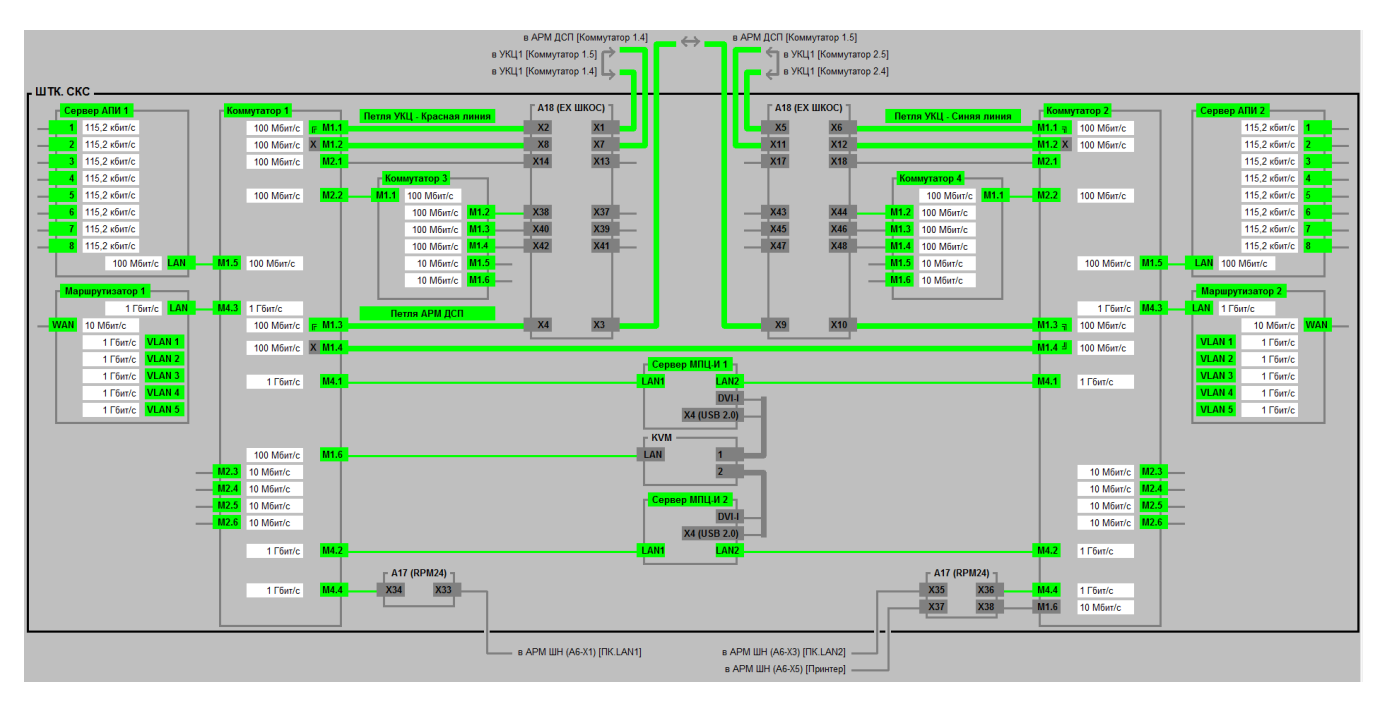

<span id="page-87-0"></span>Рисунок 7.22 – Структурированная кабельная сеть ШТК (правая часть схемы)

Назначение элементов индикации устройств ШТК аналогично назначению элементов индикации АРМ ДСП, описанных в п. [7.2.](#page-61-0)

Более детально ниже описана диагностика серверов МПЦ-И, АПИ и маршрутизаторов ШТК.

### **7.4.1 Детальная диагностика серверов МПЦ-И**

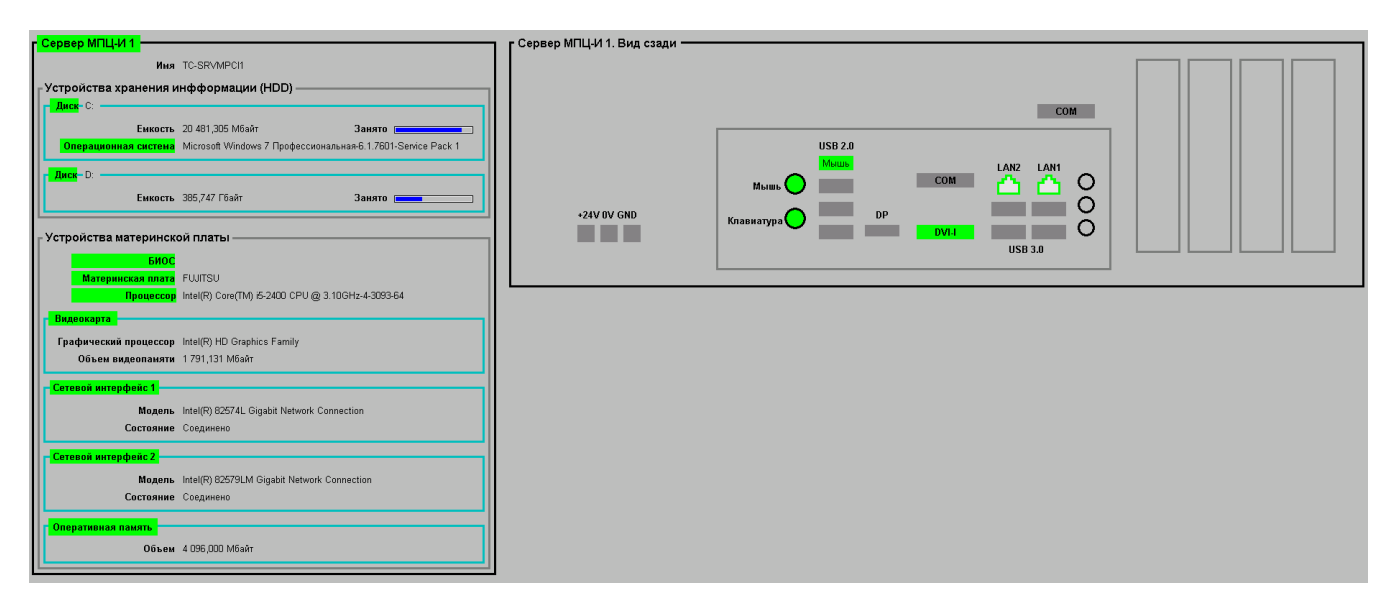

Рисунок 7.23 – Детальная диагностика сервера МПЦ-И

<span id="page-87-1"></span>Детальная диагностика сервера МПЦ-И [\(рисунок 7.23\)](#page-87-1) содержит диагностику:

• устройств хранения информации (HDD);

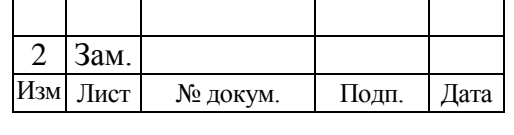

- устройств материнской платы;
- портов подключения внешних устройств и линий связи.

Назначение элементов индикации сервера МПЦ-И аналогично назначению элементов индикации, описанных в п. [7.2.1.1.](#page-64-0)

## **7.4.2 Детальная диагностика серверов АПИ**

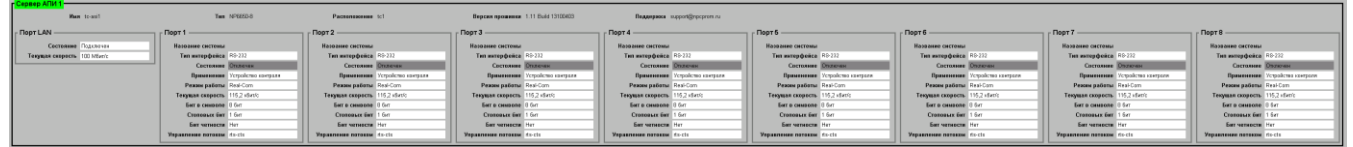

Рисунок 7.24 – Детальная диагностика сервера АПИ

<span id="page-88-0"></span>Детальная диагностика сервера АПИ [\(рисунок 7.24\)](#page-88-0) содержит диагностику портов подключения, сведения о сервере, текущее состояние сервера.

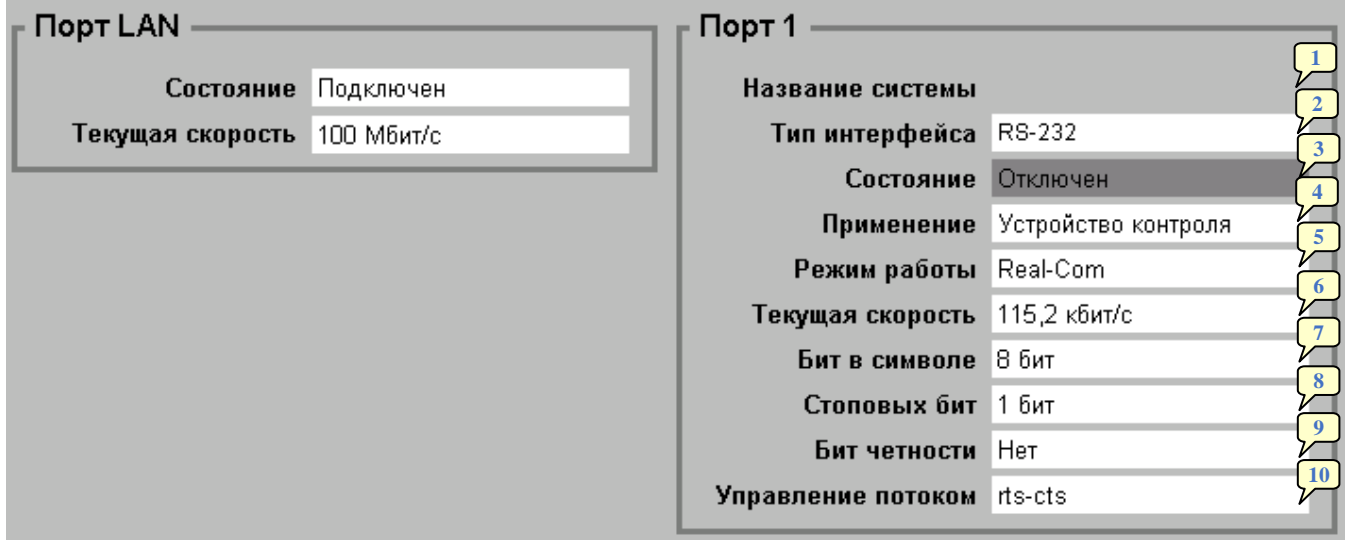

Рисунок 7.25 – Диагностика портов сервера АПИ

<span id="page-88-1"></span>Диагностика портов сервера АПИ [\(рисунок 7.25\)](#page-88-1) содержит следующие сведения:

- 1 название системы (увязки), подключенной к данному порту;
- 2 тип используемого интерфейса;
- 3 состояние порта;
- 4 тип применения порта;
- 5 режим работы порта;
- 6 текущая пропускная способность порта;

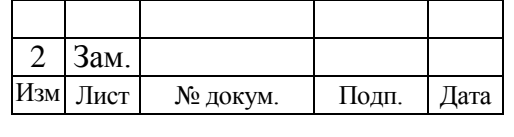

- 7 количество бит в символе;
- 8 количество стоповых бит;
- 9 тип бита четности;
- 10 метод управления потоком.

# **7.4.3 Детальная диагностика маршрутизаторов ШТК**

Детальная диагностика маршрутизатора [\(рисунок 7.26\)](#page-89-0) содержит диагностику портов подключения, диагностику портов внутренней локальной сети, сведения о маршрутизаторе, текущее состояние маршрутизатора.

| Маршрутизатор<br>Иня tc-gw1                                         | Tun Firewall VPN Router EDR-G902                                 | Расположение tc1                                                 |                                                                   |                                                                   |
|---------------------------------------------------------------------|------------------------------------------------------------------|------------------------------------------------------------------|-------------------------------------------------------------------|-------------------------------------------------------------------|
| Электропитание                                                      |                                                                  |                                                                  | Поддержка support@npcprom.ru                                      |                                                                   |
| Сетевое подключение<br><b>WAN</b><br>Иня eth1<br>Состояние Отключен | LAN<br>Имя eth0<br>Состояние Подключен                           |                                                                  |                                                                   |                                                                   |
| Текущая скорость 10 Мбит/с                                          | Текущая скорость 1 Гбит/с                                        |                                                                  |                                                                   |                                                                   |
| Виртуальная локальная сеть                                          |                                                                  |                                                                  |                                                                   |                                                                   |
| VLAN <sub>1</sub>                                                   | VLAN <sub>2</sub>                                                | VLAN <sub>3</sub>                                                | VLAN 4                                                            | VLAN <sub>5</sub>                                                 |
| Иня eth0.55<br>Состояние Подключен<br>Текущая скорость 1 Гбит/с     | Имя eth0.101<br>Состояние Подключен<br>Текущая скорость 1 Гбит/с | Имя eth0.151<br>Состояние Подключен<br>Текущая скорость 1 Гбит/с | Иня eth0.1001<br>Состояние Подключен<br>Текущая скорость 1 Гбит/с | Имя eth0.1002<br>Состояние Подключен<br>Текущая скорость 1 Гбит/с |

Рисунок 7.26 – Детальная диагностика маршрутизатора

<span id="page-89-0"></span>Назначение элементов индикации маршрутизатора аналогично назначению элементов индикации, описанных в п. [7.2.1.2.](#page-66-0)

# 7.5 ДИАГНОСТИКА СИСТЕМЫ ОБЪЕКТНЫХ КОНТРОЛЛЕРОВ

Попасть в диагностику СОК [\(рисунок 7.27\)](#page-89-1) можно через шкаф системы объектных контроллеров (СОК) диагностики МПЦ-И (см. [рисунок 7.1\)](#page-58-0).

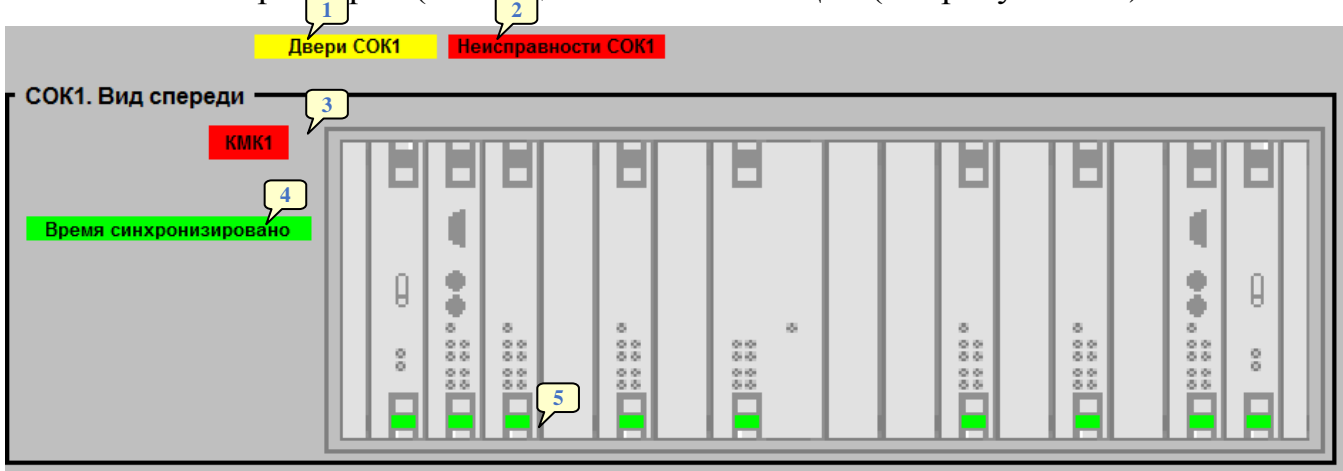

Рисунок 7.27 – Общая диагностика устройств СОК

<span id="page-89-1"></span>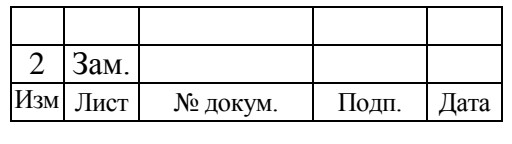

Диагностика устройств СОК содержит следующую информацию:

- 1 индикацию контроля открытия двери шкафа СОК:
	- индикация отсутствует двери шкафа закрыты;
	- «Двери СОК1» на желтом фоне открыта одна или обе двери шкафа;
- 2 индикацию общей неисправности СОК:
	- индикация отсутствует все устройства СОК исправны;
	- «Неисправность СОК1» наличие какой-либо неисправности СОК;
- 3 индикацию контроля состояния корпуса монтажного контроллеров 1 (КМК):
	- «КМК1» на сером фоне все модули КМК1 функционируют нормально;
	- «КМК1» на красном фоне хотя бы один из модулей ОК имеет неисправность;
- 4 индикацию контроля синхронизации времени:
	- «Время синхронизировано» на зеленом фоне выполнена синхронизация времени объектного контроллера коммуникации (ОККМ) с сервером времени;
	- «Время не синхронизировано» на желтом фоне сервер времени недоступен;
- 5 индикацию состояния блоков электропитания и модулей ОК:
	- зеленая индикация модуль ОК исправен;
	- красная индикация модуль ОК имеет отказ.

Детальная диагностика модулей ОК, таких как блок питания (БПхх), объектный контроллер ввода (ОКВВ), объектный контроллер вывода (ОКВЫВ), объектный контроллер коммуникации (ОККМ), объектный контроллер светофора (ОКСВ), объектный контроллер стрелки (ОКСТ), описана ниже.

В большинстве случаев детальная диагностика состоит из двух частей: общей информации по контроллеру и детальной диагностики каналов. Общая информация подробно описана в диагностике блока питания БП24 (см. п. [7.5.1\)](#page-91-0). В дальнейших описаниях будут рассматриваться только отличия.

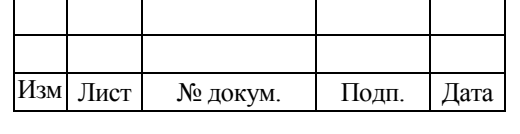

# <span id="page-91-0"></span>**7.5.1 Детальная диагностика блока БП24**

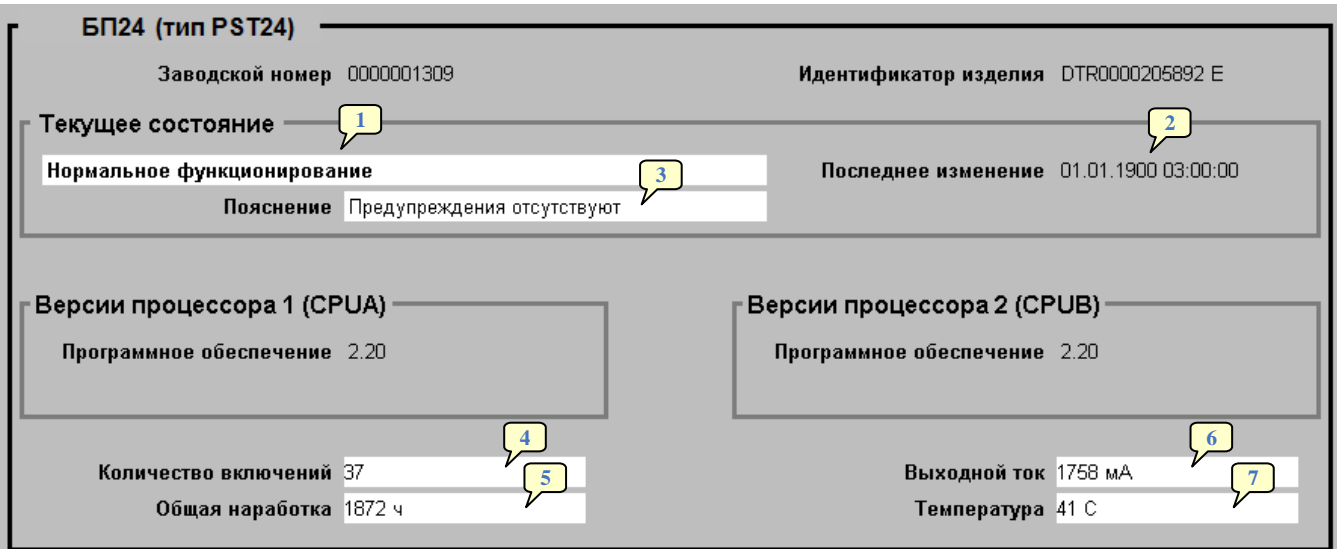

Рисунок 7.28 – Детальная диагностика блока БП24

<span id="page-91-1"></span>Элементы индикации на схеме детальной диагностики блока БП24 [\(рисунок](#page-91-1)  [7.28\)](#page-91-1) имеют следующее значение:

1 – описание текущего состояния блока электропитания;

2 – индикация времени изменения текущего состояния блока электропитания;

3 – пояснение для текущего состояния;

4 – общее количество включений блока электропитания с момента его изготовления;

5 – общее время наработки блока электропитания – общее время нахождения блока электропитания во включенном состоянии;

6 – значение выходного тока блока электропитания;

7 – температура блока электропитания.

# <span id="page-91-2"></span>**7.5.2 Детальная диагностика модуля ОКВВ**

Диагностика объектного контроллера ввода [\(рисунок 7.29\)](#page-92-0) состоит из двух частей: общей информации объектного контроллера [\(рисунок 7.30\)](#page-92-1) и диагностики каналов ввода [\(рисунок 7.31\)](#page-93-0).

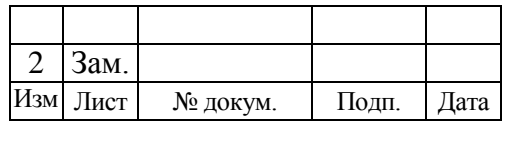

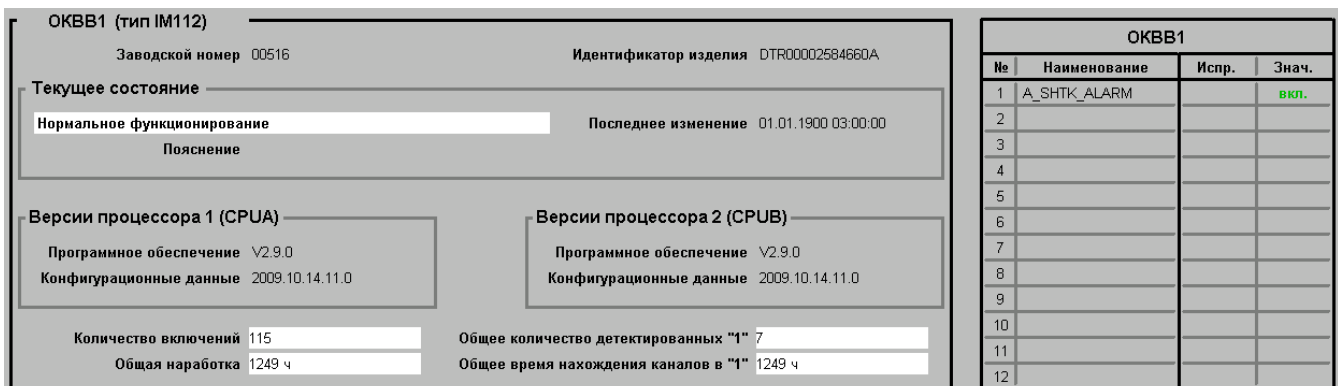

<span id="page-92-0"></span>Рисунок 7.29 – Общий вид вкладки детальной диагностики модуля ОКВВ

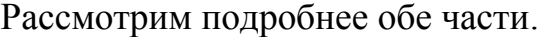

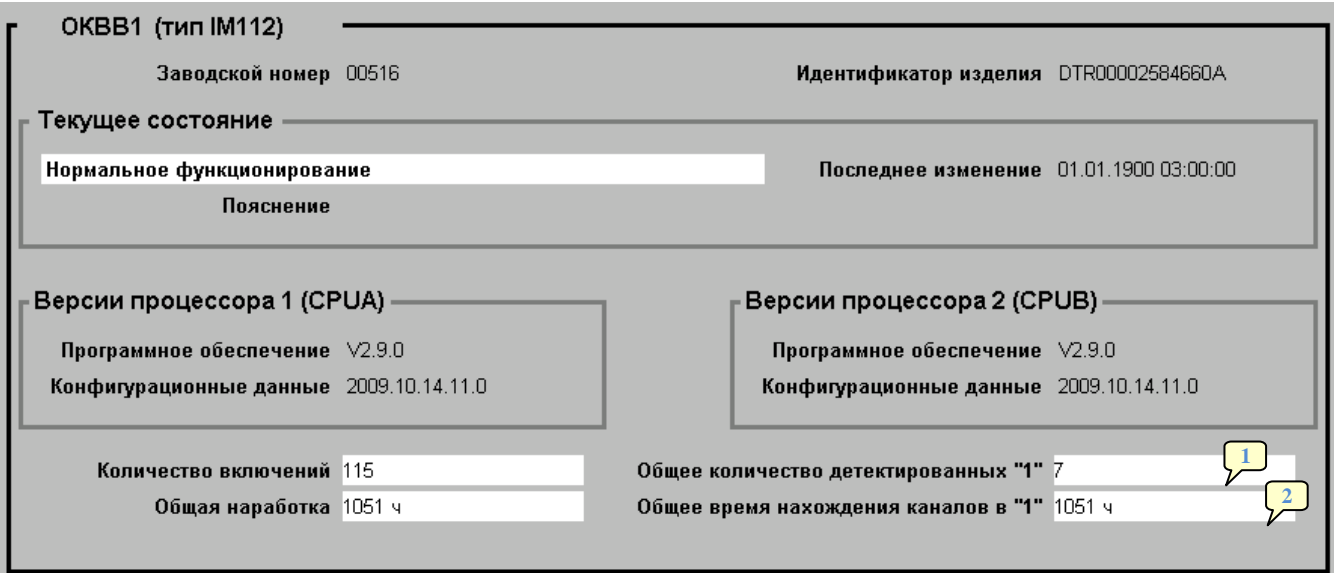

Рисунок 7.30 – Информация модуля ОКВВ

<span id="page-92-1"></span>Назначение элементов индикации информационной части модуля ОКВВ аналогично назначению элементов индикации блока электропитания БП24 (см. п. [7.5.1\)](#page-91-0).

Назначение элементов индикации, специфичных для модуля ОКВВ (см. [рисунок 7.30\)](#page-92-1), следующее:

1 – общее количество детектированных «1» – значение увеличивается на единицу при каждом изменении состояния любого канала ввода модуля ОКВВ с «0» на «1»;

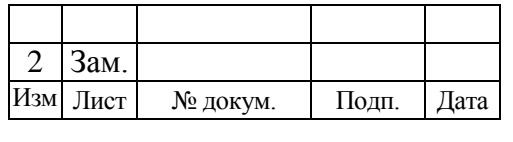

2 – общее время нахождения каналов в «1» – значение времени увеличивается на значение времени нахождения каждого канала ввода модуля ОКВВ в состоянии «1».

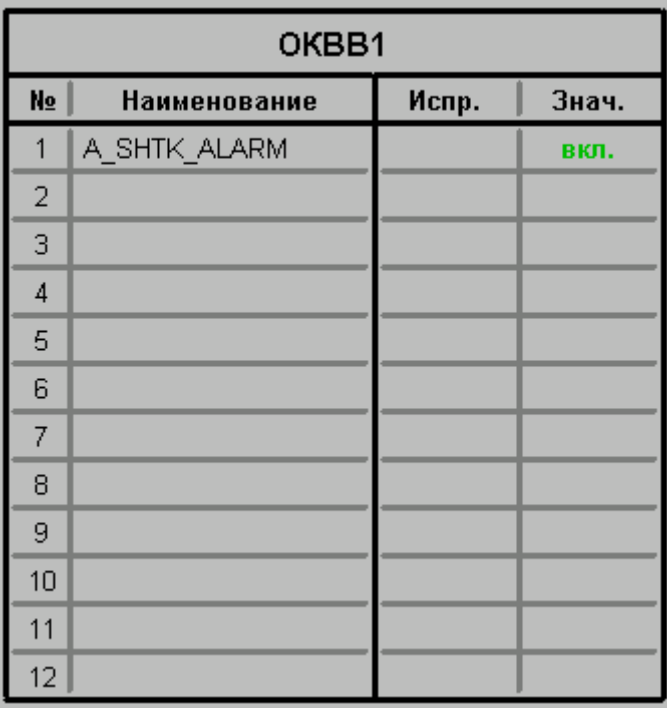

Рисунок 7.31 – Детальная диагностика каналов ввода модуля ОКВВ

<span id="page-93-0"></span>Детальная диагностика каналов модуля ОКВВ (см. [рисунок 7.31\)](#page-93-0) представляет собой таблицу, состоящую из двух колонок.

Первая колонка состоит из двух столбцов. Первый столбец данной колонки содержит номера каналов модуля ОКВВ – 12 каналов. Второй столбец содержит название реле, подключенных к каналам, состояние которых контролируется модулем ОКВВ.

Во второй колонке содержится диагностическая информация о состоянии каналов ввода. Колонка содержит два столбца:

- «Испр.» исправное состояние канала;
- «Знач.» дискретное значение канала (фактическое).

При возникновении неисправности внешних подключений или канала модуля ОКВВ в столбце «Испр.» соответствующего канала появится надпись «наруш.». В этом случае необходимо проверить внешние цепи подключения по

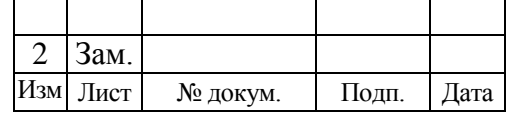

соответствующему каналу. В случае если внешние цепи подключения исправны, необходимо проверить текущее состояние модуля ОКВВ, по которому произошло нарушение. В случае отсутствия неисправности в столбце «Испр.» ничего не отображается.

Наличие надписи «вкл.» в столбце «Знач.» означает наличие потенциала (логическая 1) на входе данного канала. При отсутствии потенциала (логический 0) на входе данного канала в столбце «Знач.» ничего не отображается.

### <span id="page-94-1"></span>**7.5.3 Детальная диагностика модуля ОКВЫВ**

Детальная диагностика объектного контроллера вывода [\(рисунок 7.32\)](#page-94-0) также состоит из двух частей: слева отображается общая информация по модулю [\(рисунок 7.33\)](#page-95-0), справа – детальная информация по каналам вывода [\(рисунок 7.34\)](#page-95-1).

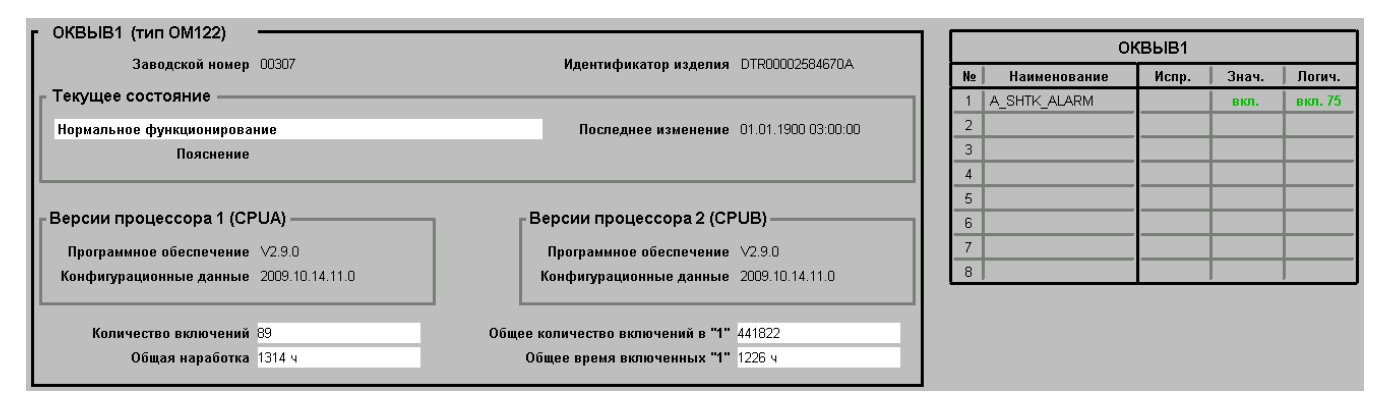

<span id="page-94-0"></span>Рисунок 7.32 – Общий вид вкладки детальной диагностики модуля ОКВЫВ Общая информация модуля ОКВЫВ аналогична информации объектного контроллера ввода (см. п. [7.5.2\)](#page-91-2).

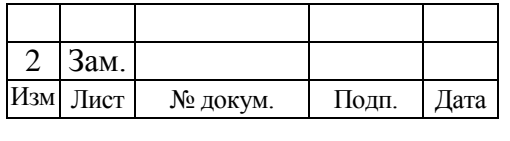

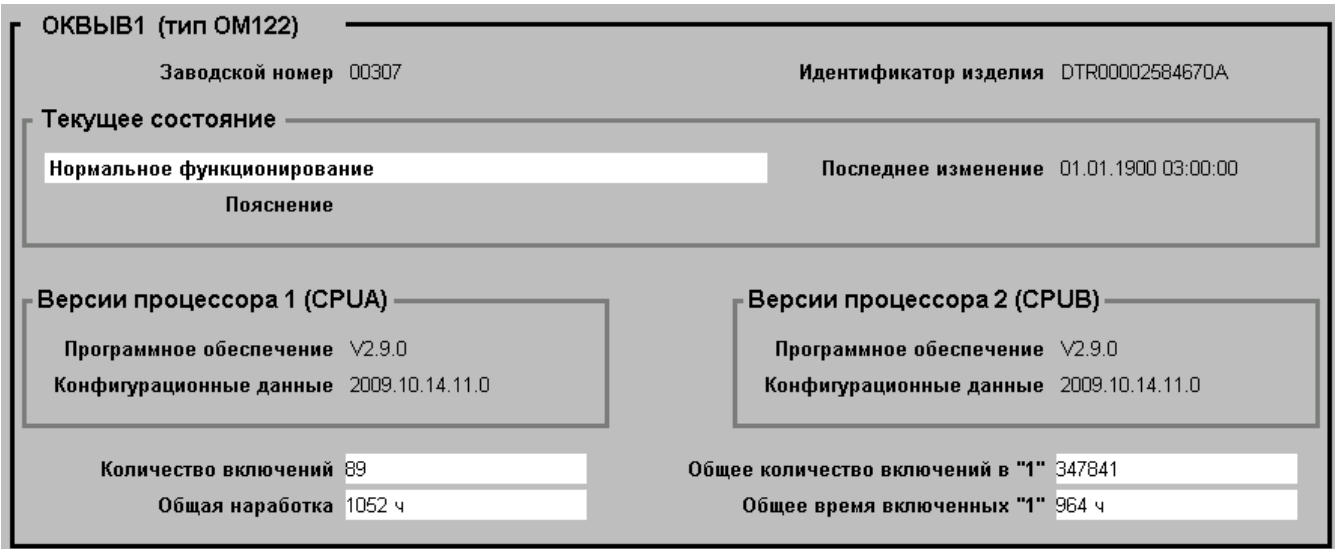

Рисунок 7.33 – Общая информация модуля ОКВЫВ

<span id="page-95-0"></span>Детальная диагностика каналов модуля ОКВЫВ [\(рисунок 7.34\)](#page-95-1) представляет собой таблицу, состоящую из двух колонок.

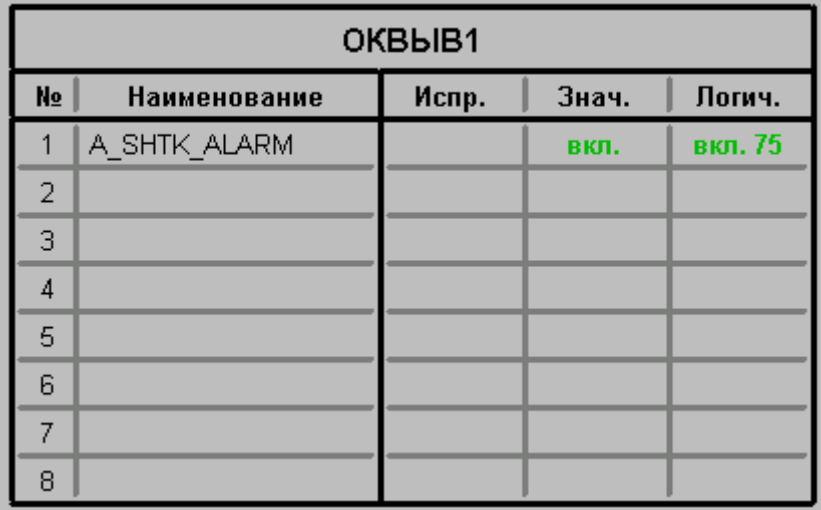

Рисунок 7.34 – Детальная диагностика каналов вывода модуля ОКВЫВ

<span id="page-95-1"></span>Первая колонка содержит номера каналов модуля ОКВЫВ (восемь каналов) и названия реле, подключенных к ним.

Во второй колонке содержится диагностическая информация о состоянии каналов вывода. Колонка содержит три столбца:

- «Испр.» исправное состояние канала;
- «Знач.» дискретное значение канала (фактическое);
- «Логич.» дискретное значение канала (детерминированное).

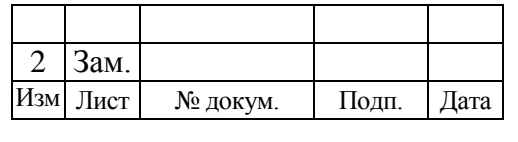

При возникновении неисправности внешних подключений или канала модуля ОКВЫВ в столбце «Испр.» соответствующего канала появится надпись «наруш.». В этом случае необходимо проверить внешние цепи подключения по соответствующему каналу. В случае если внешние цепи подключения исправны, необходимо проверить текущее состояние модуля ОКВЫВ, по которому произошло нарушение. При отсутствии неисправности в столбце «Испр.» ничего не отображается.

Наличие надписи «вкл.» в столбце «Знач.» означает, что управляемое реле находится во включенном состоянии. При выключенном состоянии реле в столбце «Знач.» ничего не отображается.

Наличие надписи в столбце «Логич.» означает:

- нет отображения управляющее воздействие не сформировано;
- «вкл.» наличие управляющего воздействия, сформированного модулем ОКВЫВ, по данному каналу вывода;
- «вкл. 75» наличие импульсного управляющего воздействия частотой 75 импульсов в минуту (период 800 мс), сформированного модулем ОКВЫВ, по данному каналу вывода;
- «вкл. 96» наличие импульсного управляющего воздействия частотой 96 импульсов в минуту (период 625 мс), сформированного модулем ОКВЫВ, по данному каналу вывода;
- «вкл. 120» наличие импульсного управляющего воздействия частотой 120 импульсов в минуту (период 500 мс), сформированного модулем ОКВЫВ, по данному каналу вывода;
- «вкл. 147» наличие импульсного управляющего воздействия частотой 147 импульсов в минуту (период 408 мс), сформированного модулем ОКВЫВ, по данному каналу вывода;
- «вкл. 180» наличие импульсного управляющего воздействия частотой 180 импульсов в минуту (период 333 мс), сформированного модулем ОКВЫВ, по данному каналу вывода;

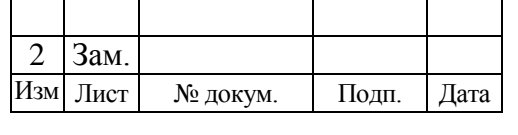

 «вкл. 220» – наличие импульсного управляющего воздействия частотой 220 импульсов в минуту (период 273 мс), сформированного модулем ОКВЫВ, по данному каналу вывода.

## **7.5.4 Детальная диагностика модуля ОКСТ**

Диагностика объектного контроллера стрелки делится на информационную часть и диагностику каналов [\(рисунок 7.35\)](#page-97-0).

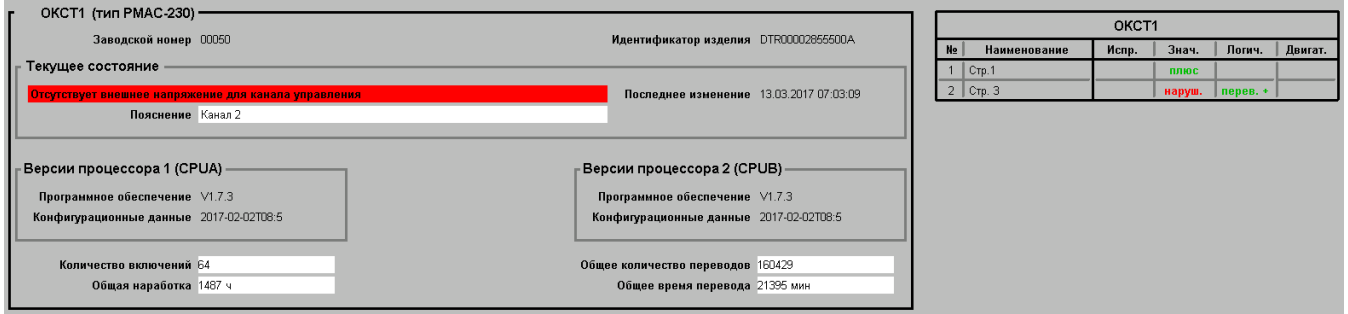

Рисунок 7.35 – Общий вид детальной диагностики модуля ОКСТ

<span id="page-97-0"></span>В информационной части [\(рисунок 7.36\)](#page-97-1) можно выделить следующие, специфичные для модуля ОКСТ, элементы:

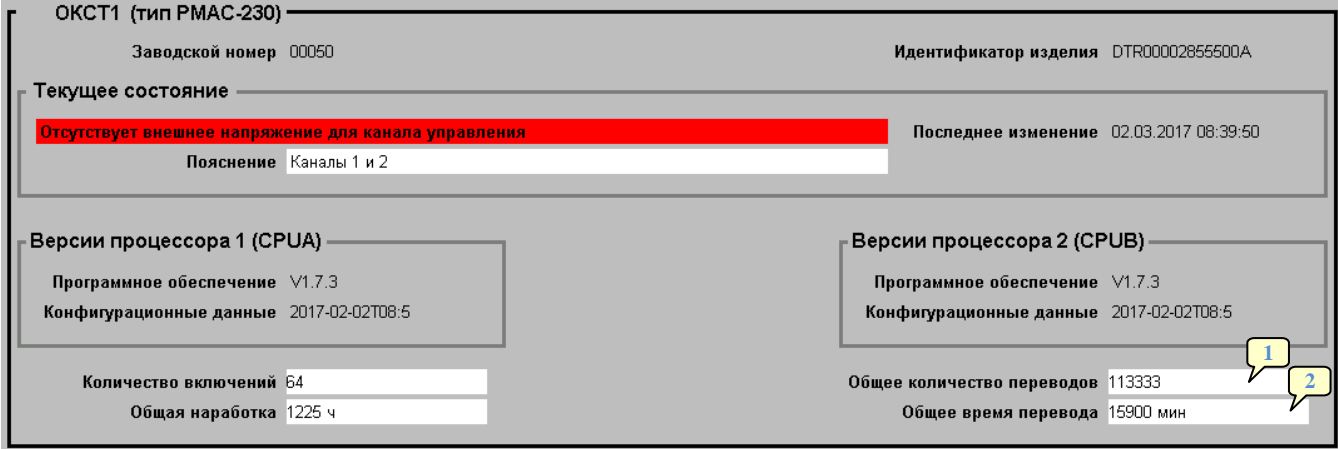

## Рисунок 7.36 – Диагностика ОКСТ

<span id="page-97-1"></span>1 – общее количество переводов – значение увеличивается на единицу при каждом переводе любой стрелки, управляемой данным модулем ОКСТ;

2 – общее время перевода – значение времени увеличивается на значение времени перевода каждой стрелки, управляемой данным модулем ОКСТ, из одного крайнего положения в другое.

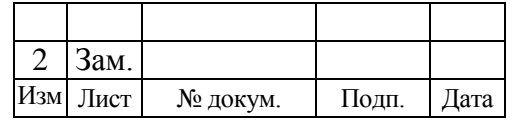

Детальная диагностика каналов модуля ОКСТ представляет собой таблицу, состоящую из двух колонок [\(рисунок 7.37\)](#page-98-0).

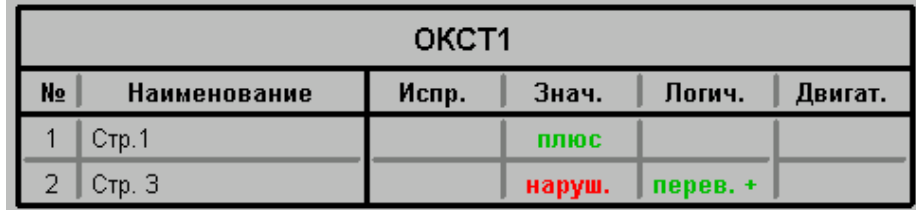

Рисунок 7.37 – Детальная диагностика каналов ОКСТ

<span id="page-98-0"></span>Первая колонка содержит порядковые номера стрелок (2 стрелки) и названия стрелок, которыми управляет модуль ОКСТ.

Во второй колонке содержится диагностическая информация о состоянии каналов управления и контроля модуля ОКСТ. Колонка содержит четыре столбца:

- «Испр.» исправное состояние канала;
- «Знач.» дискретное значение канала (фактическое);
- «Логич.» дискретное значение канала (детерминированное);
- «Двигат.» исправное состояние двигателя стрелки.

При возникновении неисправности в цепи контроля положения стрелки (получение плюсового и минусового контроля одновременно) в столбце «Испр.» соответствующей стрелки появится надпись «недоп.». В этом случае необходимо проверить внешние цепи подключения (цепи контроля положения соответствующей стрелки). В случае отсутствия неисправности в столбце «Испр.» ничего не отображается.

Наличие надписи в столбце «Знач.» означает:

- нет отображения информация отсутствует;
- «наруш.» отсутствует контроль положения стрелки;
- «плюс» стрелка находится в плюсовом положении;
- «минус» стрелка находится в минусовом положении.

Наличие надписи в столбце «Логич.» означает:

- нет отображения двигатель электропривода выключен;
- «перев. +» выполняется перевод стрелки в плюсовое положение;

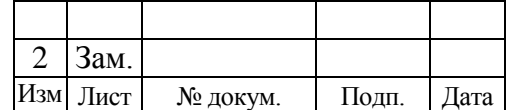

М

- «перев. -» выполняется перевод стрелки в минусовое положение;
- «недоп.» сформирована недопустимая команда управления на перевод стрелки.

Наличие надписи «неиспр.» в столбце «Двигат.» означает неисправность двигателя стрелки. При исправном состоянии двигателя надпись в столбце «Двигат.» отсутствует.

## **7.5.5 Детальная диагностика модуля ОКСВ**

Общий вид диагностики модуля объектного контроллера светофора представлен на рисунке [ниже.](#page-99-0)

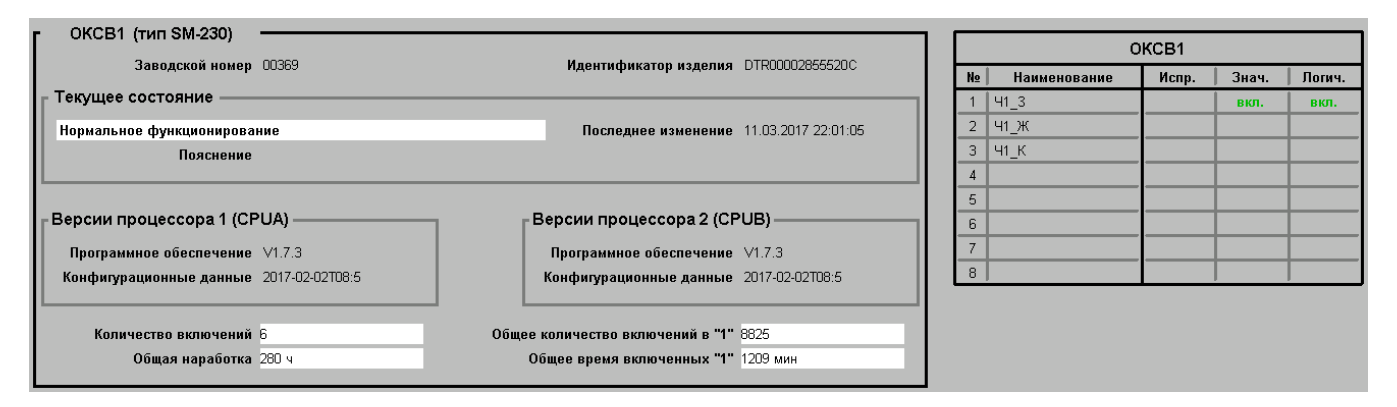

<span id="page-99-0"></span>Рисунок 7.38 – Общий вид вкладки детальной диагностики модуля ОКСВ Общая информация по контроллеру [\(рисунок 7.39\)](#page-99-1) аналогична информации модуля ОКВЫВ, а детально описана в модуле ОКВВ (см. п. [7.5.2\)](#page-91-2).

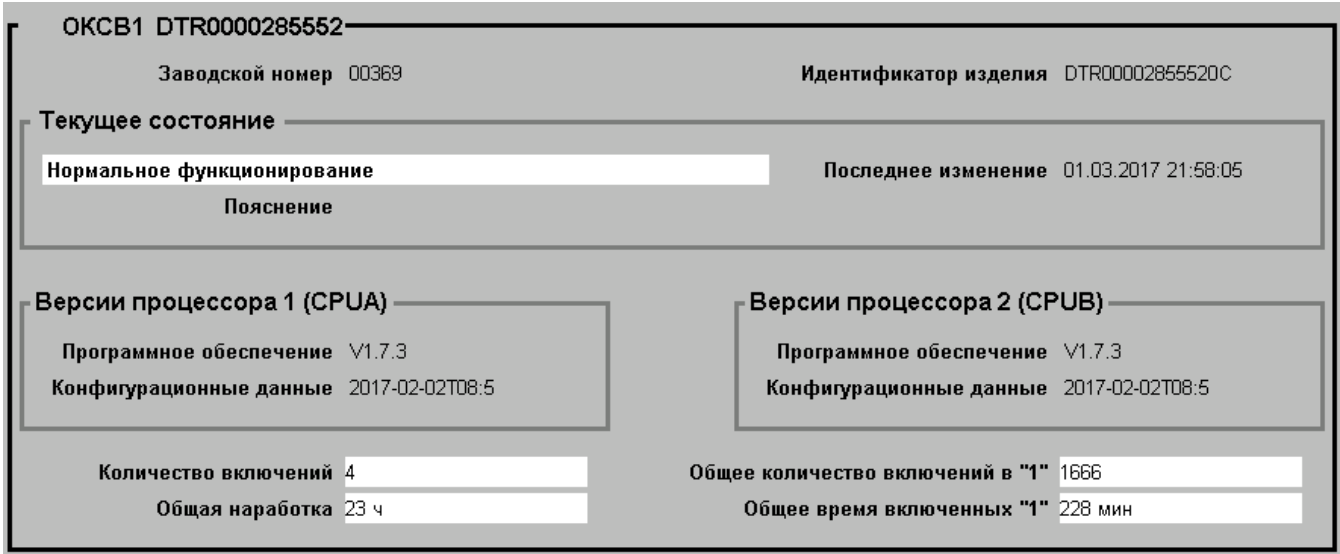

Рисунок 7.39 – Информационная часть модуля ОКСВ

<span id="page-99-1"></span>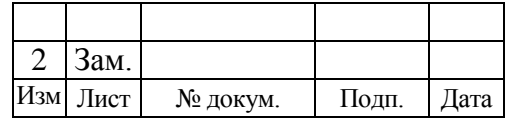

Детальная диагностика каналов ОКСВ [\(рисунок 7.40\)](#page-100-0) аналогична диагностике каналов модуля ОКВЫВ (см. п. [7.5.3\)](#page-94-1) с учѐтом следующих отличий:

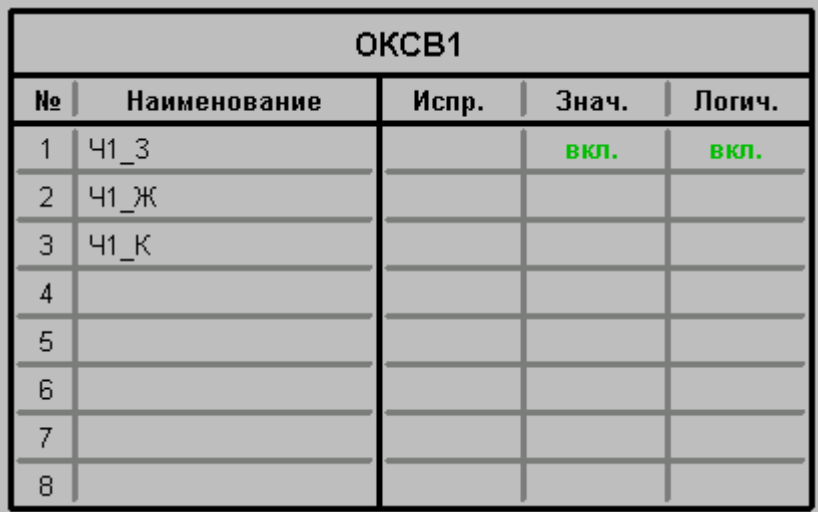

Рисунок 7.40 – Детальная диагностика каналов ОКСВ

- <span id="page-100-0"></span> в столбце «Наименование» указаны названия ламп светофоров, управление которыми осуществляется модулем ОКСВ;
- наличие надписи «вкл.» в столбце «Знач.» означает включѐнное состояние лампы светофора;
- надписи в столбце «Логич.» имеют следующее значение:
	- нет отображения управляющее воздействие не сформировано;
	- «вкл.» наличие управляющего воздействия, сформированного модулем ОКСВ, по данному каналу;
	- «вкл. миг.» наличие импульсного управляющего воздействия (мигающее показание), сформированного модулем ОКСВ, по данному каналу;
	- «недоп.» наличие недопустимого управляющего воздействия, сформированного модулем ОКСВ, по данному каналу.

# **7.5.6 Детальная диагностика модуля ОККМ**

Информация детальной диагностики объектного контроллера коммуникации [\(рисунок 7.41\)](#page-101-0) имеет следующее значение:

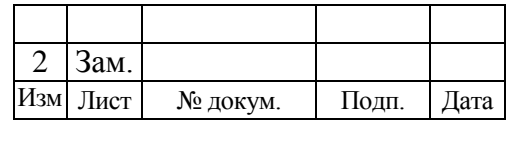

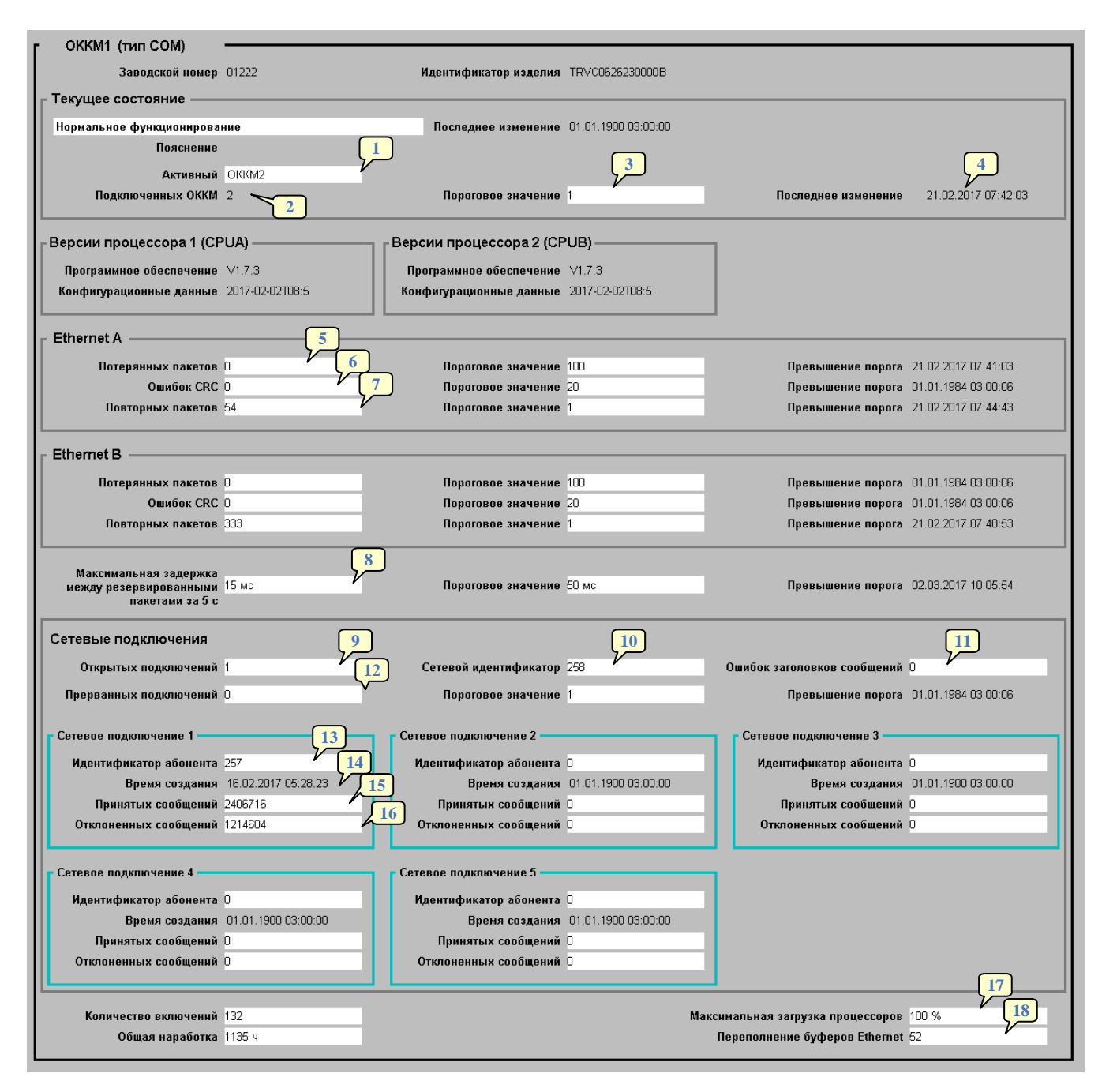

Рисунок 7.41 – Детальная диагностика модуля ОККМ

- <span id="page-101-0"></span>1 – номер активного ОККМ;
- 2 количество подключенных на текущий момент ОККМ;
- 3 количество допустимых подключенных ОККМ;
- 4 дата и время превышения установленного порога;

5 – количество потерянных пакетов в канале «А» – пакет считается потерянным, если данный пакет получен по каналу «В», но не получен по каналу «А»;

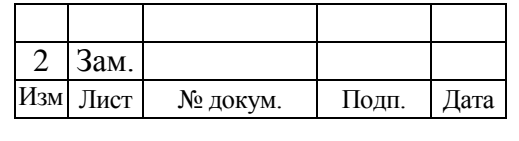

## 101

6 – количество ошибок в контрольной сумме CRC;

7 – количество полученных повторных пакетов;

8 – время максимальной задержки между получением одноименного пакета по каналу «А» и каналу «В», вычисляемое за пять секунд;

9 – количество открытых сетевых подключений на текущий момент;

10 – сетевой идентификатор собственного устройства;

11 – количество ошибок заголовков сообщений;

12 – количество прерванных (разорванных) сетевых подключений;

13 – сетевой идентификатор абонента текущего сетевого подключения;

14 – время создания сетевого подключения;

15 – количество принятых сообщений в рамках текущего сетевого подключения;

16 – количество отправленных сообщений в рамках текущего сетевого подключения;

17 – процент загрузки процессоров ОККМ;

18 – количество переполнений буферов Ethernet.

## 7.6 ДИАГНОСТИКА РАБОТЫ СИСТЕМЫ КИБЕРБЕЗОПАСНОСТИ

Особенности устройства и работы системы повышения киберустойчивости (СПКУ) указаны в документе «424359-91-ТР «Микропроцессорная централизация стрелок и сигналов. Средства повышения киберустойчивости».

Сервер СПКУ в режиме пассивного мониторинга получает из системы МПЦ-И копию сетевого трафика и осуществляет его анализ.

В режиме активного мониторинга сервер СПКУ периодически подключается к тем объектам защиты, которые предусматривают такую возможность и не отвечают за функциональную безопасность системы.

К объектам защиты, доступным для активного мониторинга, относятся:

- компьютеры АРМ ДСП;
- компьютеры АРМ ШН;

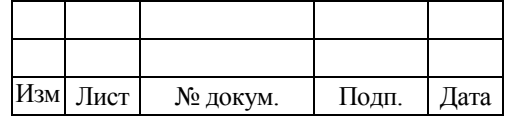

- компьютеры серверов МПЦ-И;
- сетевые коммутаторы и маршрутизаторы.

Подключаясь к объектам защиты, сервер СПКУ собирает с них текущую конфигурацию: информацию о текущих настройках, установленном ПО, списках пользователей, запущенных процессах и т.п. Полученная конфигурация сравнивается с эталонной на предмет внесения несанкционированных изменений. В случае выявления различий генерируется событие изменения конфигурации объекта защиты.

При обнаружении инцидента фиксируются следующие данные:

- источник атаки;
- цель атаки;
- уровень критичности;
- тип инцидента (см. таблицу 7.1);
- время начала атаки.

Таблица 7.1 – Регистрируемые события

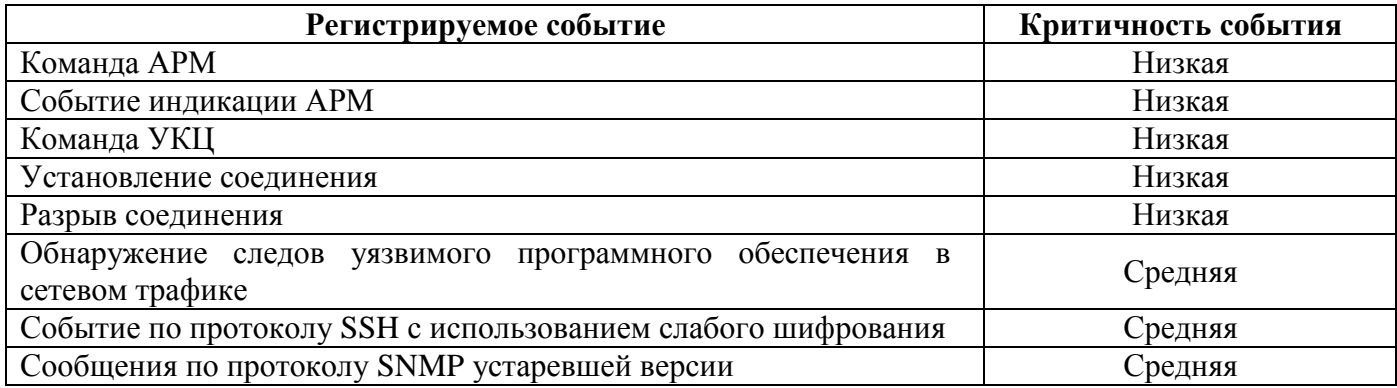

При обнаружении инцидента информационной безопасности на АРМ ШН

появляется соответствующая индикация [\(](#page-103-0)

[рисунок 7.42\)](#page-103-0).

Произошел инцидент информационной безопасности. <span id="page-103-0"></span>Сбросить

Рисунок 7.42 – Индикация инцидента информационной безопасности

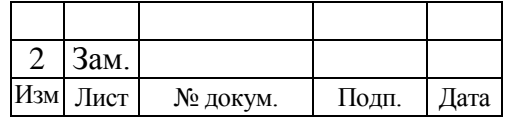

После расследования случая нарушения информационной безопасности необходимо нажать кнопку «Сбросить» (см[.](#page-103-0)

[рисунок 7.42\)](#page-103-0) для сброса сообщений на АРМ ДСП и АРМ ШН.

#### 7.7 ДИАГНОСТИКА РАБОТЫ МПБ

При увязке с системой микропроцессорной полуавтоматической блокировки (МПБ) диагностическая информация об ее узлах в графическом виде отображается во вкладке «Диагностика МПБ» на экране АРМ ШН. Кроме этого, имеется системный журнал МПБ, который может располагаться в отдельном окне либо в отдельной вкладке основной панели ПО АРМ ШН.

Особенности устройства и работы системы МПБ указаны в следующих документах:

 ЭРИО.424421.001РЭ «Микропроцессорная полуавтоматическая блокировка (МПБ). Руководство по эксплуатации»;

 424421-11-ТР «Увязка микропроцессорной полуавтоматической блокировки (МПБ) с микропроцессорными устройствами станционных централизаций».

#### **7.7.1 Структурная схема МПБ**

Диагностика устройств системы МПБ представлена на структурной схеме, расположенной во вкладке «Диагностика МПБ» [\(рисунок](#page-105-0) 7.43).

Отображение структурной схемы динамически изменяется во времени в зависимости от состояния узлов системы.

На данной структурной схеме показана следующая информация:

1 – блок счетного пункта. В данном блоке отображается информация о текущем техническом состоянии аппаратуры счетного пункта;

2 – блок МПБ. Данный блок состоит из блока контроля перегона (см. [3 –](#page-105-1) ) и блока логики ПАБ (см. [4 –](#page-105-2) );

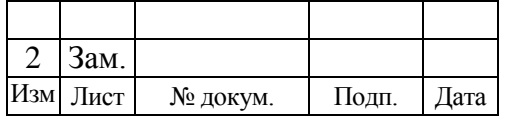

643.59953480.00006-01 34 02

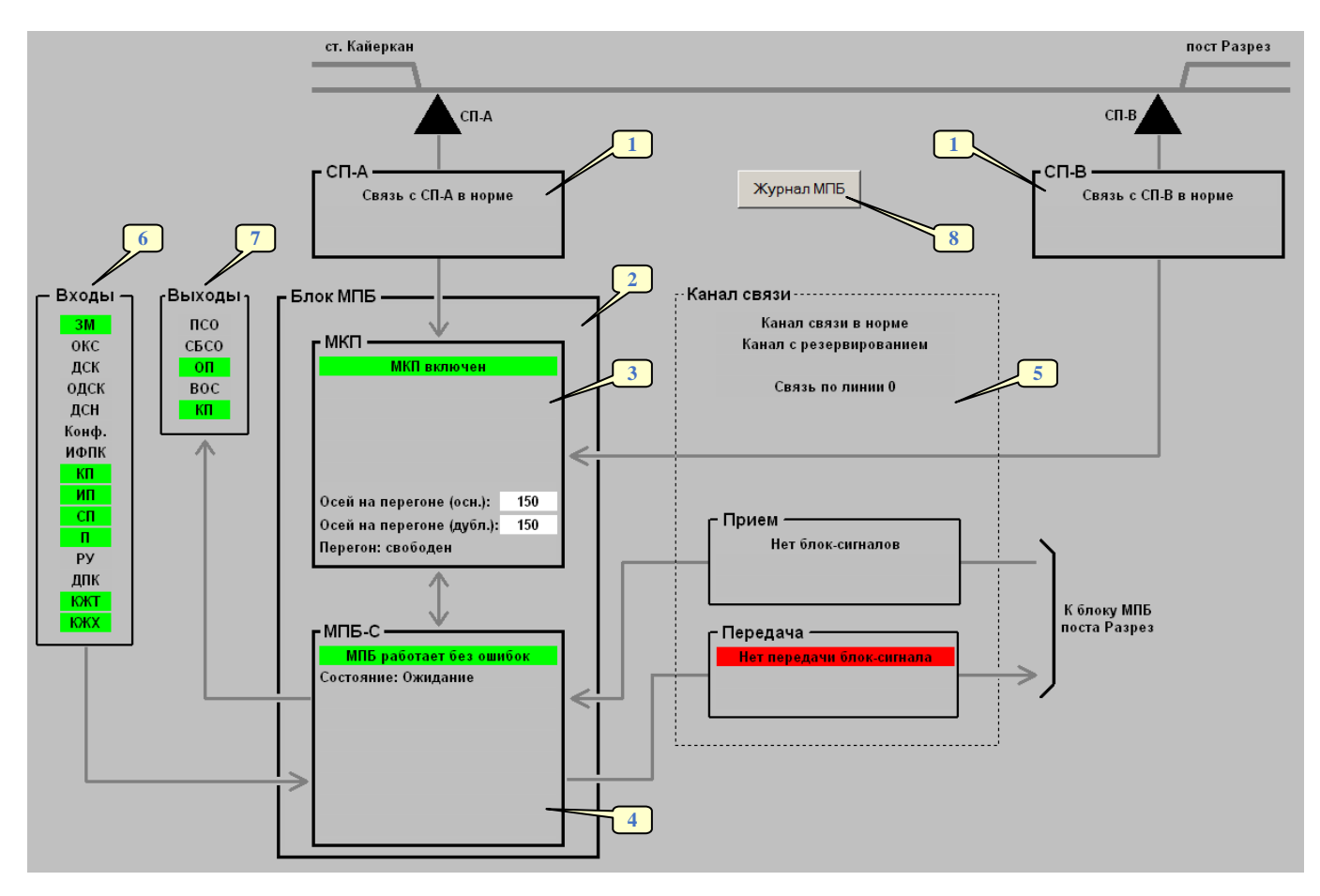

<span id="page-105-1"></span><span id="page-105-0"></span>Рисунок 7.43 – Диагностическая информация о состоянии системы МПБ 3 – блок контроля перегона. В данном блоке отображается состояние логического модуля, обеспечивающего контроль свободности/занятия перегона;

<span id="page-105-2"></span>4 – блок логики ПАБ. В данном блоке отображается информация о логическом состоянии полуавтоматической блокировки;

5 – блок канала связи. В данном блоке отображается информация о состоянии линейных окончаний МПБ, а также технологическая информация, передаваемая по межстанционному каналу связи;

6 – блок ввода. В данном блоке отображается информация о значениях входных дискретных сигналов:

- индикатор цвета фона на соответствующий индикатору вход подается сигнал, соответствующий логическому нулю;
- индикатор светло-зеленого цвета на соответствующий индикатору вход подается сигнал, соответствующий логической единице;

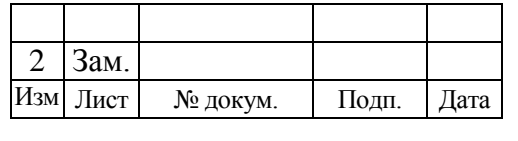

7 – блок вывода. В данном блоке отображается информация о значениях выходных дискретных сигналов:

- индикатор цвета фона соответствующий индикатору выход выключен;
- индикатор светло-зеленого цвета соответствующий индикатору выход включен;

8 – кнопка открытия окна с системным журналом МПБ (логами МПБ). Описание системного журнала МПБ приведено в пункте [7.7.2.](#page-106-0)

Общей для описанной выше структурной схемы является следующая цветовая индикация (для блоков ввода и вывода цветовая индикация указана выше):

- красный цвет состояние отказа;
- светло-зеленый цвет, цвет фона, либо невидим исправное состояние;
- черный или темно-серый цвет не контролируется;
- пурпурный потеря связи с МПБ.

Количество вкладок со структурной схемой соответствует числу комплектов МПБ.

### <span id="page-106-0"></span>**7.7.2 Системный журнал МПБ**

Системный журнал МПБ (далее журнал МПБ) предназначен для вывода на экран АРМ ШН системных сообщений (далее сообщений) о состоянии одного комплекта аппаратуры МПБ.

Журнал МПБ может располагаться в отдельной вкладке основной панели ПО АРМ ШН либо в отдельном окне, появляющемся при нажатии на кнопку «Журнал МПБ», находящуюся во вкладке «Диагностика МПБ» (см. [рисунок](#page-105-0) 7.43).

Внешний вид и логика работы журнала МПБ [\(рисунок](#page-107-0) 7.44) аналогичны (за исключением нескольких отличий) внешнему виду и логике работы журнала УКЦ, описание которого приведено в пункте [7.3.3.](#page-79-1)

Отличия журнала МПБ от журнала УКЦ:

 в таблице сообщений журнала МПБ всегда отображается постоянное количество столбцов (см. [рисунок](#page-107-0) 7.44);

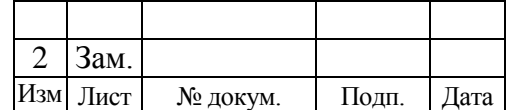

М

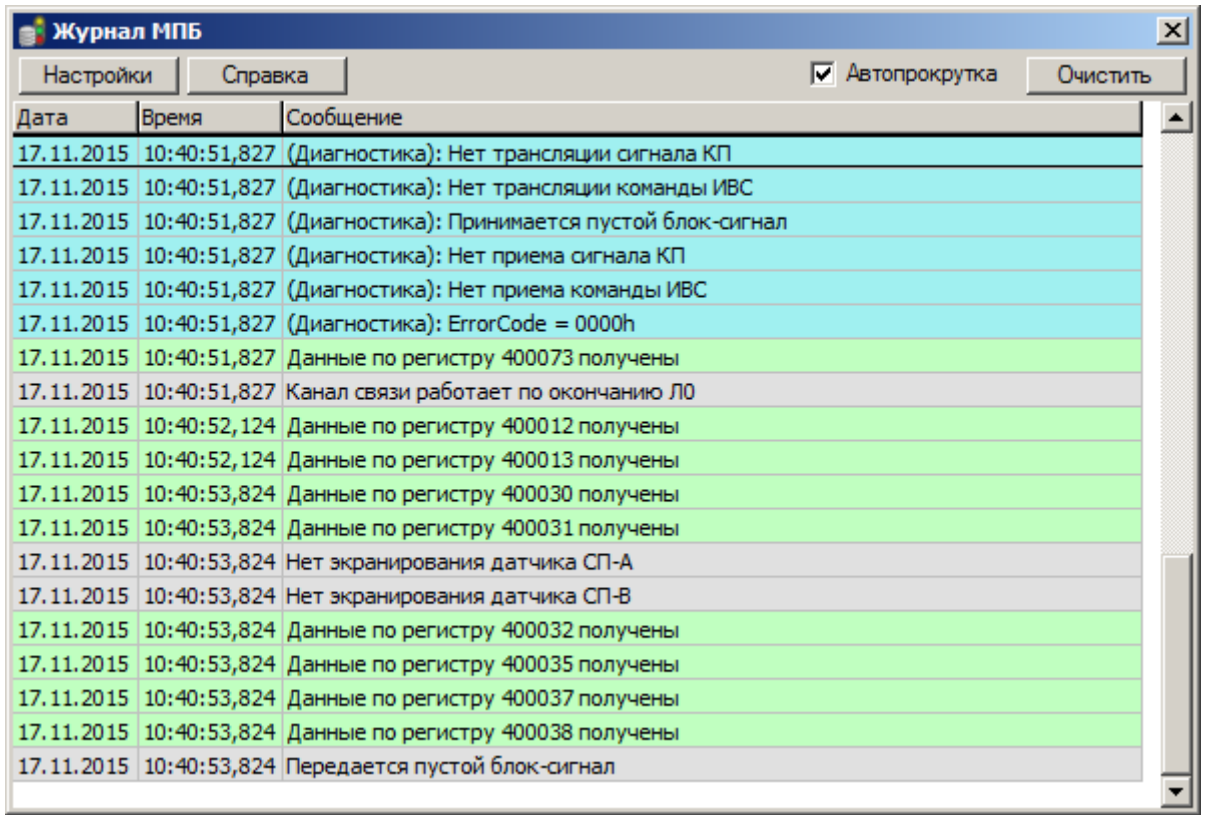

Рисунок 7.44 – Системный журнал МПБ, размещенный в отдельном окне

<span id="page-107-0"></span> журнал МПБ имеет свои категории сообщений, настраиваемые в окне «Настройки отображения лога МПБ» [\(рисунок](#page-107-1) 7.45). Данное окно вызывается нажатием кнопки «Настройки», располагающейся в верхней части журнала МПБ (см. [рисунок](#page-107-0) 7.44);

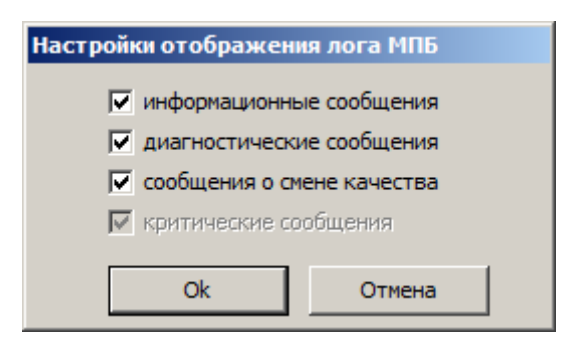

Рисунок 7.45 – Окно настроек журнала МПБ

<span id="page-107-1"></span>*Примечание Галочка «критические сообщения» является постоянно выставленной и еѐ снятие невозможно.*

 журнал МПБ имеет свои цвета окраски сообщений, указанные в окне «Справка по используемым в таблице цветам» (см. [рисунок](#page-108-0) 7.46). Данное окно

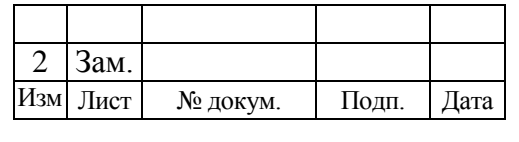
вызывается нажатием кнопки «Справка», располагающейся в верхней части журнала МПБ (см. [рисунок](#page-107-0) 7.44).

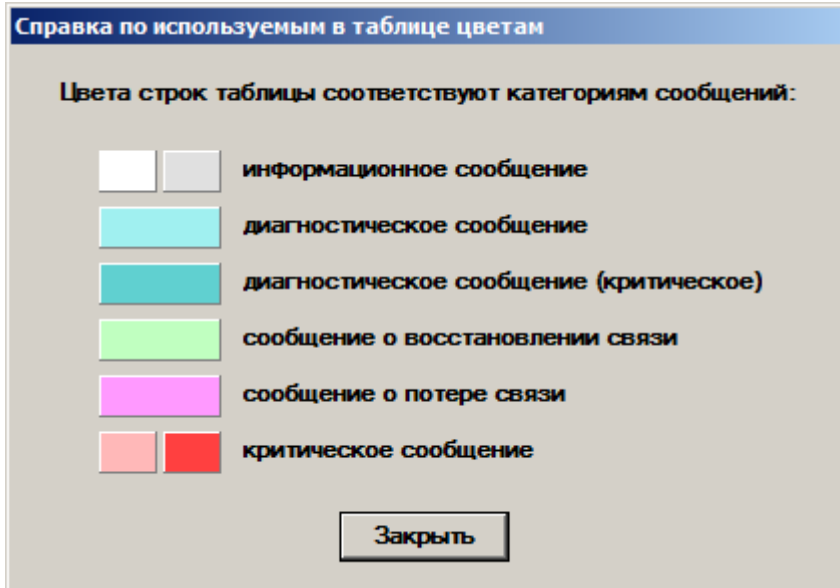

Рисунок 7.46 – Окно справки по используемым в журнале МПБ цветам сообщений

### 7.8 ДИАГНОСТИКА РАБОТЫ ЭССО-М

При увязке с системой контроля участков пути методом счета осей ЭССО-М диагностическая информация о еѐ узлах в графическом виде отображается в специальных отдельных окнах на экране АРМ ШН.

Данные окна открываются при нажатии на соответствующие им кнопки на экране АРМ ШН (пример названия кнопок: «Диагностика КБР1», «Журнал ЭССО-М [КБР1]»).

### **7.8.1 Окно диагностики ЭССО-М**

Диагностика устройств системы ЭССО-М представлена в специальных окнах на экране АРМ ШН.

Одно такое окно соответствует одной кассете блока решающего (КБР) ЭССО-М и в каждый момент времени может отображать диагностическую информацию о:

- состоянии КБР в целом;
- состоянии платы интерфейсной (ПЛИ);

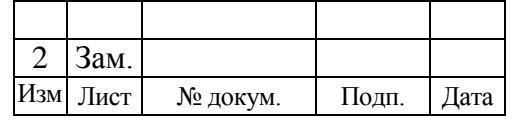

- состоянии платы решающей (ПЛР);
- состоянии конкретного канала ПЛР (счѐтного пункта).

Содержание окна может динамически изменяться в зависимости от состояния системы ЭССО-М.

#### <span id="page-109-2"></span>*7.8.1.1 Окно диагностики КБР*

Для открытия окна диагностики КБР на экране АРМ ШН необходимо нажать соответствующую кнопку [\(рисунок](#page-109-0) 7.47).

Диагностика КБР1

<span id="page-109-0"></span>Рисунок 7.47 – Пример кнопки открытия окна диагностики КБР ЭССО-М

*Примечание Данная кнопка может быть окрашена в следующие цвета:*

- *сиреневый – отсутствие связи между МПЦ-И и ЭССО-М;*
- *светло-серый (см. [рисунок](#page-109-0) 7.47) – отсутствие неисправностей в КБР;*
- *тѐмно-серый – отсутствие одной или нескольких ПЛР в КБР;*
- *жѐлтый – предотказное состояние одного или нескольких узлов в КБР;*
- *красный цвет – имеются отказы одного или нескольких узлов КБР.*

После нажатия на кнопку откроется окно диагностики данной КБР [\(рисунок](#page-109-1) 7.48).

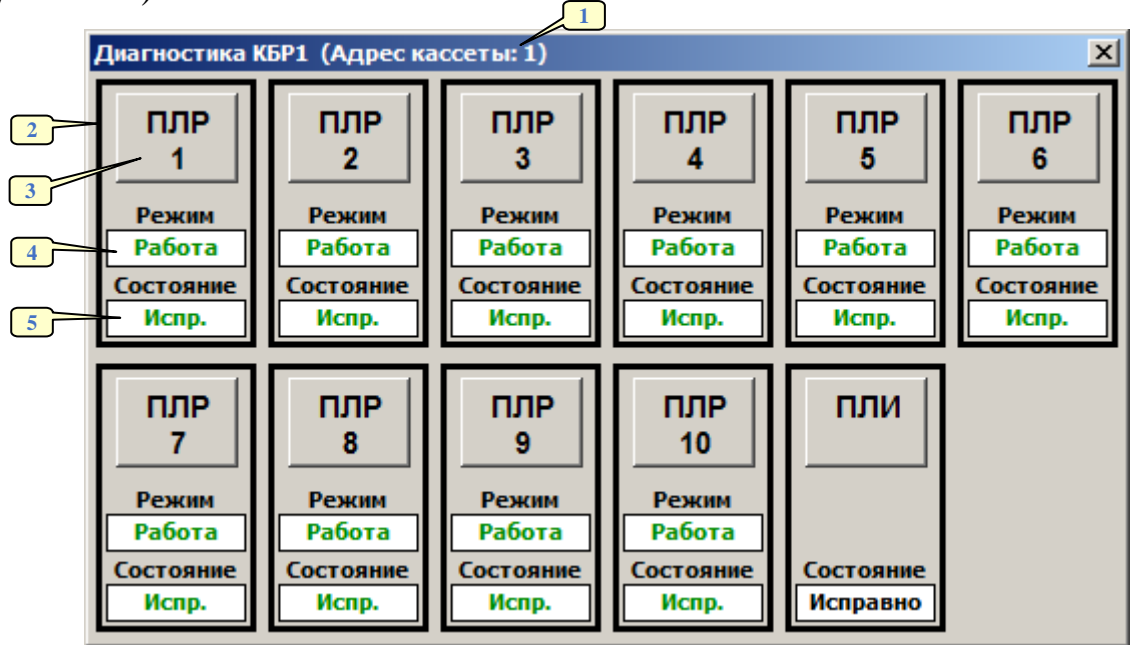

Рисунок 7.48 – Диагностическая информация о состоянии КБР

<span id="page-109-1"></span>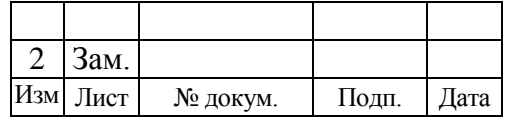

В данном окне в виде прямоугольников показаны платы, которые входят в состав данной кассеты согласно проекту. Каждый такой прямоугольник (кроме ПЛИ) состоит из следующих элементов:

1 – заголовок окна, отражающий его назначение. В скобках указывается адрес данной кассеты, задаваемый на ПЛИ;

2 – контур платы. Данный элемент может быть окрашен в следующие цвета:

- черный плата исправна;
- оранжевый (только у ПЛР) один или несколько узлов платы находятся в предотказном состоянии;
- красный (только у ПЛР) один или несколько узлов платы имеют отказ;
- серый (только у ПЛР) плата выключена или отсутствует;
- сиреневый (только у ПЛИ) отсутствие связи между МПЦ-И и ЭССО-М;
- 3 кнопка перехода в окно диагностики платы;

4 – поле отображения текущего режима платы (только у ПЛР). В зависимости от текущего состояния платы текст, написанный в данном поле, может быть окрашен в серый, синий, зеленый, красный либо оранжевый цвета. При потере связи между МПЦ-И и ЭССО-М текст в данном поле будет отсутствовать;

5 – поле отображения текущего состояния платы. В зависимости от текущего состояния платы текст, написанный в данном поле, может быть окрашен в синий, зеленый, красный либо оранжевый цвета. При потере связи между МПЦ-И и ЭССО-М у плат ПЛР в данном поле текст будет отсутствовать, а у платы ПЛИ будет красная надпись «Нет связи».

#### <span id="page-110-0"></span>*7.8.1.2 Окно диагностики ПЛР*

Для открытия окна диагностики ПЛР в окне диагностики КБР нужно нажать соответствующую кнопку (см. [рисунок](#page-109-1) 7.48, сноска №3).

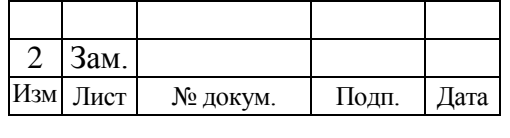

После нажатия на кнопку откроется окно диагностики выбранной ПЛР [\(рисунок](#page-111-0) 7.49).

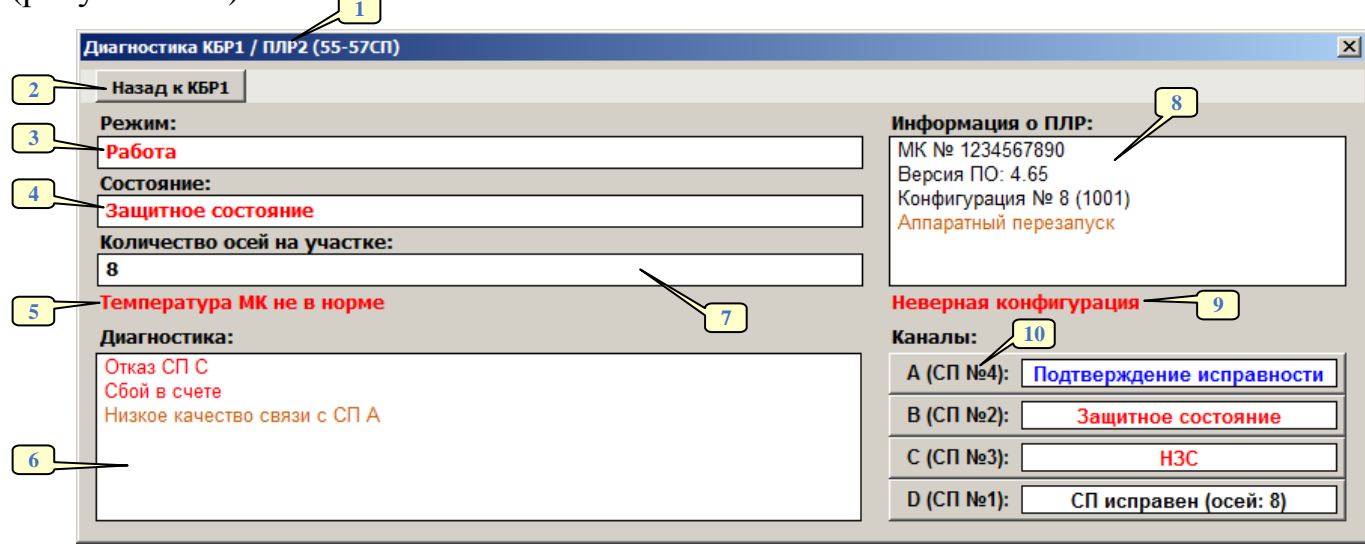

Рисунок 7.49 – Диагностическая информация о состоянии ПЛР

<span id="page-111-0"></span>Данное окно состоит из следующих элементов:

1 – заголовок окна, отражающий его назначение. В скобках указывается путевой участок, соответствующий данной ПЛР;

2 – кнопка открытия окна диагностики КБР (см. пункт [7.8.1.1\)](#page-109-2), в состав которой входит текущая ПЛР;

3 – поле отображения текущего режима платы. В зависимости от текущего состояния платы текст, написанный в данном поле, может быть окрашен в серый, синий, зеленый, красный либо оранжевый цвета;

4 – поле отображения текущего состояния платы. В зависимости от текущего состояния платы текст, написанный в данном поле, может быть окрашен в синий, зеленый, красный либо оранжевый цвета;

5 – текст красного цвета, видимый только в том случае, когда значение температуры микроконтроллера ПЛР находится за рамками допустимого диапазона;

6 – поле, содержащее различные диагностические сообщения о командах и состоянии текущей ПЛР, а также о состоянии подключенных к ней счетных пунктов;

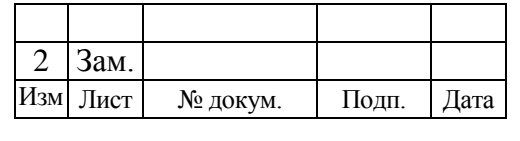

7 – количество осей на путевом участке, соответствующем данной ПЛР;

8 – поле, содержащее информацию о номере микроконтроллера данной ПЛР, версии еѐ программного обеспечения, номере еѐ конфигурации, а также о причине перезапуска ПЛР;

9 – текст красного цвета, видимый только в том случае, когда номер конфигурации, заданный перемычками, на ПЛР не соответствует номеру конфигурации, указанному в проекте станции;

10 – кнопка перехода в окно диагностики канала ПЛР (диагностики счѐтного пункта). Активными являются кнопки только тех каналов, которые соответствуют указанной в проекте конфигурации ПЛР. В скобках возле литеры канала указывается номер счѐтного пункта, который согласно проекту должен быть подключен к данному каналу. В белом поле кнопки пишется текст, отражающий состояние счѐтного пункта, подключенного к данному каналу. В зависимости от этих состояний текст может быть окрашен в черный, синий, оранжевый либо красный цвета. В том случае, если счѐтный пункт является исправным, в скобках указывается количество осей, прошедших через него.

### *7.8.1.3 Окно диагностики канала ПЛР*

Для открытия окна диагностики канала в окне диагностики ПЛР нужно нажать соответствующую кнопку (см. [рисунок](#page-111-0) 7.49, сноска №10).

После нажатия на кнопку откроется окно диагностики выбранной ПЛР [\(рисунок](#page-112-0) 7.50).

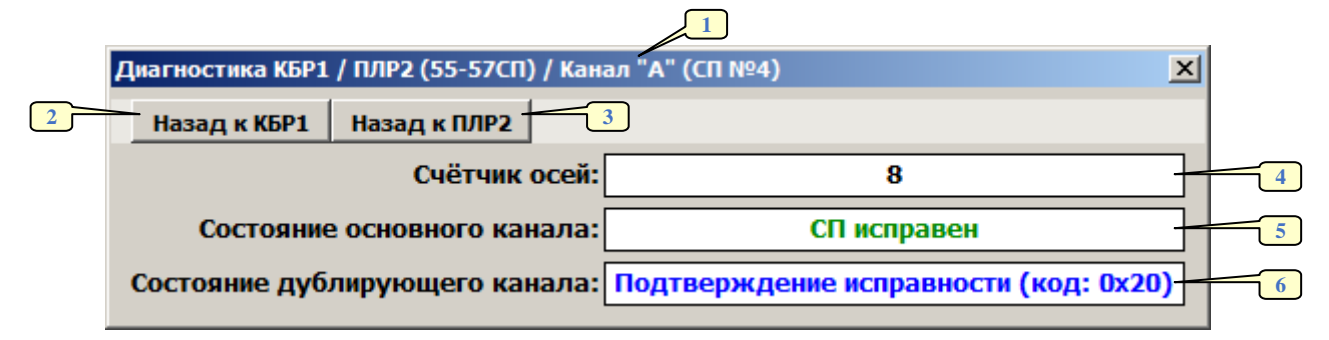

<span id="page-112-0"></span>Рисунок 7.50 – Диагностическая информация о состоянии канала ПЛР

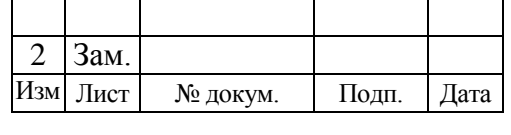

Данное окно состоит из следующих элементов:

1 – заголовок окна, отражающий его назначение. В скобках указывается номер счетного пункта, подключенный данному каналу ПЛР;

2 – кнопка открытия окна диагностики КБР (см. пункт [7.8.1.1\)](#page-109-2), в состав которой входит ПЛР данного канала;

3 – кнопка открытия окна диагностики ПЛР (см. пункт [7.8.1.2\)](#page-110-0), к которой относится текущий канал;

4 – количество осей, зафиксированных счѐтным пунктом, подключенным к данному каналу;

5 – текущее состояние основного канала. В зависимости от состояния текст может быть окрашен в зеленый, синий, оранжевый либо красный цвета;

6 – текущее состояние дублирующего канала. В зависимости от состояния текст может быть окрашен в зеленый, синий, оранжевый либо красный цвета.

#### <span id="page-113-1"></span>*7.8.1.4 Окно диагностики ПЛИ*

Для открытия окна диагностики ПЛИ в окне диагностики КБР нужно нажать соответствующую кнопку (см. [рисунок](#page-109-1) 7.48).

После нажатия на кнопку откроется окно диагностики ПЛИ [\(рисунок](#page-113-0) 7.51).

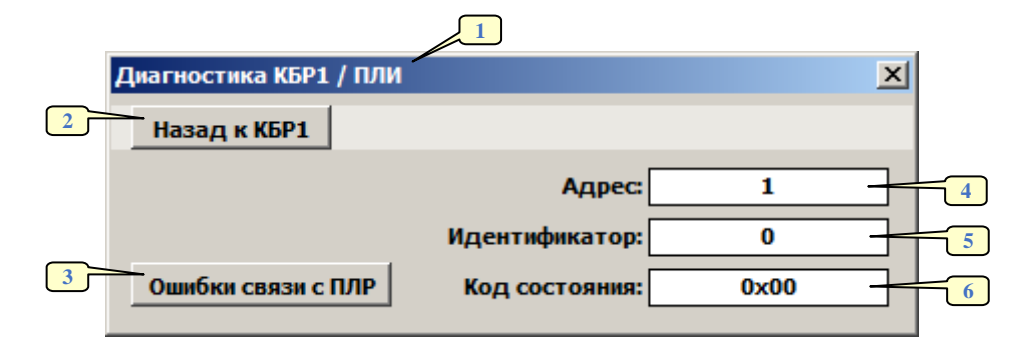

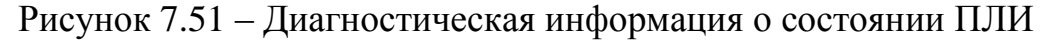

<span id="page-113-0"></span>Данное окно состоит из следующих элементов:

1 – заголовок окна, отражающий его назначение;

2 – кнопка открытия окна диагностики КБР (см. пункт [7.8.1.1\)](#page-109-2), в состав которой входит текущая ПЛР;

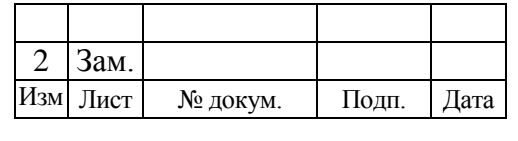

# 114

#### 643.59953480.00006-01 34 02

- 3 кнопка открытия окна с количеством ошибок связи ПЛИ с ПЛР;
- 4 адрес КБР, в которую входит текущая ПЛИ;
- 5 идентификатор ПЛИ (число, отображаемое в десятичном виде);
- 6 код состояния ПЛИ (число, отображаемое в шестнадцатеричном виде).

### *7.8.1.5 Окно ошибок связи ПЛИ с ПЛР*

Для открытия окна с ошибками связи ПЛИ с ПЛР в окне диагностики ПЛИ нужно нажать соответствующую кнопку (см. [рисунок](#page-113-0) 7.51).

После нажатия на кнопку откроется окно ошибок связи ПЛИ с ПЛР [\(рисунок](#page-114-0) 7.52).

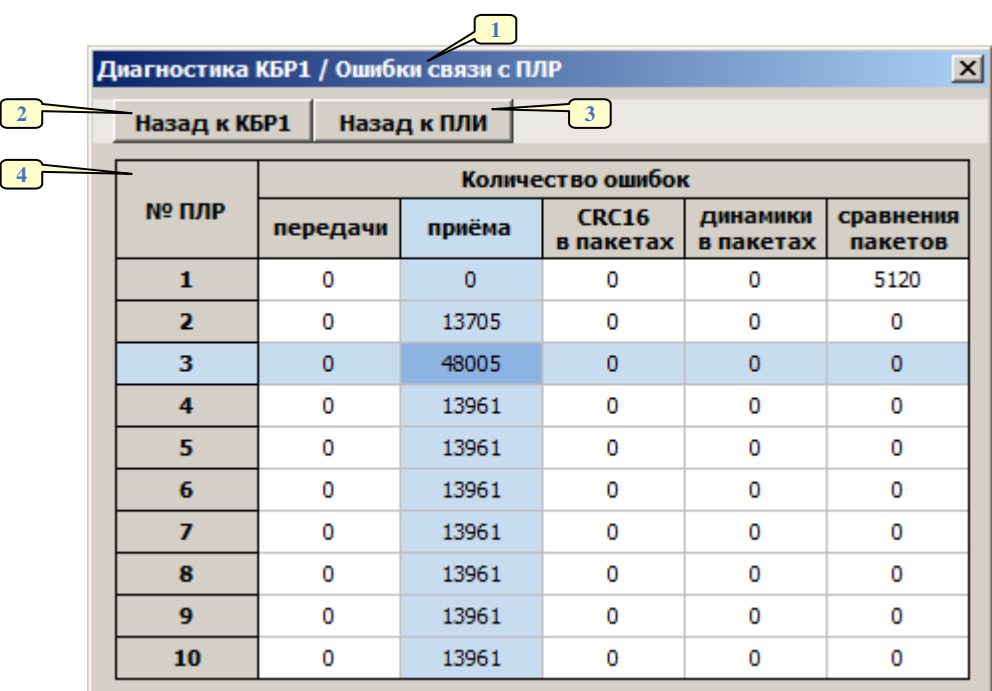

Рисунок 7.52 – Окно ошибок связи ПЛИ с ПЛР

<span id="page-114-0"></span>Данное окно состоит из следующих элементов:

1 – заголовок окна, отражающий его назначение;

2 – кнопка открытия окна диагностики КБР (см. пункт [7.8.1.1\)](#page-109-2), в состав которой входит данная ПЛИ;

3 – кнопка открытия окна диагностики данной ПЛИ (см. пункт [7.8.1.4\)](#page-113-1);

4 – таблица с количеством ошибок связи между текущей платой ПЛИ и платами ПЛР, входящими в состав данной КБР (согласно проекту). Для удобства

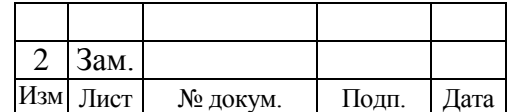

М

пользования данной таблицей голубым цветом выделяются строка и столбец, соответствующие выделенной ячейке.

### **7.8.2 Системный журнал ЭССО-М**

Один системный журнал ЭССО-М (далее журнал ЭССО-М) предназначен для вывода на экран АРМ ШН системных сообщений (далее сообщений) о состоянии одной КБР ЭССО-М.

Для открытия окна журнала на немасштабируемой части экрана АРМ ШН необходимо нажать соответствующую кнопку [\(рисунок](#page-115-0) 7.53).

Журнал ЭССО-М [КБР1]

Рисунок 7.53 – Пример кнопки открытия окна диагностики КБР ЭССО-М

<span id="page-115-0"></span>Внешний вид и логика работы журнала ЭССО-М [\(рисунок](#page-115-1) 7.54) аналогичны (за исключением нескольких отличий) внешнему виду и логике работы журнала УКЦ, описание которого приведено в пункте [7.3.3.](#page-79-0)

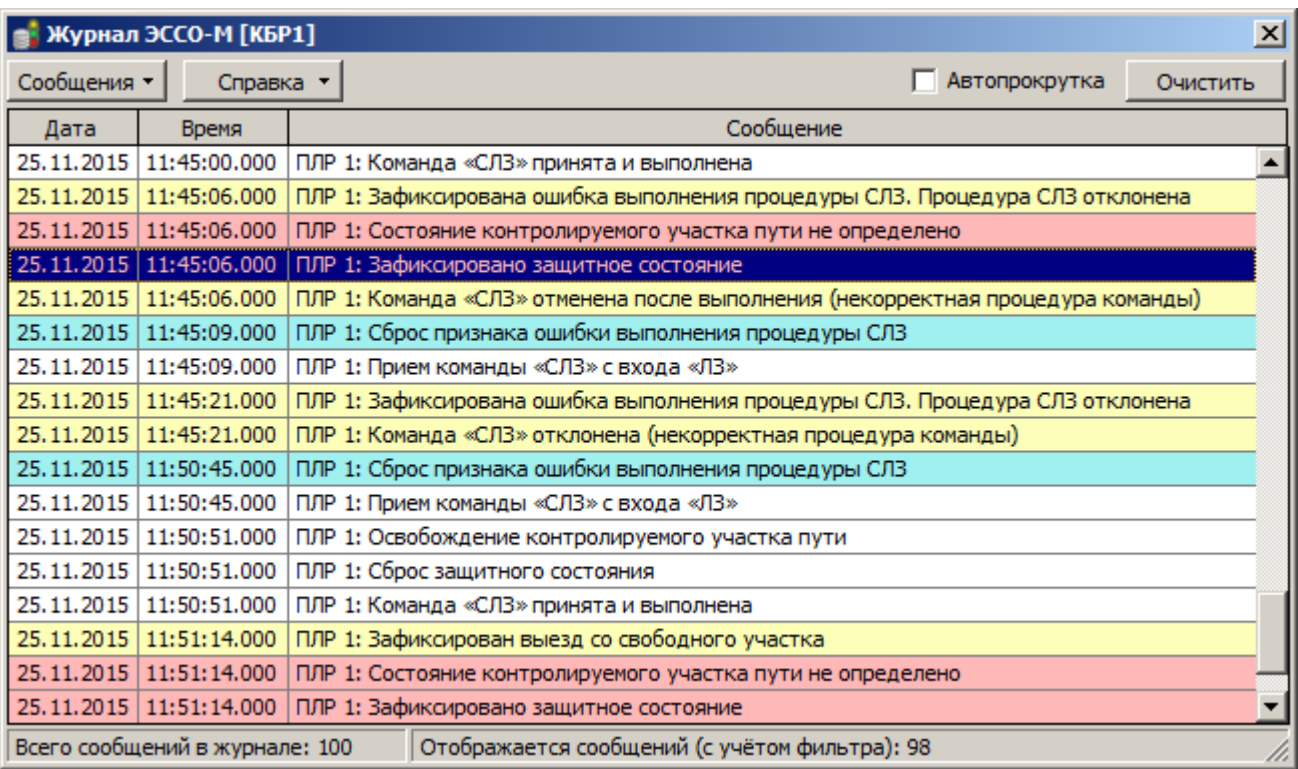

<span id="page-115-1"></span>Рисунок 7.54 – Системный журнал МПБ, размещенный в отдельном окне

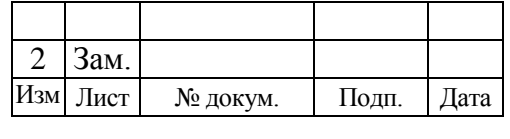

Отличия журнала ЭССО-М от журнала УКЦ:

- в таблице сообщений журнала ЭССО-М всегда отображается постоянное количество столбцов (см. [рисунок](#page-115-1) 7.54);
- журнал ЭССО-М имеет свои категории сообщений, настраиваемые в поле «Сообщения» (см. [рисунок](#page-116-0) 7.55). Данное поле раскрывается при нажатии на кнопку «Сообщения ▼», располагающуюся в верхней части журнала ЭССО-М (см. [рисунок](#page-115-1) 7.54);

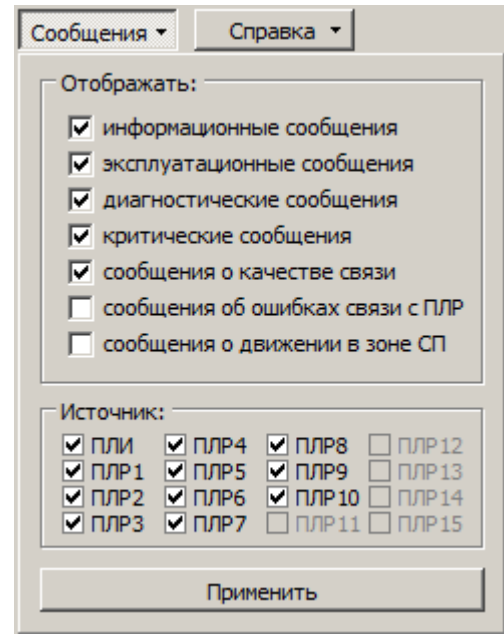

Рисунок 7.55 – Поле настроек журнала ЭССО-М

<span id="page-116-0"></span>*Примечание В поле «Источник» выбираются те платы, сообщения о которых необходимо отображать в журнале.*

 журнал ЭССО-М имеет свои цвета окраски сообщений, указанные в поле «Справка» [\(рисунок](#page-117-0) 7.56). Данное поле раскрывается при нажатии на кнопку «Справка ▼», располагающуюся в верхней части журнала ЭССО-М (см. [рисунок](#page-115-1) 7.54).

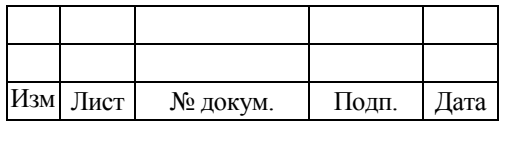

117 643.59953480.00006-01 34 02

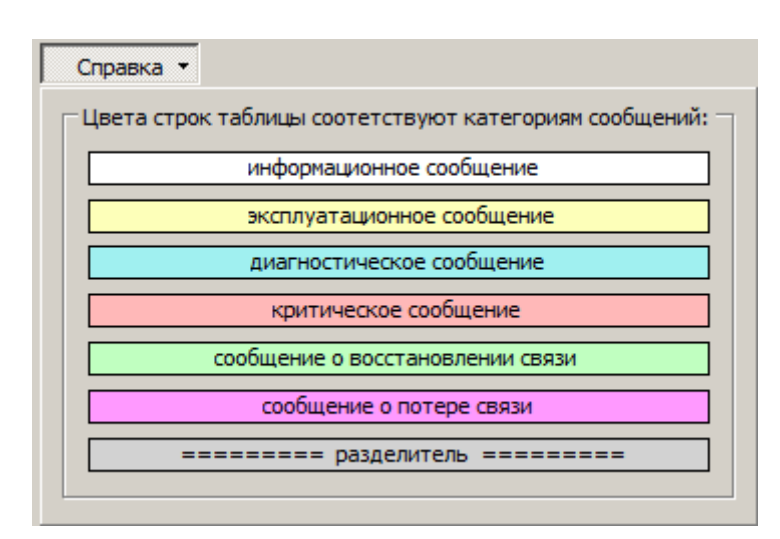

<span id="page-117-0"></span>Рисунок 7.56 – Окно справки по используемым в журнале ЭССО-М цветам сообщений

## 7.9 ДИАГНОСТИКА СИСТЕМЫ ОБОГРЕВА СТРЕЛОЧНЫХ ПЕРЕВОДОВ, ВЫПОЛНЕННОЙ НА БАЗЕ КОНТРОЛЛЕРА ПЛК110

При бесконтактной увязке МПЦ-И с системой электрообогрева стрелочных переводов, выполненной на базе программируемого логического контроллера ПЛК110, диагностическая информация об узлах системы в подробном графическом виде отображается во вкладке «Электрообогрев» на экране АРМ ШН, а также в обобщенном виде в немасштабируемой части АРМ ДСП и АРМ ШН.

### **7.9.1 Структурная схема системы обогрева стрелочных переводов на базе ПЛК110**

Подробная диагностика устройств системы электрообогрева на базе ПЛК110 представлена на структурной схеме, расположенной во вкладке «Электрообогрев» на АРМ ШН [\(рисунок](#page-118-0) 7.57). На данной структурной схеме в динамическом виде отображается диагностическая информация о состоянии каждого шкафа управления электрообогревом стрелочных переводов.

На структурной схеме показаны следующие цифровые обозначения:

- 1 шкаф телекоммуникационный, входящий в состав системы МПЦ-И;
- 2 система управления электрообогревом;
- 3 программируемый логический контроллер ПЛК110;

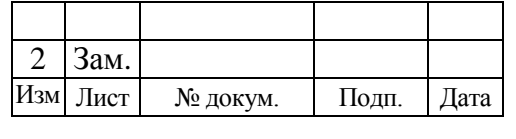

- 4 шкаф управления электрообогревом;
- 5 кнопка подачи команды «Тест» системе электрообогрева;
- 6 индикатор состояния шкафа управления (вкл./выкл.);
- 7 индикатор состояния электрообогрева (вкл./выкл.);
- 8 индикатор режима управления шкафом:
	- ЦУ центральное управление (с АРМ ДСП);
	- МУ местное управление (аппаратно из шкафа);
- 9 индикатор ошибки работы шкафа электрообогрева;

10 – индикатор минимально установленного уровня сопротивления изоляции линейных цепей обогрева стрелочных переводов;

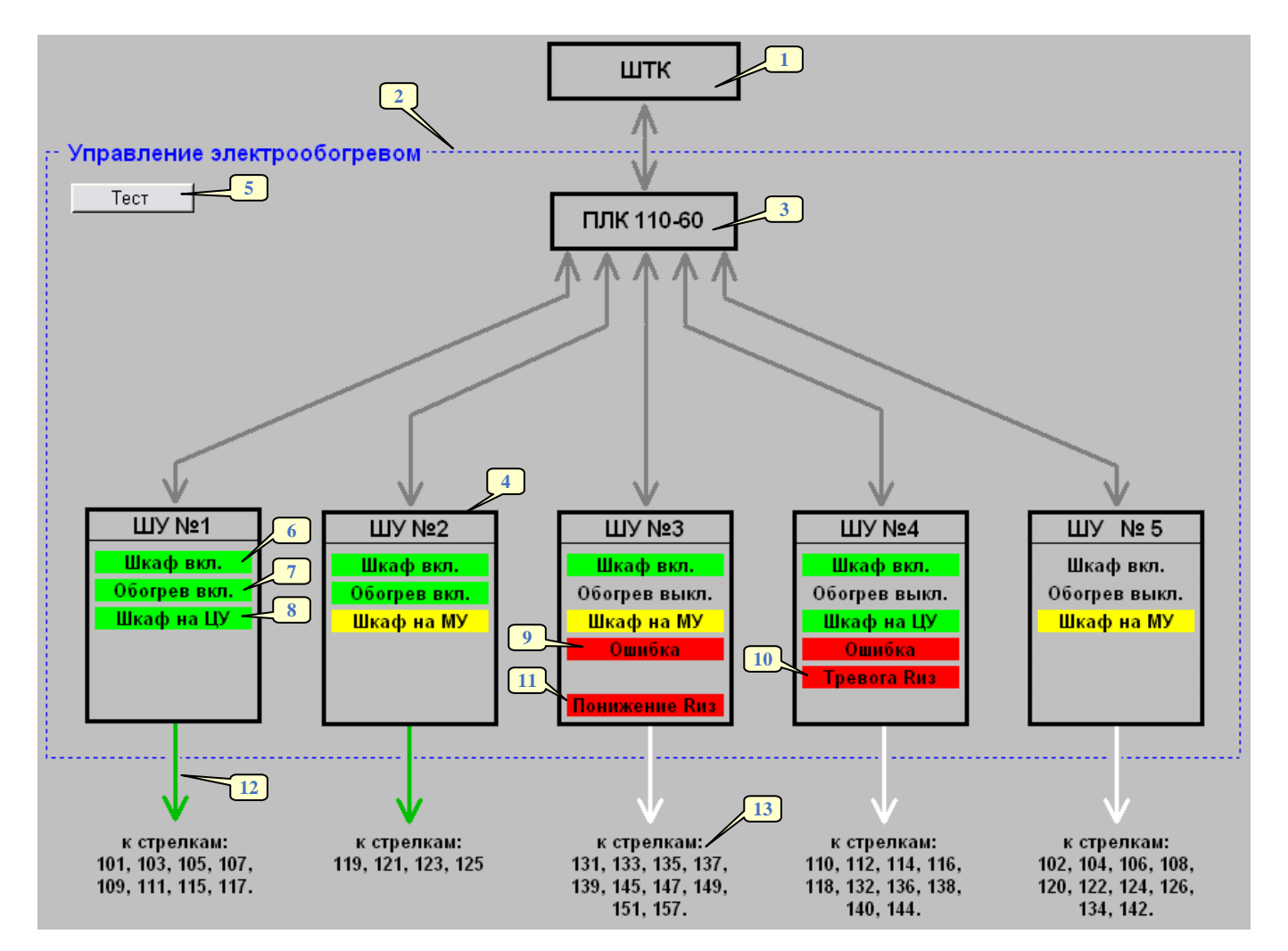

<span id="page-118-0"></span>Рисунок 7.57 – Подробная диагностика системы обогрева стрелочных переводов на базе контроллера ПЛК110

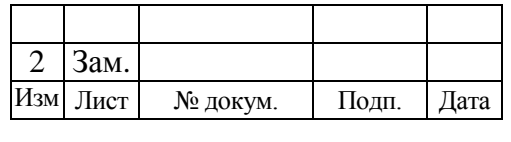

11 – индикатор пониженного сопротивления изоляции линейных цепей обогрева стрелочных переводов;

12 – линейные цепи электрообогрева стрелочных переводов, окрашиваемые в следующие цвета:

зеленый цвет – электрообогрев включен;

белый цвет – электрообогрев выключен;

13 – перечень стрелок, управление обогревом переводов которых осуществляется данным шкафом.

Кроме надписей все объекты данной структурной схемы имеют всплывающие подсказки, отражающие их состояние либо назначение.

### **7.9.2 Обобщенная диагностика системы электрообогрева стрелочных переводов в немасштабируемой части АРМ**

В обобщенном виде диагностика устройств системы электрообогрева на базе контроллера ПЛК110 представлена в немасштабируемой части АРМ ДСП и АРМ ШН [\(рисунок](#page-119-0) 7.58).

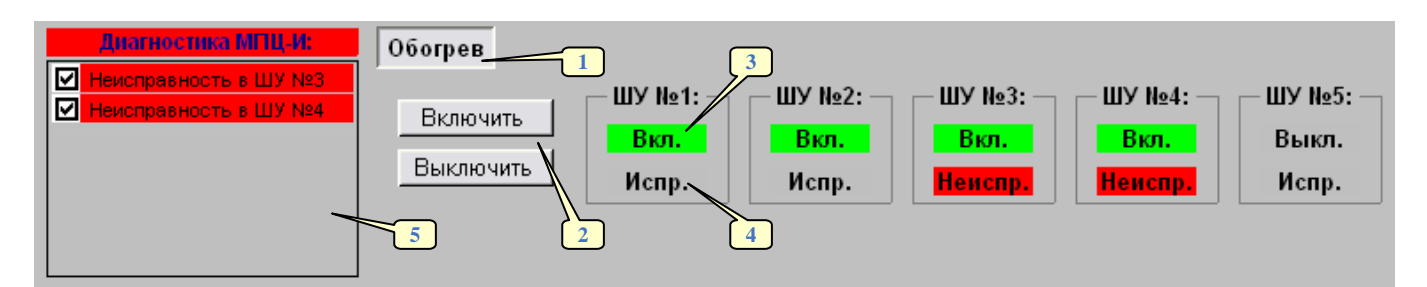

<span id="page-119-0"></span>Рисунок 7.58 – Обобщенная диагностика системы обогрева стрелочных переводов на базе контроллера ПЛК110

Данная диагностика обеспечивается с помощью следующих элементов:

1 – вкладка, содержащая элементы контроля и управления системой электрообогрева;

2 – кнопки включения и выключения электрообогрева стрелочных переводов. Возможность нажатия данных кнопок имеет только ДСП;

3 – индикатор состояния электрообогрева («Вкл.»/ «Выкл.»);

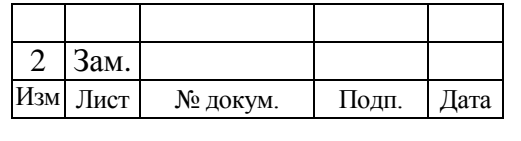

4 – индикатор исправности системы электрообогрева («Испр.»/«Неиспр.»). Загорается красным цветом в том случае, если горит один из индикаторов *«Ошибка»*, *«Тревога R*из*»* или *«Понижение R*из*»* на структурной схеме электрообогрева (см. [рисунок](#page-118-0) 7.57);

- 5 динамически выпадающие в режиме реального времени сообщения:
	- *текст сообщения:* «Обогрев (ШУ №\*)», *цвет*: «Зеленый», *всплывающая подсказка:* «Включен обогрев стрелок, подключенных к шкафу №\*»;
	- *текст сообщения:* «Обогрев (ШУ №\*)», *цвет*: «Зеленый», *всплывающая подсказка:* «Выключен обогрев стрелок, подключенных к шкафу №\*»;
	- *текст сообщения:* «Неисправность в ШУ №\*», *цвет*: «Красный», *всплывающая подсказка:* «Неисправность в шкафу обогрева №\*».

### 7.10 ДИАГНОСТИКА СИСТЕМЫ ГАРАНТИРОВАННОГО ПИТАНИЯ МИКРОЭЛЕКТРОННЫХ СИСТЕМ

Диагностика системы электропитания располагается на вкладке «Диагностика СГП-МС», на некоторых станциях к ней можно перейти с вкладки «Диагностика МПЦ-И».

Система гарантированного питания (СГП-МС) включает в себя следующие основные элементы [\(рисунок 7.59\)](#page-121-0):

- 1 щиты выключения и защиты питания (ЩВЗП);
- 2 шкаф вводно-распределительный (ШВР);
- 3 шкаф трансформаторный (ШT);
- 4 источник бесперебойного питания (ИБП);
- 5 щит выключения батареи (ЩВБ).

Состояние каждой подсистемы можно оценить по цвету на общей схеме (см. пункт [7.1.1\)](#page-57-0). Чтобы увидеть расширенную диагностику и состояние всех деталей каждой из подсистем, необходимо перейти по ссылке с общей схемы, наведя на неё указатель мыши и кликнув среднюю клавишу (колѐсико) или левую клавишу мыши, одновременно зажав Ctrl на клавиатуре.

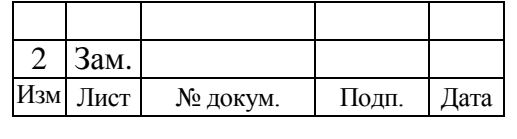

В зависимости от проектных данных система может дополняться другим оборудованием, таким как щиты учѐта электроэнергии (например, счѐтчики Альфа на рисунке ниже), дизель-генераторный агрегат (ДГА) и т.д.

Кроме состояния подсистем на общей схеме диагностики СГП-МС также можно оценить положение дверей каждого шкафа. Если дверь открыта, то над шкафом загорается желтый индикатор с надписью «Двери», если закрыта, то индикатор невидим.

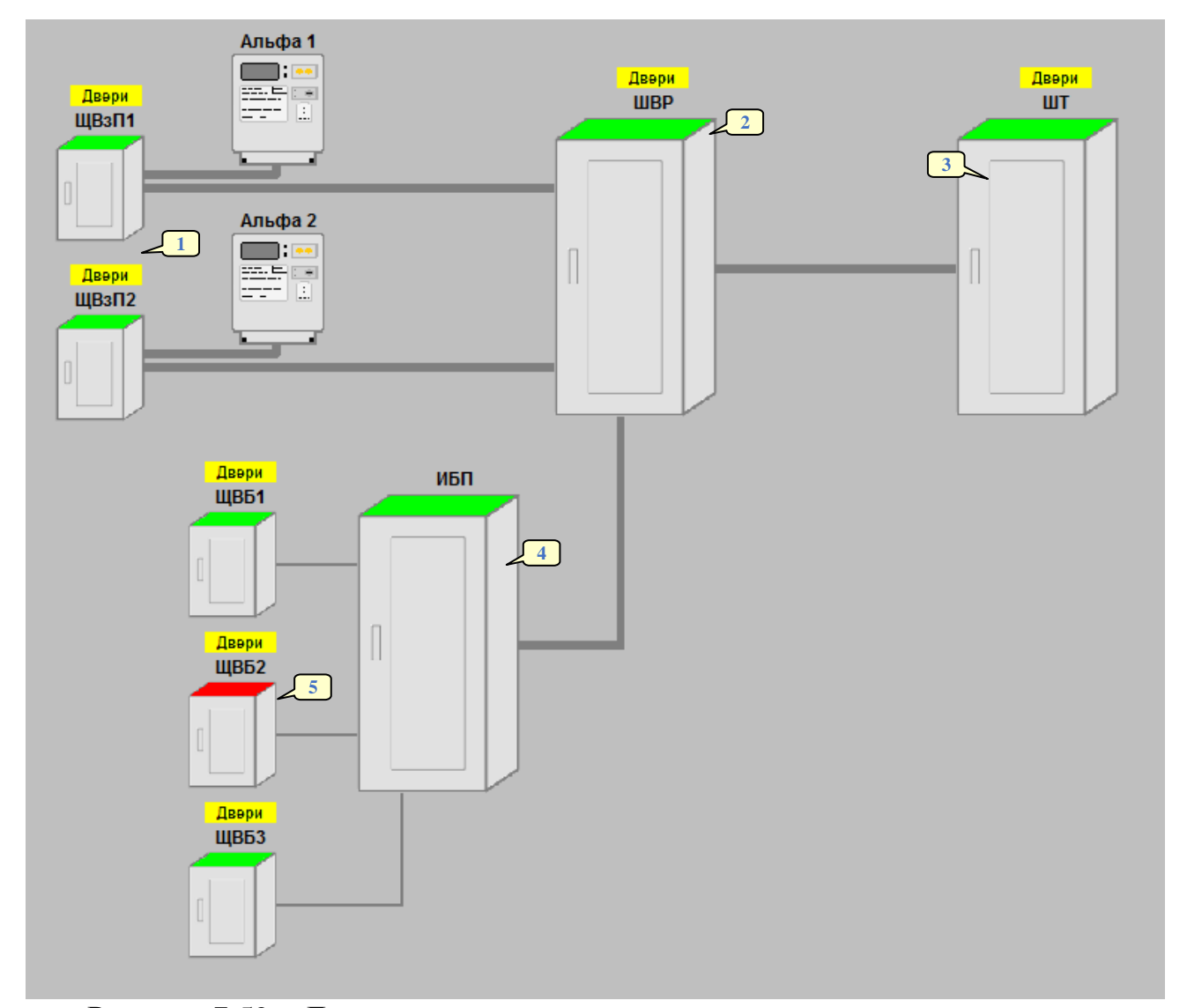

Рисунок 7.59 – Диагностика системы гарантированного электропитания

<span id="page-121-0"></span>Конфигурация системы гарантированного питания может отличаться в зависимости от потребностей станции.

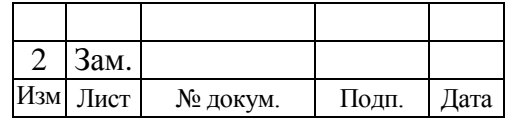

### **7.10.1 Диагностика щитов выключения и защиты питания**

Диагностическая информация ЩВЗП [\(рисунок 7.60\)](#page-122-0) содержит:

- 1 состояние автоматических выключателей QF (включен/выключен);
- 2 состояние устройства защиты от импульсных перенапряжений (УЗИП);
- 3 индикацию положения дверей шкафа.

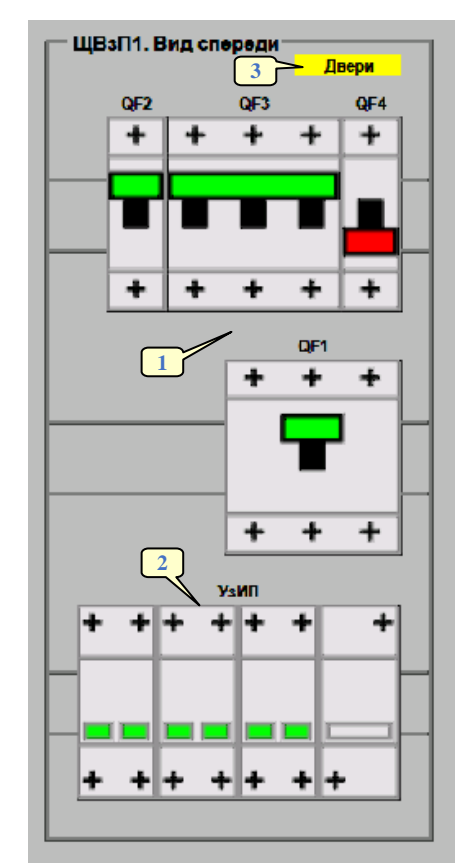

Рисунок 7.60 – Диагностика щитов выключения и защиты питания

<span id="page-122-0"></span>При повреждении и перегреве варисторов индикаторы УЗИП загораются красным цветом. Данная информация отображается в нижней части схемы станции и в окне диагностики ЩВЗП.

### **7.10.2 Диагностика вводно-распределительного шкафа**

Расширенная диагностика ШВР [\(рисунок 7.61\)](#page-123-0) содержит:

- 1 состояние автоматических выключателей (QF), расположенных в шкафу;
- 2 состояние реле контроля исправности линии выключения питания (К);
- 3 состояние устройств защиты от импульсных перенапряжений (УЗИП);

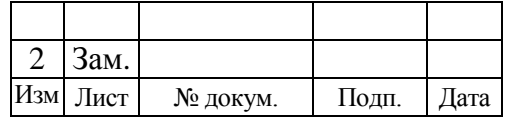

4 – индикацию и измерительные приборы на дверях ШВР;

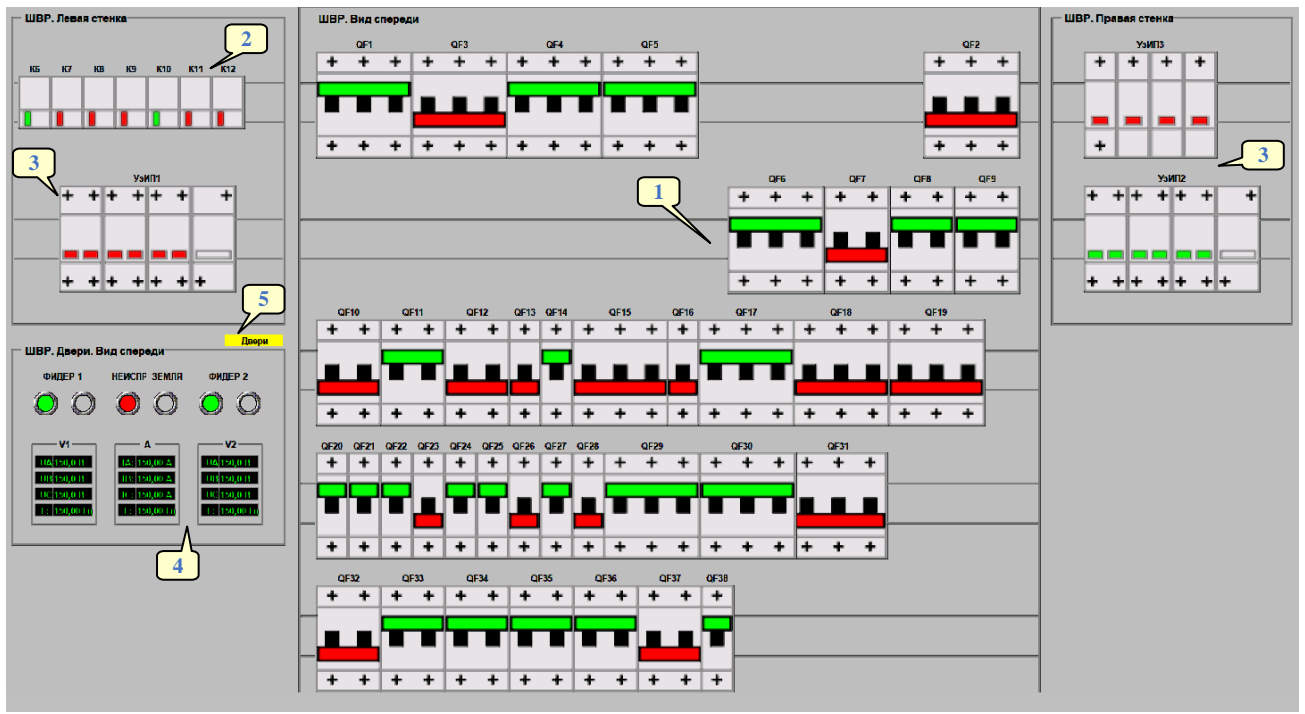

5 – индикацию положения дверей шкафа.

Рисунок 7.61 – Диагностика вводно-распределительного шкафа

<span id="page-123-0"></span>Индикация на дверях ШВР [\(рисунок 7.62\)](#page-123-1) имеет следующее значение:

- 1 исправное состояние фидера;
- 2 авария фидера;
- 3 общая неисправность СГП-МС;
- 4 понижение сопротивления изоляции.

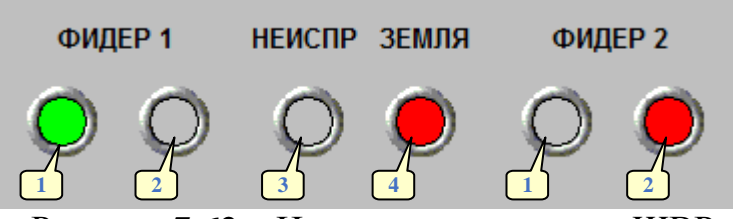

Рисунок 7.62 – Индикаторы на двери ШВР

### <span id="page-123-1"></span>**7.10.3 Диагностика шкафа трансформаторного**

Расширенная диагностика трансформаторного шкафа [\(рисунок 7.63\)](#page-124-0) содержит состояние (включен/выключен) его автоматических выключателей (QF), а также индикацию положения дверей шкафа.

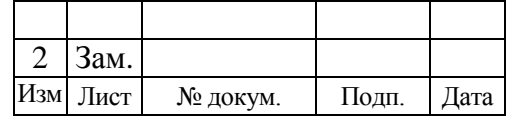

124 643.59953480.00006-01 34 02

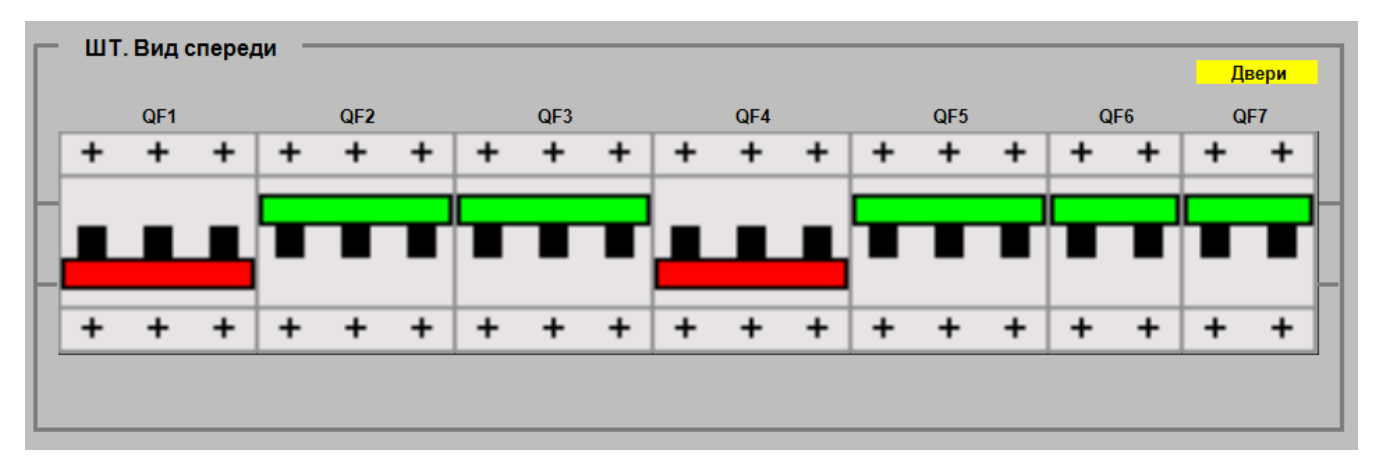

Рисунок 7.63 – Диагностика трансформаторного шкафа

### <span id="page-124-0"></span>**7.10.4 Щит выключения батареи**

Диагностика ЩВБ [\(рисунок 7.64\)](#page-124-1) содержит состояние выключателей отключения аккумуляторной батареи ИБП, а также индикацию положения дверей щитов.

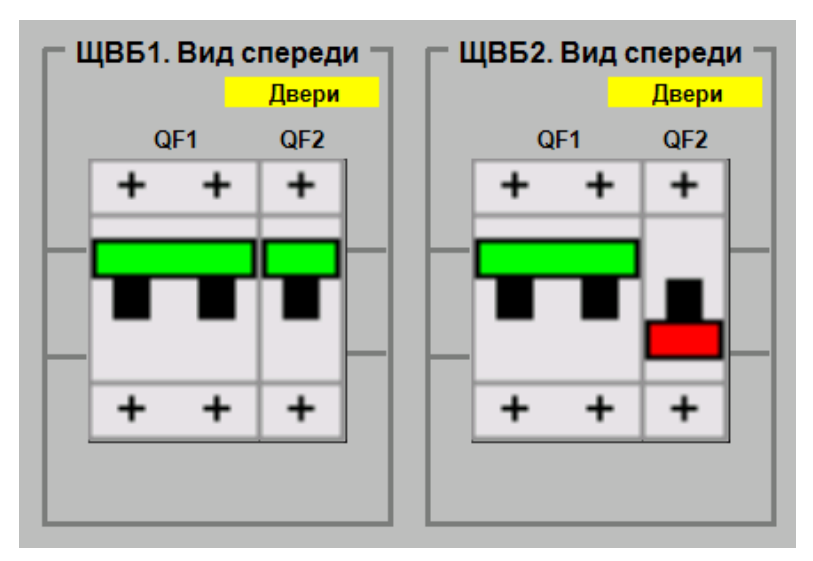

Рисунок 7.64 – Диагностика щита выключения батареи

### <span id="page-124-1"></span>**7.10.5 Диагностика источника бесперебойного питания**

При увязке МПЦ-И с ИБП по цифровому интерфейсу диагностическая информация о состоянии устройства в подробном графическом виде отображается во вкладке «Диагностика ИБП» на экране АРМ ШН [\(рисунок](#page-125-0) 7.65).

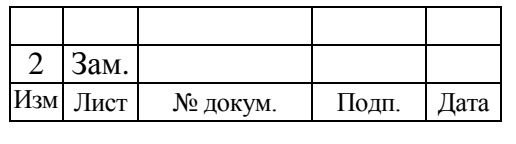

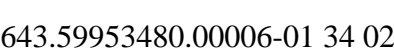

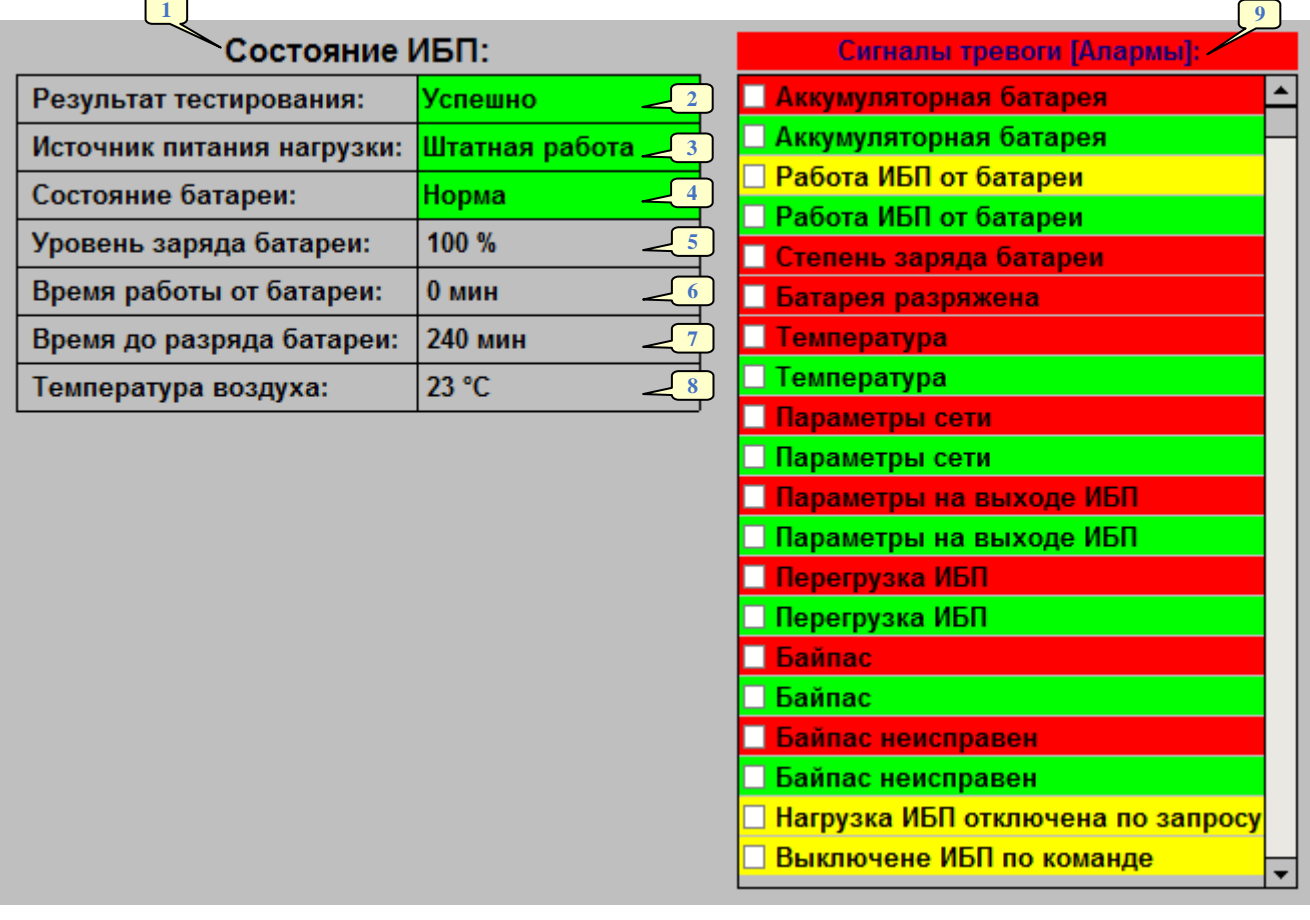

Рисунок 7.65 – Диагностика ИБП

<span id="page-125-0"></span>Диагностическая информация ИБП разных производителей может незначительно отличаться.

Диагностика ИБП состоит из следующих элементов:

1 – групповой индикатор состояния ИБП. Если ИБП исправен, то символы индикатора имеют черный цвет, иначе – красный;

2 – результат тестирования ИБП. В данном поле может отображаться один из следующих текстов:

- 1) «Успешно» (на зеленом фоне);
- 2) «Предупреждение» (на желтом фоне);
- 3) «Ошибка» (на красном фоне);
- 4) «Было отменено» (на желтом фоне);
- 5) «Идѐт тестирование» (на зеленом фоне);
- 6) «Не проводилось» (на тѐмно-сером фоне);

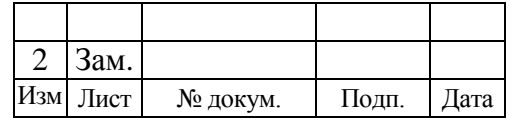

3 – источник питания нагрузки. В данном поле может отображаться один из следующих текстов:

- 1) «Другой» (на тѐмно-сером фоне);
- 2) «Нет» (на тѐмно-сером фоне);
- 3) «Штатная работа» (на зеленом фоне);
- 4) «Байпас» (на желтом фоне);
- 5) «Батарея» (на желтом фоне);
- 6) «Бустер» (на желтом фоне);
- 7) «Понижение» (на желтом фоне);

4 – состояние батареи. В данном поле может отображаться один из следующих текстов:

- 1) «Неизвестно» (на тѐмно-сером фоне);
- 2) «Норма» (на зеленом фоне);
- 3) «Низкий заряд» (на желтом фоне);
- 4) «Батарея разряжена» (на красном фоне);
- 5 текущий уровень заряда батареи;
- 6 продолжительность работы ИБП от батареи;
- 7 прогнозируемая продолжительность работы ИБП до разряда батареи;
- 8 температура воздуха, измеренная ИБП;
- 9 поле алармов (предупреждений), формируемых ИБП.

Фон диагностических сообщений может быть окрашен в один из следующих цветов:

**зеленый** – отсутствие сигнала тревоги;

 **желтый** – предотказ. Сообщение, окрашенное в такой цвет, является некритическим, но требует привлечения внимания оператора;

 **красный** – отказ. Сообщение, окрашенное в такой цвет, является критическим и требует привлечение внимания оператора.

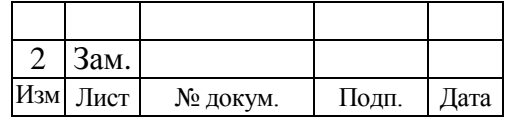

Над списком диагностических сообщений располагается групповой индикатор, представленный в виде надписи «Сигналы тревоги [Алармы]:». Цвет фона данного индикатора зависит от наличия в списке сообщений о предотказе и отказе:

 если в списке сообщений присутствует хоть одно сообщение об отказе, то фон группового индикатора будет красным;

 если в списке сообщений отсутствуют сообщения об отказах, и, при этом, имеется хоть одно сообщение о предотказе, то фон группового индикатора будет желтым;

 если в списке сообщений отсутствуют сообщения об отказах и предотказах, то фон группового индикатора будет зеленым;

 если список сообщений является пустым, то цвет индикатора будет цвета фона (светло-серый).

Для привлечения внимания оператора к появлению в списке нового сообщения групповой индикатор начинает работать в мигающем режиме. Это происходит до тех пор, пока оператор не выполнит действия по восприятию всех новых сообщений.

Для того чтобы указать системе, что сообщение воспринято оператором, необходимо подвести к сообщению указатель мыши и нажать левую кнопку. При этом слева от сообщения в поле, выделенном черным квадратом, выставится «галочка».

При наведении указателя мыши на любое сообщение списка появляется всплывающая подсказка с подробным текстом сообщения, датой и временем, когда произошло событие, соответствующее данному сообщению.

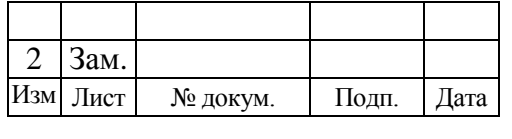

#### **7.10.6 Расширенная диагностика дизель-генератора**

Существует возможность отображать на экране АРМ ШН расширенную диагностику дизель-генераторного агрегата (ДГА). Такой функционал достигается за счет применения увязки ДГА с системой МПЦ-И по цифровому интерфейсу.

Расширенная диагностическая информация располагается на вкладке «Диагностика ДГА» на экране АРМ ШН.

В обобщенном виде диагностика ДГА отображается во вкладке «Электропитание» в немасштабируемой части АРМ ДСП и АРМ ШН. Она формируется на основе релейной увязки с системой МПЦ-И.

Ниже рассмотрены два ДГА от разных производителей: ДГА фирмы «Президент-Нева» [\(рисунок](#page-129-0) 7.66) и ДГА ООО «Рэйл Транс Сервис» [\(рисунок 7.67\)](#page-130-0).

#### *7.10.6.1 ДГА фирмы «Президент-Нева»*

Индикаторы, входящие в поле «Диагностика», загораются только при наступлении соответствующих им событий. В противном случае они невидимы. Индикаторы «Стартер включен» и «Охлаждение двигателя» загораются только при наступлении соответствующих им событий. Индикатор «ДГА под нагрузкой»/«ДГА на холост. ходу» загорается только при работающем дизельгенераторе.

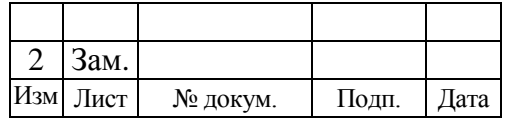

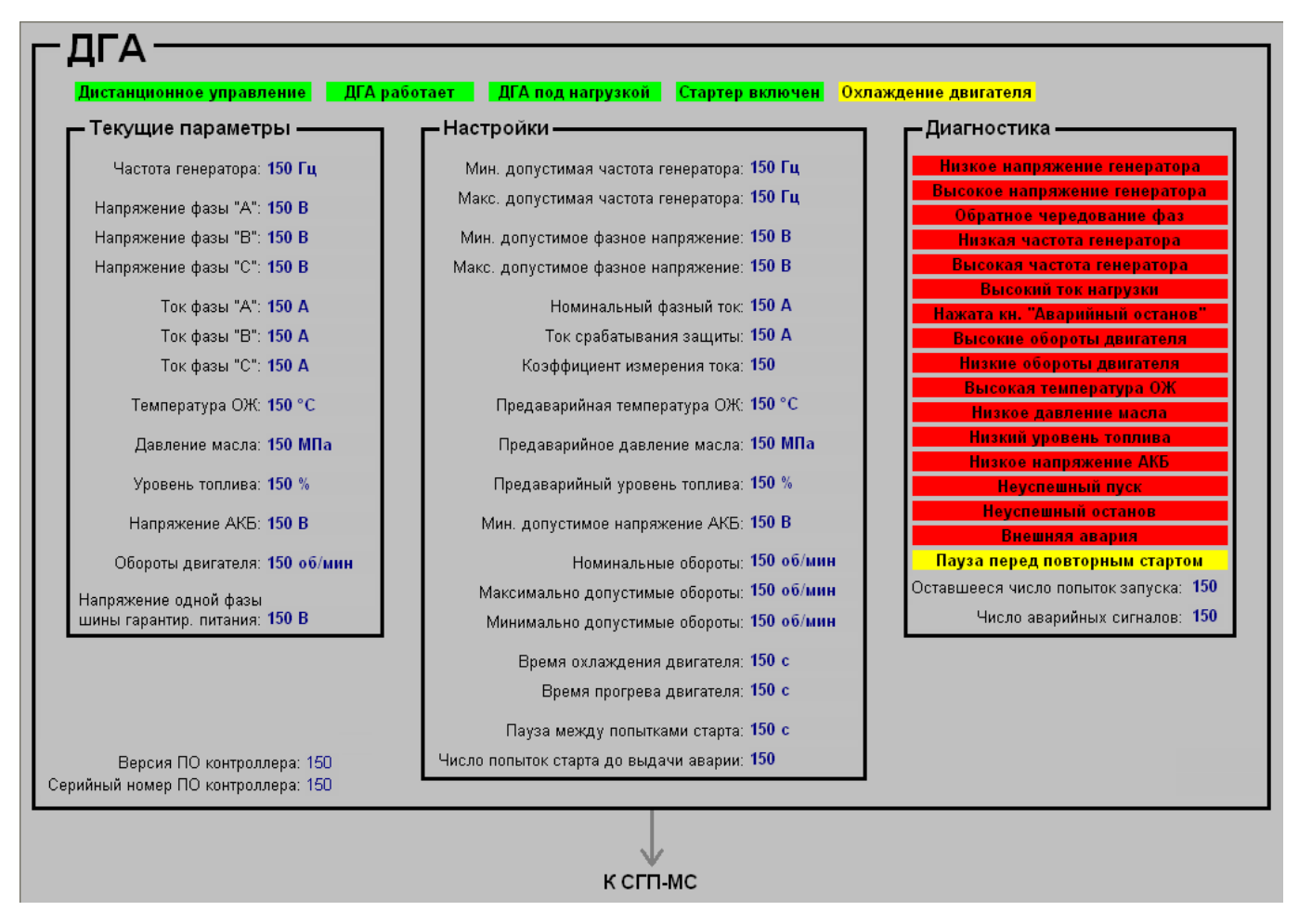

Рисунок 7.66 – Диагностика ДГА фирмы «Президент-Нева»

# <span id="page-129-0"></span>*7.10.6.2 Расширенная диагностика дизель-генератора ООО «Рэйл Транс Сервис»*

Индикаторы, входящие в поле «Диагностика», загораются только при наступлении соответствующих им событий. В противном случае шрифт надписей индикаторов серый.

Дополнительно в поле «Диагностика» могут появляться надписи о наличии в ДГА активных предупреждений и аварий, а также неподтвержденных предупреждений и аварий.

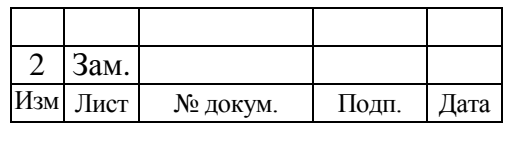

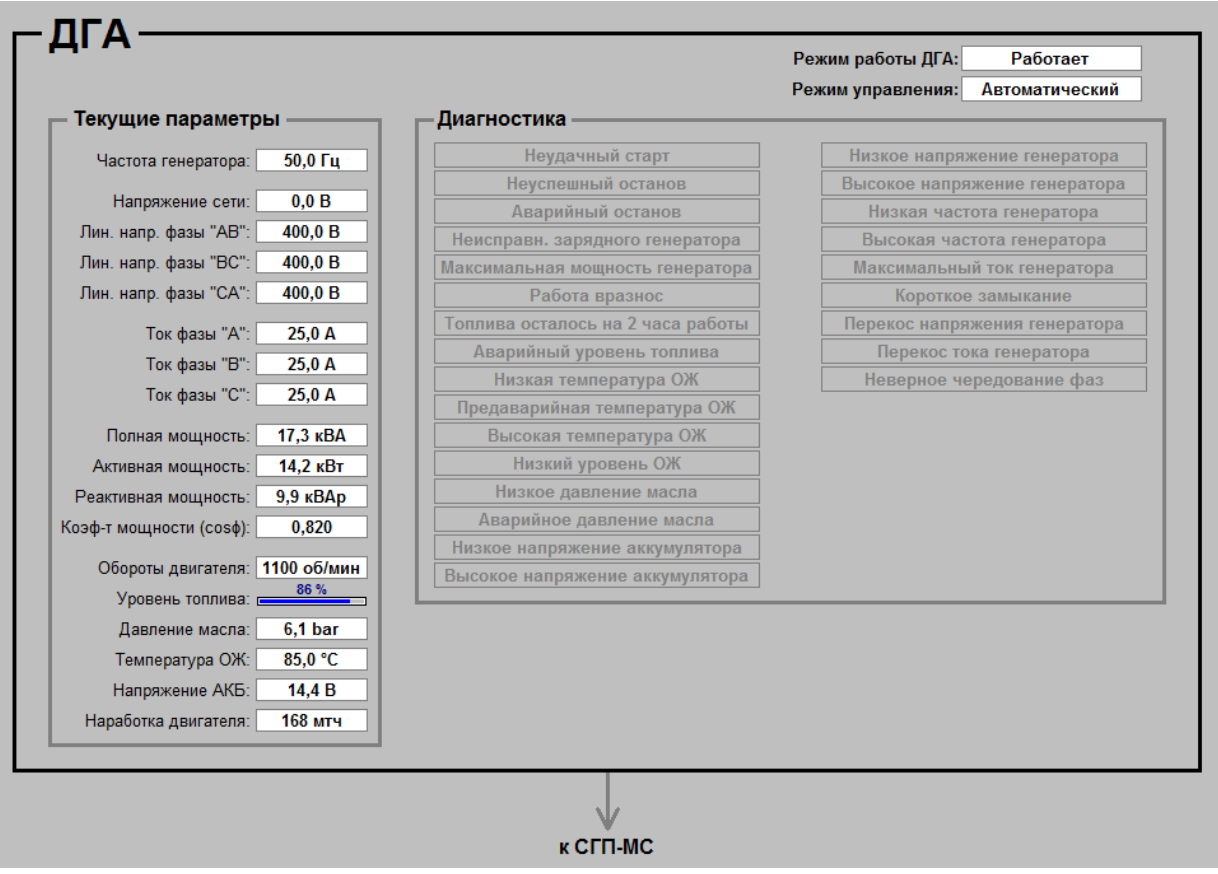

Рисунок 7.67 – Диагностика ДГА ООО «Рэйл Транс Сервис»

### <span id="page-130-0"></span>**7.10.7 Диагностика параметров электропитания, измеряемых счетчиком электроэнергии на примере счѐтчика «Альфа»**

Существует возможность отображать на экране АРМ ШН параметры, измеренные счетчиком электроэнергии.

Перейти к данной диагностической информации можно через ссылку на вкладке «Диагностика СГП-МС» [\(рисунок 7.59\)](#page-121-0) или перейдя на вкладку «Счетчик "Альфа"» на экране АРМ ШН [\(рисунок](#page-131-0) 7.68).

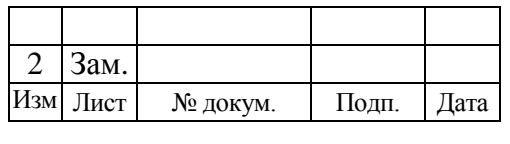

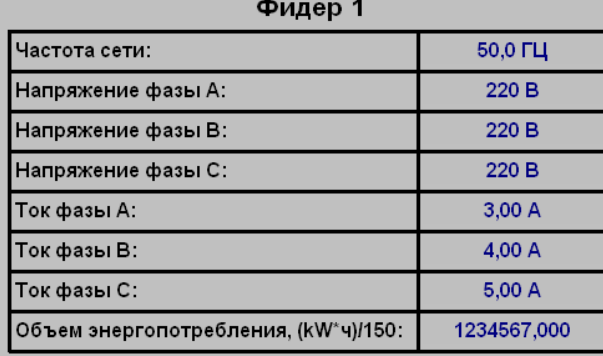

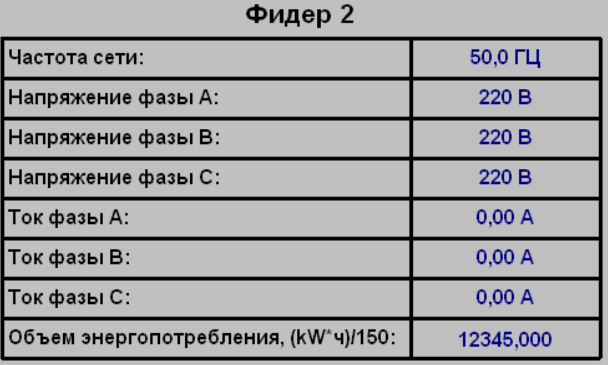

<span id="page-131-0"></span>Рисунок 7.68 – Увязка со счетчиком электроэнергии «Альфа»

### 7.11 ДИАГНОСТИКА САУТ-ЦМ

При бесконтактной увязке МПЦ-И с САУТ-ЦМ, диагностическая информация об узлах системы в подробном графическом виде отображается во вкладке «Диагностика САУТ» на экране АРМ ШН, а также в обобщенном виде в немасштабируемой части АРМ ДСП и АРМ ШН.

### **7.11.1 Структурная схема увязки с САУТ-ЦМ**

Подробная диагностика САУТ-ЦМ представлена на структурной схеме, расположенной во вкладке «Диагностика САУТ» на экране АРМ ШН [\(рисунок](#page-132-0) 7.69). На данной структурной схеме в динамическом виде отображается диагностическая информация о состоянии каждого узла системы.

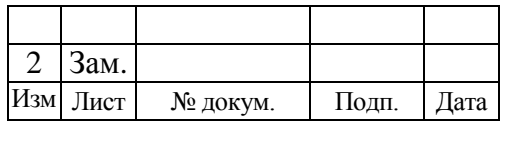

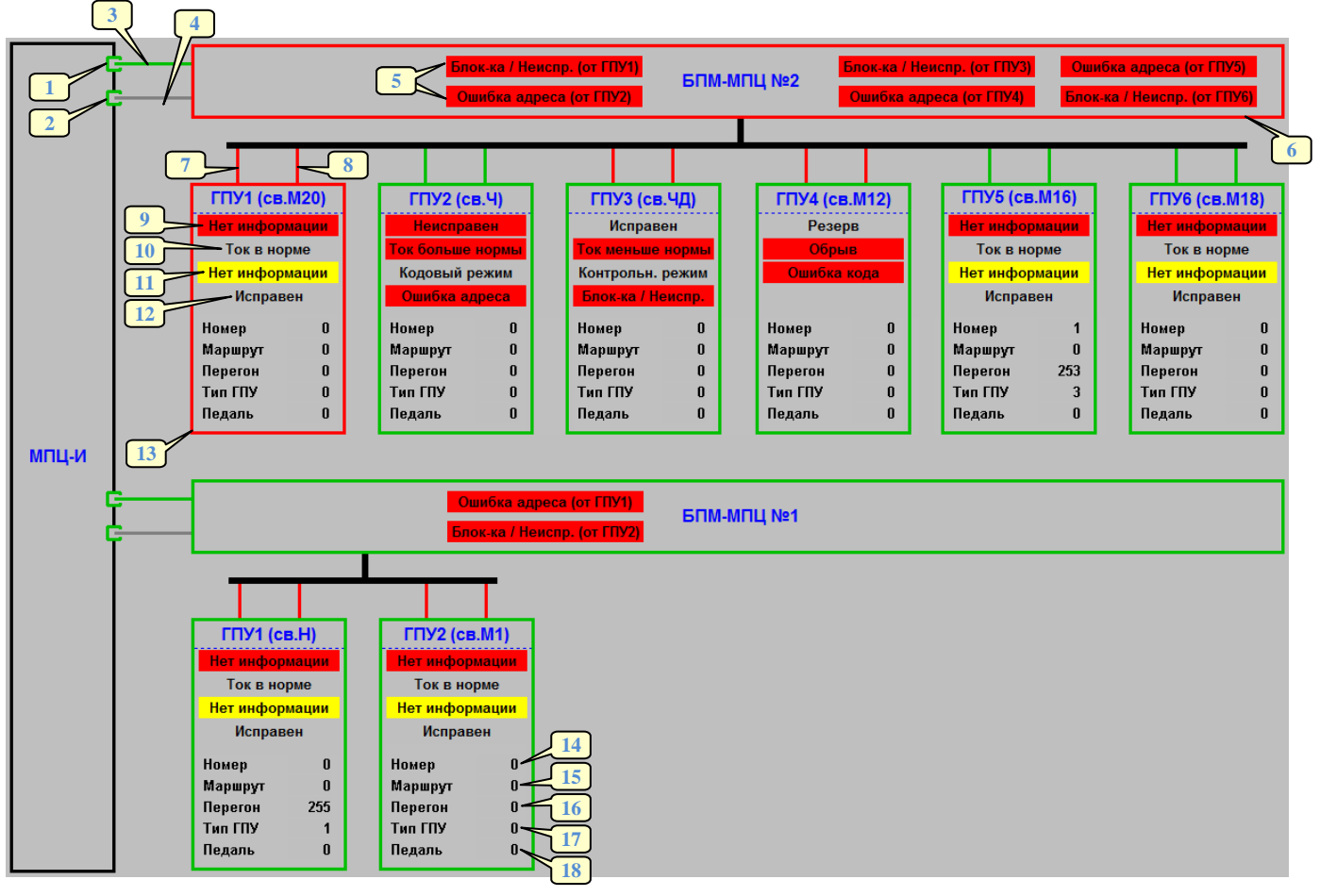

<span id="page-132-0"></span>Рисунок 7.69 – Пример подробной диагностики увязки МПЦ-И с САУТ-ЦМ

На структурной схеме показаны следующие цифровые обозначения:

1 – состояние основного порта увязки в ШТК. В процессе работы элемент может быть окрашен в один из следующих цветов:

- зеленый порт открыт;
- тѐмно-серый порт закрыт;

2 – состояние резервного порта увязки в ШТК. В процессе работы элемент может быть окрашен в один из следующих цветов:

- зеленый порт открыт;
- тѐмно-серый порт закрыт;

3 – состояние основной линии связи между ШТК и БПМ. В процессе работы элемент может быть окрашен в один из следующих цветов:

- зеленый данные передаются;
- тёмно-серый данные не передаются;

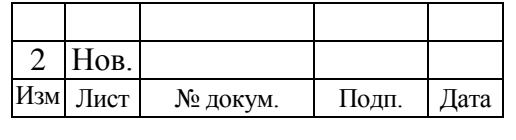

4 – состояние резервной линии связи между ШТК и БПМ. В процессе работы элемент может быть окрашен в один из следующих цветов:

- зеленый данные не передаются;
- тѐмно-серый данные отсутствуют;

5 – групповая диагностика ГПУ, сопряженных с данной БПМ. В процессе работы элементы могут иметь следующий вид:

- 1) невидим соответствующий индикатору ГПУ исправен;
- 2) надпись «Блок-ка / Неиспр. (от ГПУ*х*)» на красном фоне блокировка, либо неисправность ГПУ;
- 3) надпись «Ошибка адреса (от ГПУ*х*)» на красном фоне ошибка адреса ГПУ;

6 – состояние БПМ. В процессе работы контур может быть окрашен в один из следующих цветов:

- зеленый БПМ исправен;
- красный БПМ неисправен;

7 – состояние основной линии связи между БПМ и ГПУ. В процессе работы элемент может быть окрашен в один из следующих цветов:

- зеленый линия исправна;
- красный линия неисправна;

8 – состояние резервной линии связи между БПМ и ГПУ. В процессе работы элемент может быть окрашен в один из следующих цветов:

- зеленый линия исправна;
- красный линия неисправна;

9 – состояние ГПУ. В процессе работы элементы могут иметь следующий вид:

- 1) надпись «Нет информации» на красном фоне состояние ГПУ неизвестно;
- 2) надпись «Неисправен» на красном фоне ГПУ неисправен;
- 3) надпись «Исправен» на сером фоне ГПУ исправен;

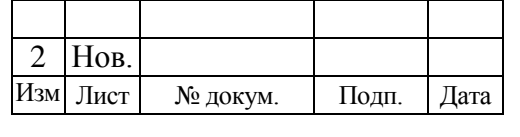

4) надпись «Резерв» на сером фоне – ГПУ в резерве;

10 – диагностика уровня тока ГПУ. В процессе работы элементы могут иметь следующий вид:

1) надпись «Ток в норме» на сером фоне;

2) надпись «Ток больше нормы» на красном фоне;

3) надпись «Ток меньше нормы» на красном фоне;

4) надпись «Обрыв» на красном фоне – обрыв шлейфа ГПУ;

11 – диагностика режима кодирования ГПУ. В процессе работы элементы могут иметь следующий вид:

1) надпись «Нет информации» на желтом фоне;

2) надпись «Кодовый режим» на сером фоне;

3) надпись «Контрольн. режим» на сером фоне;

4) надпись «Ошибка кода» на красном фоне;

12 – расширенная диагностика ГПУ. В процессе работы элементы могут иметь следующий вид:

1) надпись «Исправен» на сером фоне;

2) надпись «Ошибка адреса» на красном фоне;

3) надпись «Блок-ка / Неиспр.»;

13 – состояние ГПУ. В процессе работы контур может быть окрашен в один из следующих цветов:

• зеленый –  $\Gamma \Pi Y$  исправен;

• красный – ГПУ неисправен;

14 – номер ГПУ, запрограммированный в устройстве;

15 – цифровое обозначение маршрута, заданного от светофора, соответствующего данному ГПУ (согласно проекту);

16 – код перегона (согласно проекту);

17 – тип  $\Gamma\Pi Y$ ;

18 – тип электронной педали ГПУ.

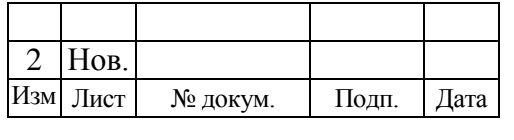

Кроме надписей все объекты данной структурной схемы имеют всплывающие подсказки, отражающие их состояние либо назначение.

### **7.11.2 Обобщенная диагностика увязки с САУТ-ЦМ**

В обобщенном виде диагностика САУТ-ЦМ представлена в немасштабируемой части АРМ ДСП и АРМ ШН [\(рисунок](#page-135-0) 7.70).

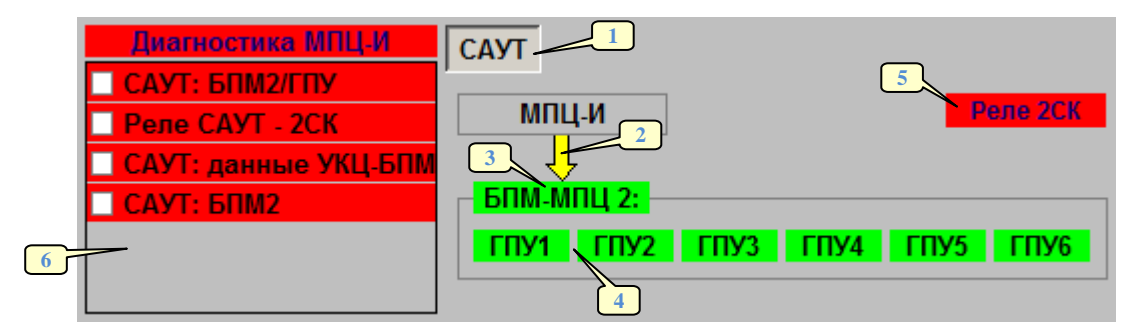

<span id="page-135-0"></span>Рисунок 7.70 – Пример обобщенной диагностики увязки МПЦ-И с САУТ-ЦМ

Данная диагностика обеспечивается с помощью следующих элементов:

1 – вкладка, содержащая элементы диагностики САУТ-ЦМ;

2 – диагностика линий связи между МПЦ-И и САУТ-ЦМ. В процессе работы

стрелка может быть окрашена в один из следующих цветов:

- зеленый данные передаются по обеим линиям связи;
- желтый данные передаются по одной линии связи (основной либо резервной);
- красный данные не передаются;

3 – состояние БПМ. В процессе работы индикатор может быть окрашен в один из следующих цветов:

- зеленый БПМ исправен;
- красный БПМ неисправен;

4 – состояние ГПУ. В процессе работы индикатор может быть окрашен в один из следующих цветов:

- зеленый  $\Gamma \Pi Y$  исправен;
- красный  $\Gamma \Pi Y$  неисправен;

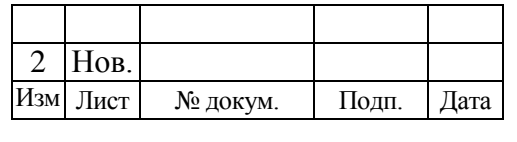

5 – индикатор нарушения работы САУТ. Данная информация заводится в МПЦ-И через платы ввода УКЦ. В процессе работы элемент может иметь следующий вид:

невидим – САУТ исправна;

красный – САУТ неисправна;

6 – динамически выпадающие в режиме реального времени на экранах АРМ ДСП и АРМ ШН сообщения.

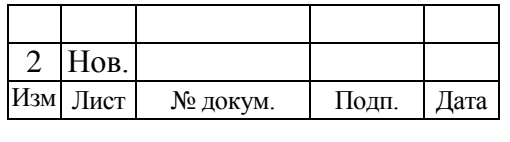

# Лист регистрации изменений

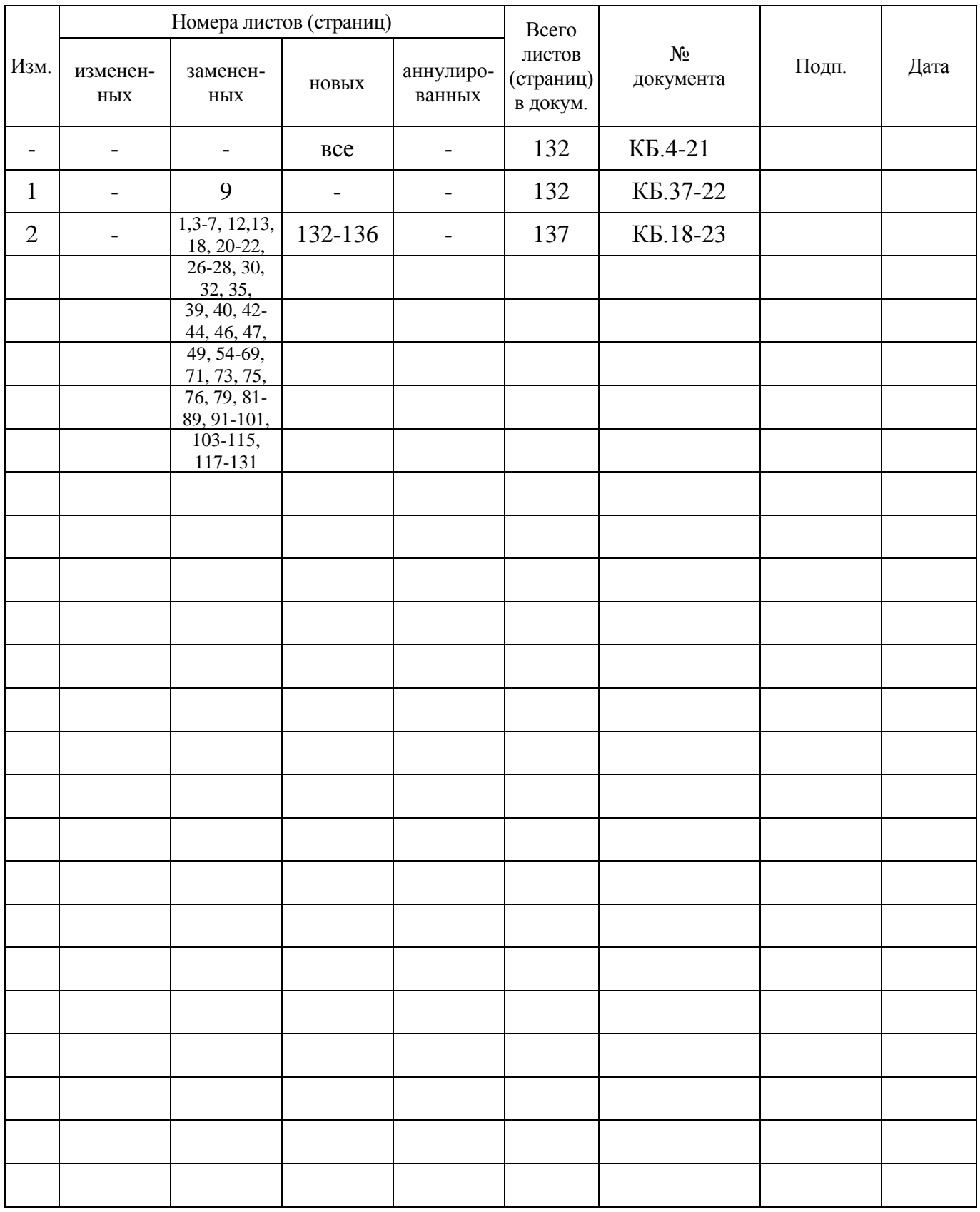

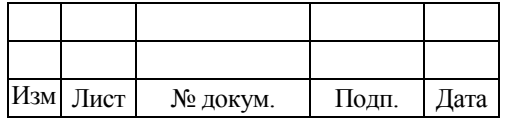